<span id="page-0-0"></span>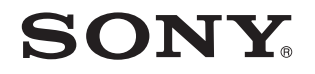

# Gebruikershandleiding

Personal computer VGN-AW-serie

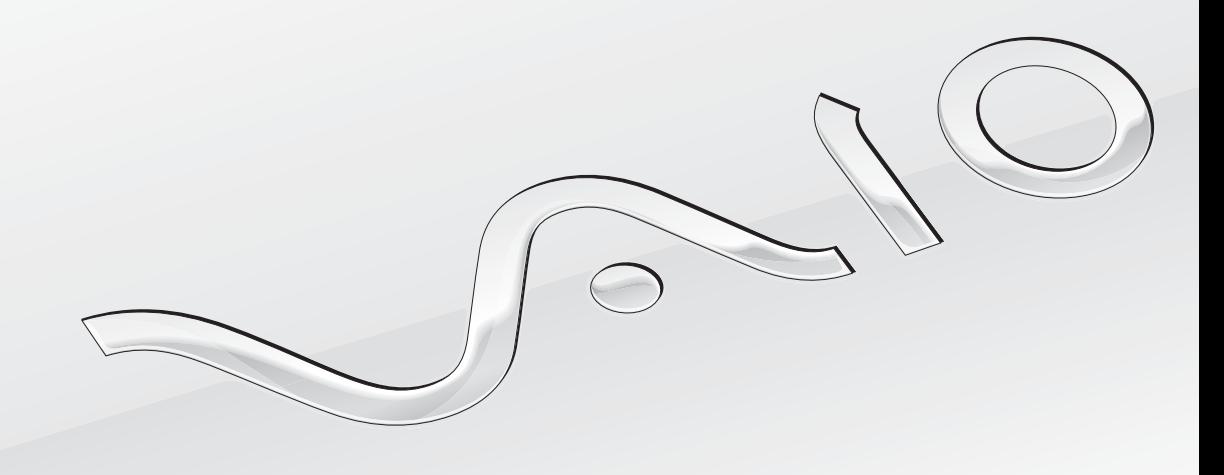

 $\blacktriangleright$ 

<span id="page-1-0"></span>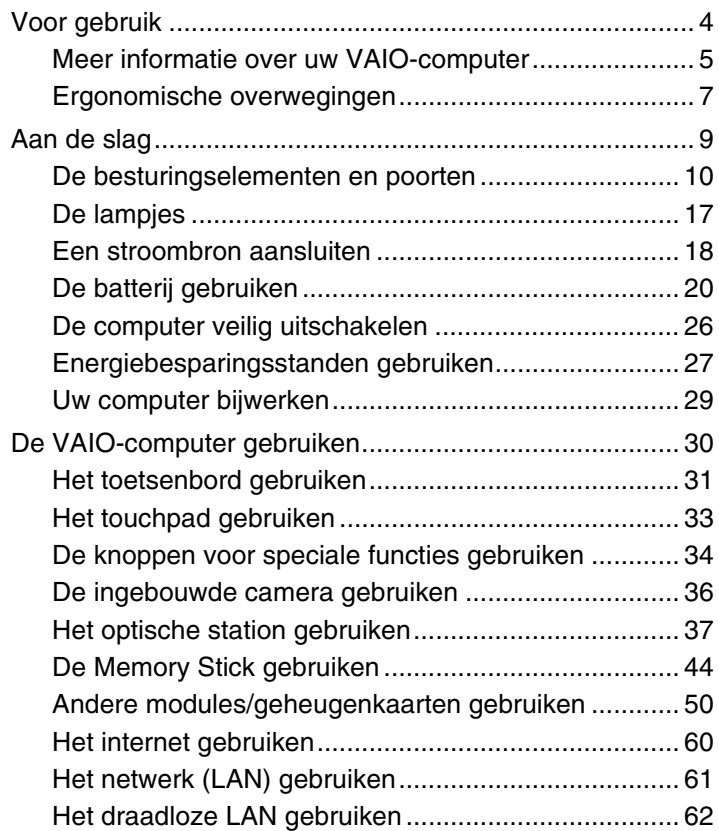

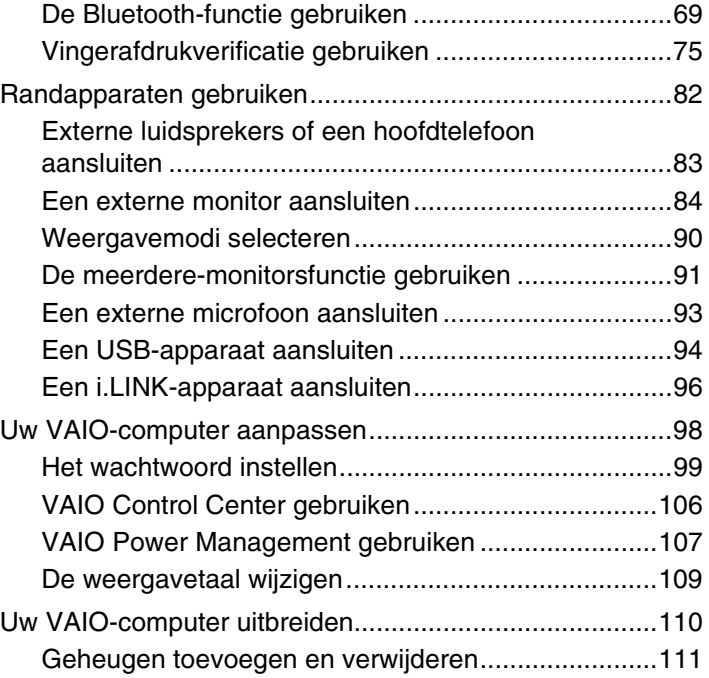

<span id="page-2-0"></span>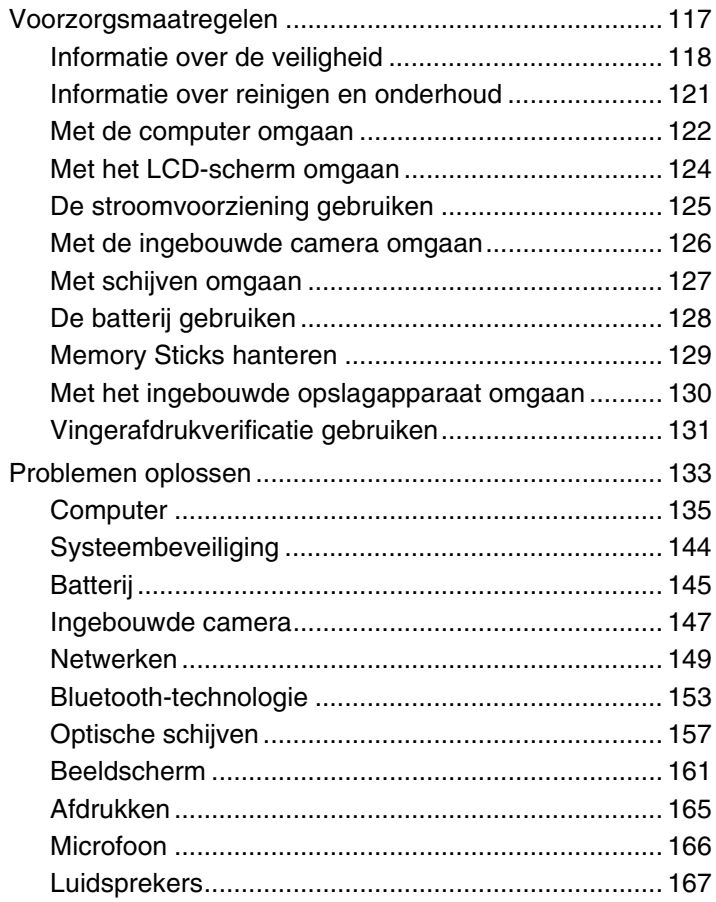

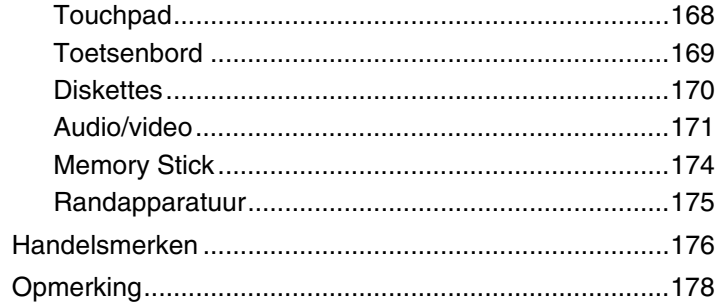

# <span id="page-3-1"></span><span id="page-3-0"></span>Voor gebruik

Gefeliciteerd met de aankoop van deze Sony VAIO®-computer en welkom bij de Gebruikershandleiding op het scherm. Sony heeft speerpunttechnologie op het gebied van audio, video, computertechnologie en communicatie gecombineerd en geïntegreerd in deze uiterst geavanceerde computer.

**!** Externe aanzichten die in deze handleiding worden geïllustreerd, kunnen enigszins verschillen van de werkelijke aanzichten van uw computer.

## **P** Locatie van specificaties

Mogelijk zijn niet alle voorzieningen, opties en meegeleverde items beschikbaar op uw computer.

Ga naar de website van VAIO-Link op <http://www.vaio-link.com> voor meer informatie over de configuratie van uw computer.

#### $\sim$  5  $\triangleright$  $\triangleright$  $\triangleright$

## <span id="page-4-1"></span><span id="page-4-0"></span>Meer informatie over uw VAIO-computer

In dit gedeelte vindt u ondersteuningsinformatie over uw VAIO-computer.

#### 1. Gedrukte documentatie

- ❑ **Handleiding Snel aan de slag**: een overzicht van het aansluiten van onderdelen, configuratiegegevens, enzovoort.
- ❑ **Gids systeemherstel en probleemoplossing**
- ❑ **Voorschriften, Garantie en Ondersteuning**

#### 2. Documentatie op het scherm

- ❑ **Gebruikershandleiding** (deze handleiding): de functies van de computer en informatie over veelvoorkomende problemen. U geeft deze handleiding als volgt op het scherm weer:
	- **1** Klik op **Start**, **Alle programma's** en **VAIO Documentation**.
	- **2** Open de map voor uw taal.
	- **3** Kies de handleiding die u wilt lezen.

#### $\mathbb{Z}_n$

Als u handmatig in de gebruikershandleiding wilt zoeken, gaat u naar **Computer** > **VAIO (C:)** (uw C-schijf) > **Documentatie** (Documentation) > **Documentatie** (Documentation) en opent u de map voor uw taal.

❑ **Windows Help en ondersteuning**: een uitgebreide bron voor praktisch advies, zelfstudies en demo's die u leren uw computer te gebruiken.

Voor toegang tot **Windows Help en ondersteuning** klikt u op **Start**  $\bigoplus$  en op **Help en ondersteuning**, of houdt u de Microsoft Windows-toets ingedrukt en drukt u op **F1**.

#### <span id="page-5-0"></span>3. Ondersteuningswebsites

Als u een probleem hebt met de computer, kunt u naar de website van VAIO-Link gaan op <http://www.vaio-link.com> voor probleemoplossing.

Alvorens telefonisch contact op te nemen met VAIO-Link, moet u proberen het probleem op te lossen door de meegeleverde documentatie te lezen en andere websites van Sony te bezoeken.

- ❑ Ga naar de website <http://www.club-vaio.com>als u meer te weten wilt komen over VAIO en deel wilt uitmaken van de groeiende VAIO-gemeenschap.
- ❑ Ga naar de website <http://www.sonystyle-europe.com> voor het online aanschaffen van producten.
- □ Ga naar de website <http://www.sony.net> voor overige Sony-producten.

Zorg dat u het serienummer van uw VAIO-computer bij de hand hebt wanneer u telefonisch contact opneemt met VAIO-Link. Het serienummer bevindt zich aan de onderkant, aan de achterkant of in het batterijcompartiment van uw VAIO-computer.

## <span id="page-6-1"></span><span id="page-6-0"></span>Ergonomische overwegingen

U zult uw computer waarschijnlijk op verschillende plaatsen gebruiken. Indien mogelijk moet u rekening houden met de volgende ergonomische overwegingen die zowel betrekking hebben op gewone als op draagbare computers:

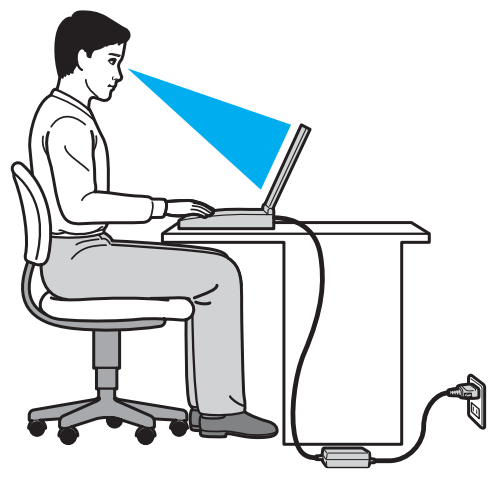

- ❑ **Positie van de computer**: plaats de computer direct voor u. Houd uw onderarmen horizontaal, met uw polsen in een neutrale, comfortabele positie als u het toetsenbord of aanwijsapparaat gebruikt. Houd uw bovenarmen ontspannen naast uw bovenlichaam. Pauzeer regelmatig tijdens het gebruik van de computer. Als u te veel met de computer werkt, kunt u uw ogen, spieren of pezen overbelasten.
- ❑ **Meubilair en houding**: gebruik een stoel met een goede rugsteun. Stel de hoogte van de stoel zo in dat uw voeten plat op de grond staan. Gebruik een voetbankje als u daar comfortabeler mee zit. Neem een ontspannen houding aan, houd uw rug recht en neig niet te ver naar voren (ronde rug) of naar achteren.
- <span id="page-7-0"></span>❑ **Gezichtshoek t.o.v. het scherm**: kantel het scherm tot u de optimale gezichtshoek vindt. Dit is minder belastend voor uw ogen en spieren. Stel ook de helderheid van het scherm optimaal in.
- ❑ **Verlichting**: zorg ervoor dat zonlicht of kunstlicht niet direct op het scherm valt om reflectie en schittering te vermijden. Werk met indirecte verlichting om lichtvlekken op het scherm te vermijden. Met de juiste verlichting werkt u niet alleen comfortabeler, maar ook efficiënter.
- ❑ **Opstelling van een externe monitor**: als u een externe monitor gebruikt, plaatst u deze op een comfortabele gezichtsafstand. Plaats het scherm op ooghoogte of iets lager als u vlak voor de monitor zit.

# <span id="page-8-1"></span><span id="page-8-0"></span>Aan de slag

In dit deel wordt beschreven hoe u aan de slag kunt met de VAIO-computer.

- ❑ **[De besturingselementen en poorten \(pagina 10\)](#page-9-0)**
- ❑ **[De lampjes \(pagina 17\)](#page-16-0)**
- ❑ **[Een stroombron aansluiten \(pagina 18\)](#page-17-0)**
- ❑ **[De batterij gebruiken \(pagina 20\)](#page-19-0)**
- ❑ **[De computer veilig uitschakelen \(pagina 26\)](#page-25-0)**
- ❑ **[Energiebesparingsstanden gebruiken \(pagina 27\)](#page-26-0)**
- ❑ **[Uw computer bijwerken \(pagina 29\)](#page-28-0)**

## <span id="page-9-1"></span><span id="page-9-0"></span>De besturingselementen en poorten

Bekijk de besturingselementen en poorten op de volgende pagina's.

#### **!**

Het uiterlijk van uw computer zoals dit in deze handleiding wordt geïllustreerd, kan verschillen van het werkelijke uiterlijk van uw computer vanwege verschillen in de specificaties. Het kan ook per land of regio verschillen.

## <span id="page-10-0"></span>Voorzijde

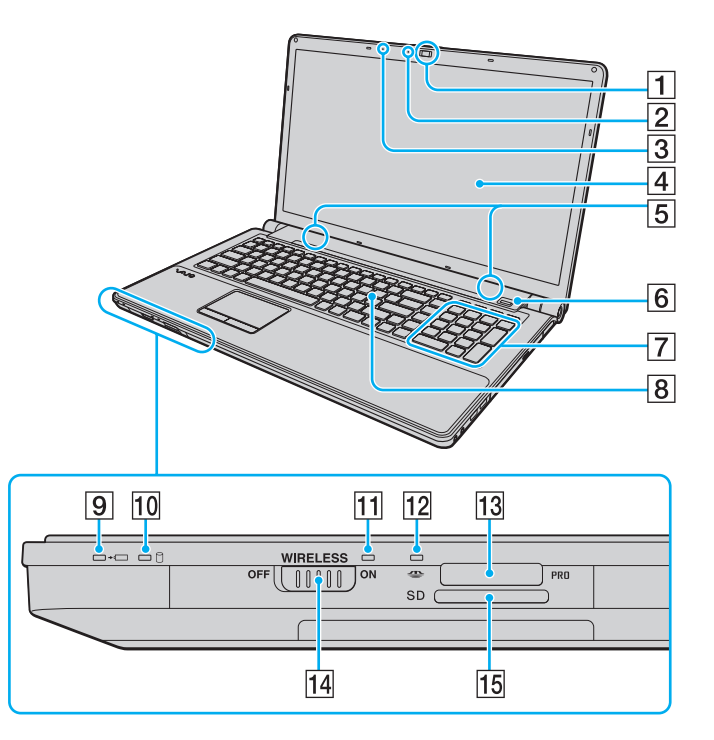

- A Ingebouwde **MOTION EYE**-camera [\(pagina 36\)](#page-35-1)
- B Lampje voor ingebouwde **MOTION EYE**-camera [\(pagina 17\)](#page-16-0)
- 3 Ingebouwde microfoon (mono)
- $\boxed{4}$  LCD-scherm [\(pagina 124\)](#page-123-1)
- **5** Ingebouwde luidsprekers (stereo)
- $\overline{6}$  Vingerafdruksensor<sup>\*1</sup> [\(pagina 75\)](#page-74-1)
- G Numeriek toetsenblok

Hiermee typt u cijfers of voert u de meestgebruikte wiskundige berekeningen uit.

- $\boxed{8}$  Toetsenbord [\(pagina 31\)](#page-30-1)
- **9** Batterijlampje [\(pagina 17\)](#page-16-0)
- 10 Lampje voor schijfstation [\(pagina 17\)](#page-16-0)
- **11 WIRELESS-lampje [\(pagina 17\)](#page-16-0)**
- 12 Lampje voor mediatoegang [\(pagina 17\)](#page-16-0)
- 13 Memory Stick-sleuf<sup>\*2</sup> [\(pagina 44\)](#page-43-1)
- 14 **WIRELESS**-schakelaar [\(pagina 62\)](#page-61-1), [\(pagina 69\)](#page-68-1)
- **15** Sleuf voor **SD**-geheugenkaart [\(pagina 52\)](#page-51-0)
- \*1 Alleen op bepaalde modellen.
- \*2 Uw computer ondersteunt zowel Memory Sticks in het standaardformaat als Memory Sticks in het Duo-formaat.

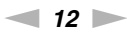

<span id="page-11-0"></span>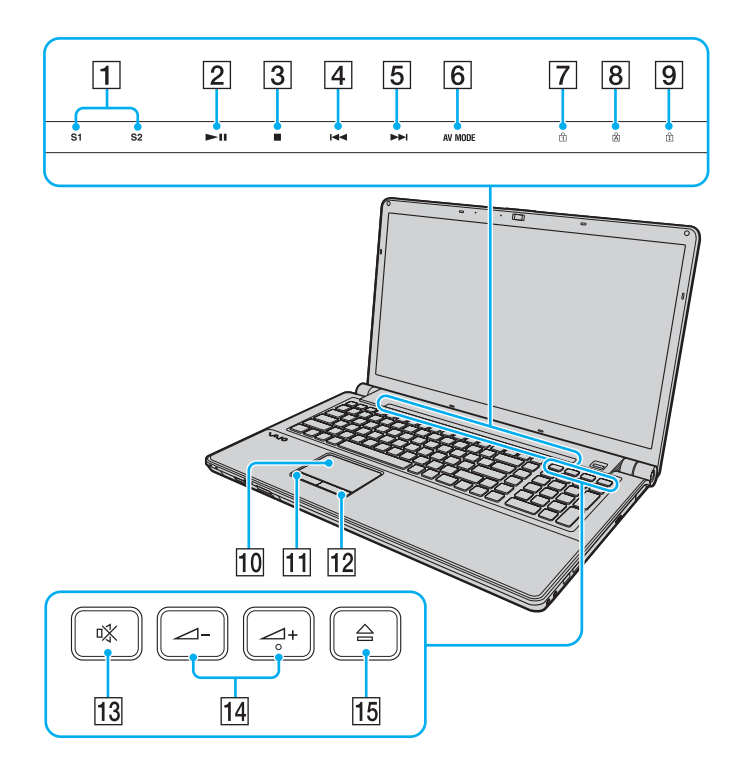

- A Knop **S1**/**S2** [\(pagina 34\)](#page-33-1)
- 2 Afspelen/Pauzeren-knop [\(pagina 34\)](#page-33-1)
- 3 Stop-knop [\(pagina 34\)](#page-33-1)
- 4 Vorig item-knop [\(pagina 34\)](#page-33-1)
- E Volgend item-knop [\(pagina 34\)](#page-33-1)
- **6** AV MODE-knop [\(pagina 34\)](#page-33-1)
- 7 Num lock-lampje [\(pagina 17\)](#page-16-0)
- 8 Caps lock-lampje [\(pagina 17\)](#page-16-0)
- **9** Scroll lock-lampje [\(pagina 17\)](#page-16-0)
- 10 Touchpad [\(pagina 33\)](#page-32-1)
- 11 Linkerknop [\(pagina 33\)](#page-32-1)
- 12 Rechterknop [\(pagina 33\)](#page-32-1)
- 13 Dempknop [\(pagina 35\)](#page-34-0)
- 14 Volumeknoppen [\(pagina 35\)](#page-34-0)
- 15 Uitwerpknop voor station [\(pagina 35\),](#page-34-0) [\(pagina 37\)](#page-36-1)

## <span id="page-12-0"></span>Achterzijde

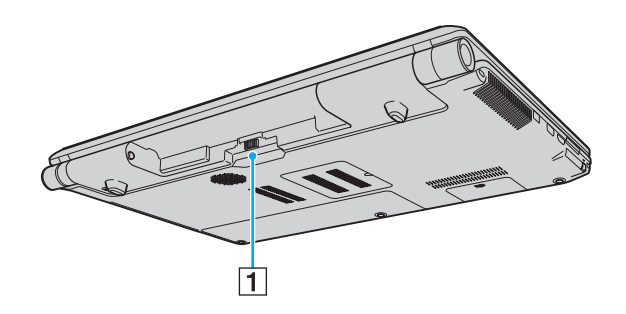

1 Batterijconnector [\(pagina 20\)](#page-19-0)

#### <span id="page-13-0"></span>**Rechterzijde**

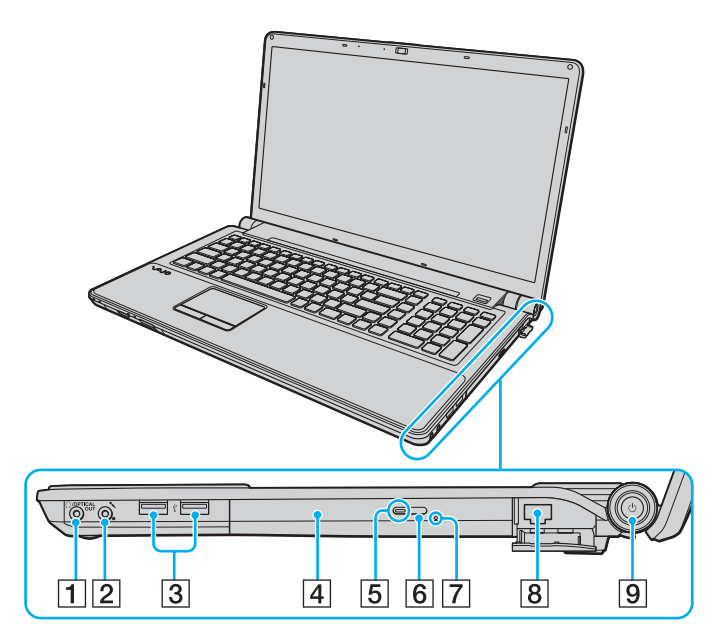

- A Hoofdtelefoon-/**OPTICAL OUT**-connector [\(pagina 83\)](#page-82-1) (optische-uitvoersamplesnelheid: 44,1 kHz/48,0 kHz/96,0 kHz)
- **2** Microfoonconnector [\(pagina 93\)](#page-92-1)
- C Hi-Speed USB-poorten (USB 2.0)\* [\(pagina 94\)](#page-93-1)
- $\boxed{4}$  Optisch station [\(pagina 37\)](#page-36-1)
- $\overline{5}$  Lampje voor optisch station [\(pagina 17\)](#page-16-0)
- $\boxed{6}$  Reserve-uitwerpknop voor station [\(pagina 37\)](#page-36-1)
- **7** Opening voor handmatig uitwerpen [\(pagina 157\)](#page-156-1)
- **8** Netwerkpoort (LAN) [\(pagina 61\)](#page-60-1)
- $\boxed{9}$  Aan/uit-knop / Aan/uit-lampje [\(pagina 17\)](#page-16-0)
- Ondersteunen hoge/volle/lage snelheid.

#### <span id="page-14-0"></span>Linkerzijde

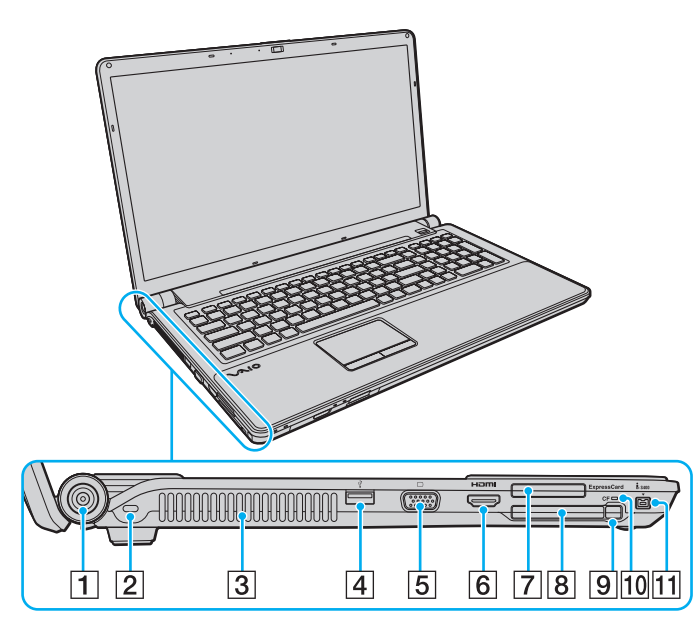

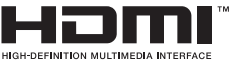

- **1** DC IN-poort [\(pagina 18\)](#page-17-0)
- 2 Beveiligingssleuf
- 3 Ventilatieopening
- $\boxed{4}$  Hi-Speed USB-poort (USB 2.0)<sup>\*1</sup> [\(pagina 94\)](#page-93-1)
- **5** Monitorpoort [\(pagina 85\)](#page-84-0)
- **6** HDMI-uitgangspoort<sup>\*2</sup> [\(pagina 88\)](#page-87-0)
- **Fig. 25** ExpressCard/34-sleuf [\(pagina 50\)](#page-49-1)
- **B** CF-geheugenkaartsleuf (CompactFlash)<sup>\*3</sup> [\(pagina 55\)](#page-54-0)
- **9** Ontgrendelingsknop van de CF-geheugenkaart<sup>3</sup> [\(pagina 55\)](#page-54-0)
- 10 Lampje van de CF-geheugenkaart<sup>\*3</sup> [\(pagina 17\)](#page-16-0)
- [11] 4-pins i.LINK-poort (S400) [\(pagina 96\)](#page-95-1)
- \*1 Ondersteunt hoge/volle/lage snelheid.
- \*2 Mogelijk komt er de eerste seconden na het starten van het afspelen geen geluid uit het uitvoerapparaat dat is aangesloten op de **HDMI**-uitgangspoort. Dit is geen defect.
- \*3 Alleen op bepaalde modellen.

## <span id="page-15-0"></span>Onderzijde

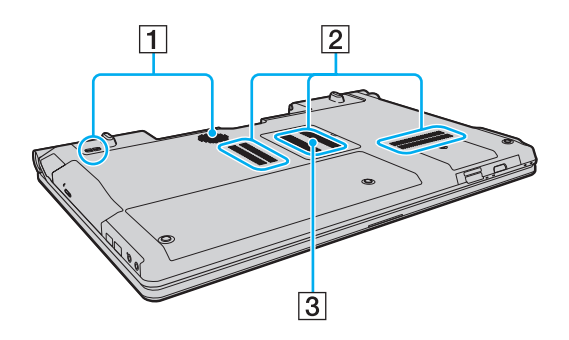

- 1 Subwooferluidsprekers voor lage tonen<sup>\*</sup>
- 2 Ventilatieopeningen
- **3** Kapje van geheugenmodulecompartiment [\(pagina 111\)](#page-110-1)
- \* Alleen op bepaalde modellen.

## <span id="page-16-1"></span><span id="page-16-0"></span>De lampjes

Uw computer is voorzien van de volgende lampjes:

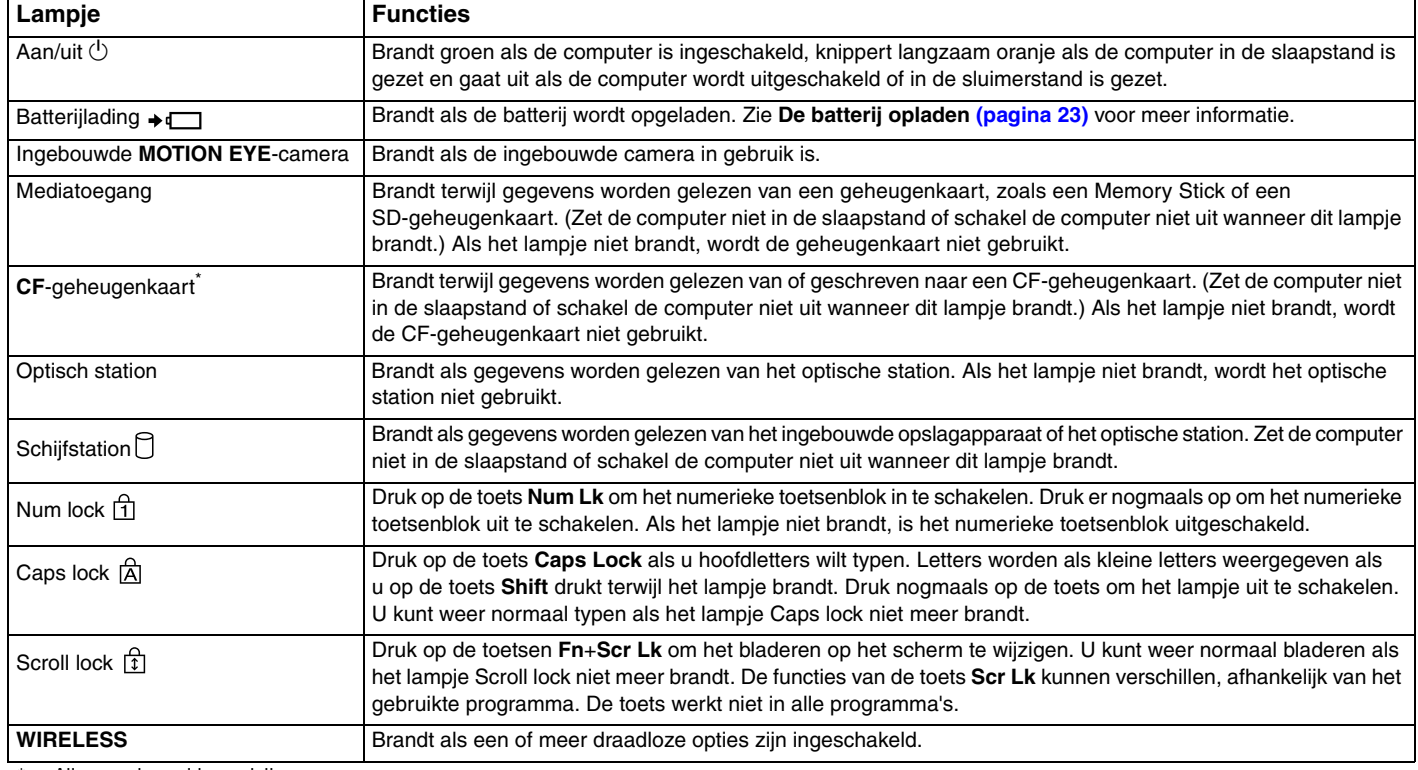

Alleen op bepaalde modellen.

## <span id="page-17-1"></span><span id="page-17-0"></span>Een stroombron aansluiten

De computer kan werken op netstroom (via een netadapter) of op een oplaadbare batterij.

## De netadapter gebruiken

Wanneer de computer rechtstreeks op netspanning is aangesloten en er een batterij is geplaatst, wordt netspanning gebruikt.

✍ Gebruik alleen de meegeleverde netadapter voor uw computer.

#### De netadapter gebruiken

- **1** Steek het ene uiteinde van het netsnoer (1) in de netadapter (3).
- **2** Steek het andere uiteinde van het netsnoer in een stopcontact (2).
- **3** Sluit de kabel van de netadapter (3) aan op de **DC IN**-poort (4) van de computer.

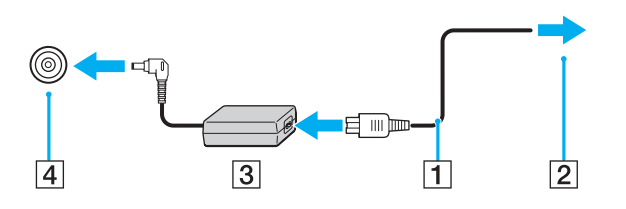

**!** De vorm van de netadapterconnector kan variëren, afhankelijk van de netadapter.

<span id="page-18-0"></span>✍ Als u de netstroom naar de computer volledig wilt verbreken, koppelt u de netadapter los.

Zorg ervoor dat het stopcontact gemakkelijk toegankelijk is.

Als u de computer langere tijd niet gaat gebruiken, zet u de computer in de sluimerstand. Zie **[De sluimerstand gebruiken \(pagina 28\)](#page-27-0)**.

# <span id="page-19-1"></span><span id="page-19-0"></span>De batterij gebruiken

De batterij die bij uw computer wordt geleverd, is niet volledig opgeladen op het moment van de levering.

## De batterij plaatsen/verwijderen

De batterij plaatsen

- **1** Schakel de computer uit en sluit het LCD-scherm.
- **2** Schuif het vergrendelingslipje **LOCK** voor de batterij (1) naar binnen.

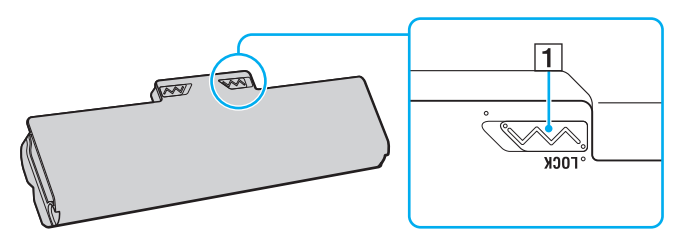

<span id="page-20-0"></span>**3** Schuif de batterij diagonaal in het batterijcompartiment tot de uitsteeksels (2) aan beide kanten van het batterijcompartiment in de U-vormige uitsparingen (3) aan beide kanten van de batterij vastzitten.

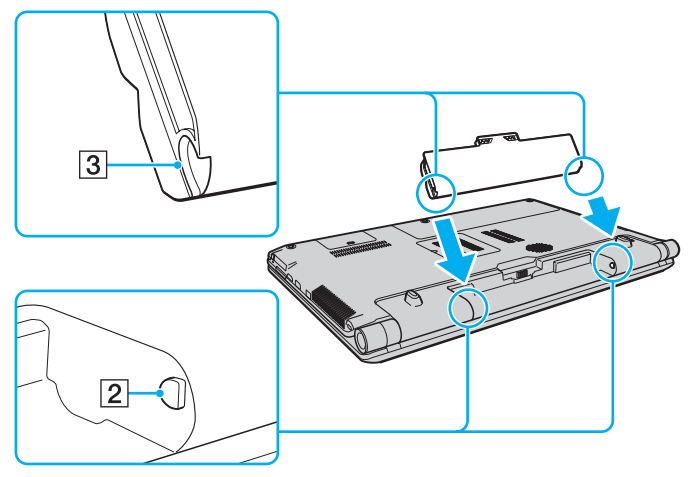

**4** Duw de batterij omlaag in het compartiment totdat deze op zijn plaats klikt.

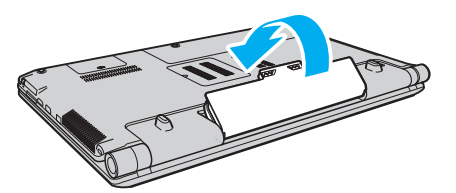

**5** Schuif het vergrendelingslipje **LOCK** voor de batterij naar buiten om de batterij in de computer vast te zetten.

<span id="page-21-0"></span>De batterij verwijderen

**!**

U kunt gegevens verliezen als u de batterij verwijdert wanneer de computer is ingeschakeld en niet op de netspanning is aangesloten, of wanneer u de batterij verwijdert als de computer in de slaapstand is gezet.

- **1** Schakel de computer uit en sluit het LCD-scherm.
- **2** Schuif het vergrendelingslipje **LOCK** voor de batterij (1) naar binnen.
- **3** Schuif de **RELEASE**-pal voor de batterij (2) naar binnen en houd deze vast, plaats een vingertop onder het lipje (3) op de batterij en til de batterij in de richting van de pijl. Schuif de batterij vervolgens uit de computer.

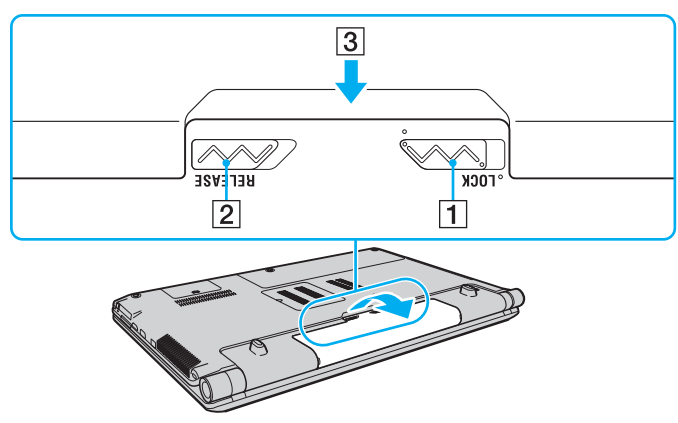

**!**

Sommige oplaadbare batterijen voldoen niet aan de kwaliteits- en veiligheidsstandaarden van Sony. Om veiligheidsredenen werkt deze computer alleen met originele Sony-batterijen die voor dit model zijn ontworpen. Als u een niet-goedgekeurde batterij plaatst, wordt de batterij niet opgeladen en werkt de computer niet.

### <span id="page-22-1"></span><span id="page-22-0"></span>De batterij opladen

De batterij die bij uw computer wordt geleverd, is niet volledig opgeladen op het moment van de levering.

De batterij opladen

- **1** Plaats de batterij.
- **2** Sluit de computer met de netadapter aan op een stopcontact.

Het batterijlampje brandt als de batterij wordt opgeladen. Wanneer de batterijlading bijna het maximale percentage heeft bereikt dat u hebt opgegeven bij de batterijladingsfuncties, gaat het batterijlampje uit.

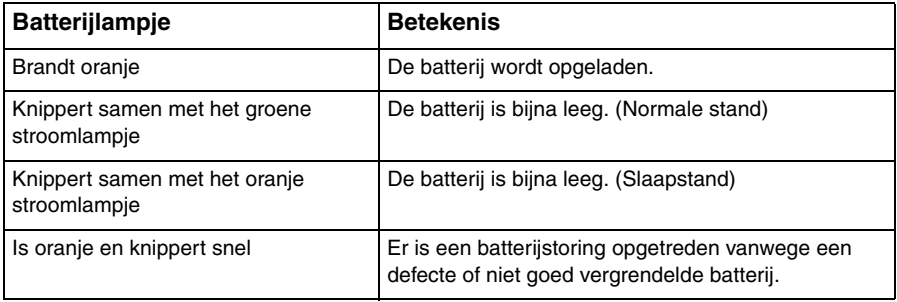

**!** Laad de batterij vanaf de eerste keer op zoals is beschreven in deze handleiding.

#### <span id="page-23-0"></span>✍

Laat de batterij in de computer zitten als deze rechtstreeks op netspanning is aangesloten. De batterij wordt verder opgeladen terwijl u de computer gebruikt.

Als de batterijlading bijna op is en de batterij- en stroomlampjes knipperen, moet u de netadapter aansluiten zodat de batterij weer kan worden opgeladen of de computer uitschakelen en een volledig opgeladen batterij plaatsen.

Uw computer wordt geleverd met een oplaadbare lithium-ionbatterij. Het opladen van een gedeeltelijk ontladen batterij heeft geen invloed op de levensduur van de batterij.

U kunt de levensduur van de batterij verlengen als u de batterijbeheerfunctie inschakelt met de **Functies batterijlading** (Battery Charge Functions) van het **VAIO Control Center**.

Tijdens het gebruik van sommige toepassingen of randapparaten is het mogelijk dat de computer niet overschakelt op de sluimerstand, zelfs niet als de batterij bijna leeg is. Om te vermijden dat u gegevens verliest wanneer de computer op batterijstroom werkt, moet u uw gegevens geregeld opslaan en handmatig een energiebeheerstand activeren, bijvoorbeeld de slaap- of sluimerstand.

Als de batterij leeg raakt terwijl de computer in de slaapstand staat, verliest u alle gegevens die nog niet zijn opgeslagen. Het is niet mogelijk terug te keren naar de voorgaande werksituatie. Om te vermijden dat u gegevens verliest, moet u uw gegevens geregeld opslaan.

#### <span id="page-24-0"></span>De levensduur van de batterij verlengen

Als de computer op batterijstroom werkt, kunt u de levensduur van de batterij verlengen met de volgende methoden.

- ❑ Verminder de helderheid van uw computerscherm.
- ❑ Gebruik de energiebesparingsstand. Zie **[Energiebesparingsstanden gebruiken \(pagina 27\)](#page-26-0)** voor meer informatie.
- ❑ Wijzig de instellingen voor energiebesparing bij **Energiebeheer**. Zie **[VAIO Power Management gebruiken \(pagina 107\)](#page-106-1)** voor meer informatie.
- ❑ Stel de wallpaper in bij **Een energiebesparende wallpaper instellen** (Long Battery Life Wallpaper Setting) in het **VAIO Control Center** als de achtergrond voor uw bureablad.

## <span id="page-25-1"></span><span id="page-25-0"></span>De computer veilig uitschakelen

Zorg ervoor dat u de computer op de juiste manier afsluit om te vermijden dat u gegevens verliest, zoals hieronder wordt beschreven.

De computer afsluiten

- **1** Schakel alle op de computer aangesloten randapparaten uit.
- **2** Klik op **Start** en op **Afsluiten**.
- **3** Antwoord op alle waarschuwingen om documenten op te slaan of rekening te houden met andere gebruikers en wacht tot de computer is uitgeschakeld. Het stroomlampje gaat uit.

## <span id="page-26-2"></span><span id="page-26-1"></span><span id="page-26-0"></span>Energiebesparingsstanden gebruiken

Via de instellingen voor energiebeheer kunt u ervoor zorgen dat de batterij minder snel leeg raakt. Naast de normale werkingsmodus heeft de computer twee andere energiebesparingsstanden waaruit u kunt kiezen: slaap- en sluimerstand.

#### **!**

Als u de computer langere tijd niet gaat gebruiken terwijl deze is losgekoppeld van de netvoeding, zet u de computer in de sluimerstand of schakelt u de computer uit.

Als de batterij leeg raakt terwijl de computer in de slaapstand staat, verliest u alle gegevens die nog niet zijn opgeslagen. Het is niet mogelijk terug te keren naar de voorgaande werksituatie. Om te vermijden dat u gegevens verliest, moet u uw gegevens geregeld opslaan.

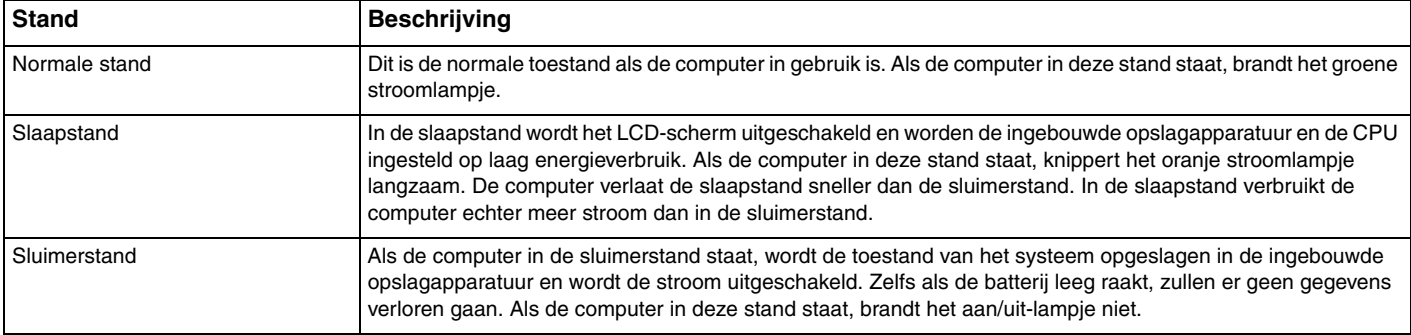

#### <span id="page-27-1"></span>Slaapstand gebruiken

De slaapstand activeren

Klik op **Start**, de pijl naast de knop **Afsluiten** en op **Slaapstand**.

Terugkeren naar de normale stand

- ❑ Druk op een willekeurige toets.
- ❑ Druk op de aan/uit-knop van uw computer.

**!** Als u de aan/uit-knop langer dan vier seconden ingedrukt houdt, wordt de computer automatisch uitgeschakeld. Alle nog niet opgeslagen gegevens gaan hierbij verloren.

#### <span id="page-27-0"></span>De sluimerstand gebruiken

De sluimerstand activeren

#### Druk op **Fn**+**F12**.

U kunt ook klikken op **Start**, op de pijl naast de knop **Afsluiten** en op **Sluimerstand**.

**!** Verplaats de computer niet tot het stroomlampje uitgaat.

Terugkeren naar de normale stand

Druk op de aan/uit-knop.

**!** Als u de aan/uit-knop langer dan vier seconden ingedrukt houdt, wordt de computer automatisch uitgeschakeld.

## <span id="page-28-1"></span><span id="page-28-0"></span>Uw computer bijwerken

Installeer met de volgende softwaretoepassingen de meest recente updates op uw computer, zodat de computer efficiënter kan werken.

#### ❑ **Windows Update**

Klik op **Start**, **Alle programma's** en **Windows Update**, en volg de instructies op het scherm.

#### ❑ **VAIO Update 4**

Klik op **Start**, **Alle programma's**, **VAIO Update 4** en **Ga naar VAIO webondersteuning** (Go to VAIO Web Support), en volg de instructies op het scherm.

**!** Uw computer moet verbinding hebben met het internet voordat u updates kunt downloaden.

# <span id="page-29-1"></span><span id="page-29-0"></span>De VAIO-computer gebruiken

In dit deel wordt beschreven hoe u optimaal kunt gebruikmaken van alle mogelijkheden van de VAIO-computer.

- ❑ **[Het toetsenbord gebruiken \(pagina 31\)](#page-30-0)**
- ❑ **[Het touchpad gebruiken \(pagina 33\)](#page-32-0)**
- ❑ **[De knoppen voor speciale functies gebruiken \(pagina 34\)](#page-33-0)**
- ❑ **[De ingebouwde camera gebruiken \(pagina 36\)](#page-35-0)**
- ❑ **[Het optische station gebruiken \(pagina 37\)](#page-36-0)**
- ❑ **[De Memory Stick gebruiken \(pagina 44\)](#page-43-0)**
- ❑ **[Andere modules/geheugenkaarten gebruiken \(pagina 50\)](#page-49-0)**
- ❑ **[Het internet gebruiken \(pagina 60\)](#page-59-0)**
- ❑ **[Het netwerk \(LAN\) gebruiken \(pagina 61\)](#page-60-0)**
- ❑ **[Het draadloze LAN gebruiken \(pagina 62\)](#page-61-0)**
- ❑ **[De Bluetooth-functie gebruiken \(pagina 69\)](#page-68-0)**
- ❑ **[Vingerafdrukverificatie gebruiken \(pagina 75\)](#page-74-0)**

## <span id="page-30-2"></span><span id="page-30-1"></span><span id="page-30-0"></span>Het toetsenbord gebruiken

Het toetsenbord is voorzien van extra toetsen waarmee u specifieke taken voor een bepaald model kunt uitvoeren.

#### Combinaties en functies met de Fn-toets

#### ✍

Sommige toetsenbordfuncties kunnen pas worden gebruikt wanneer het besturingssysteem volledig is opgestart.

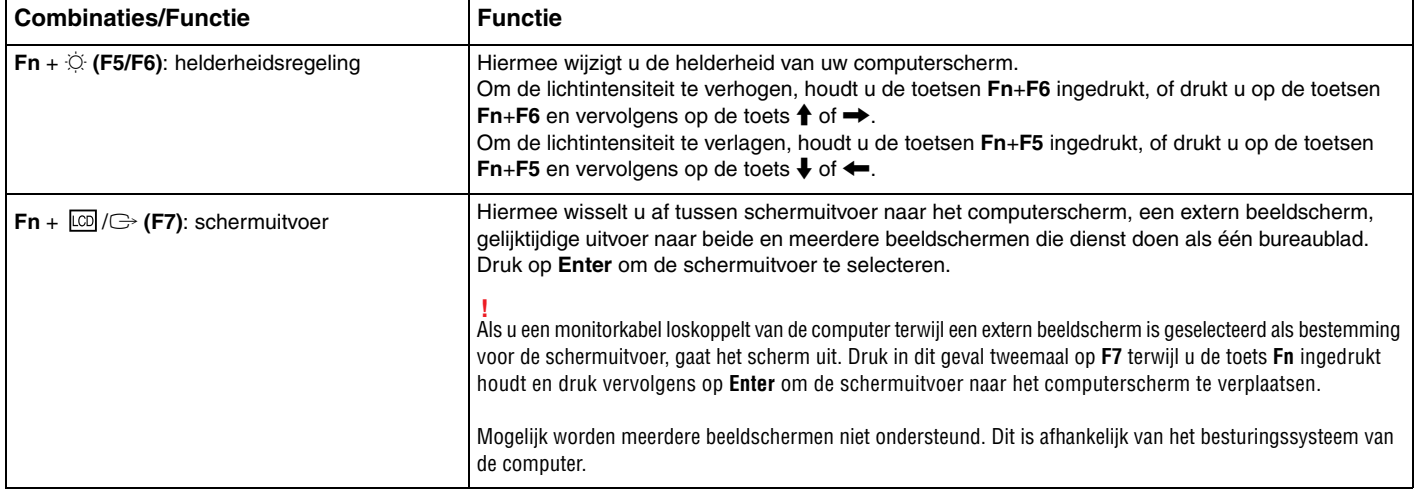

<span id="page-31-0"></span>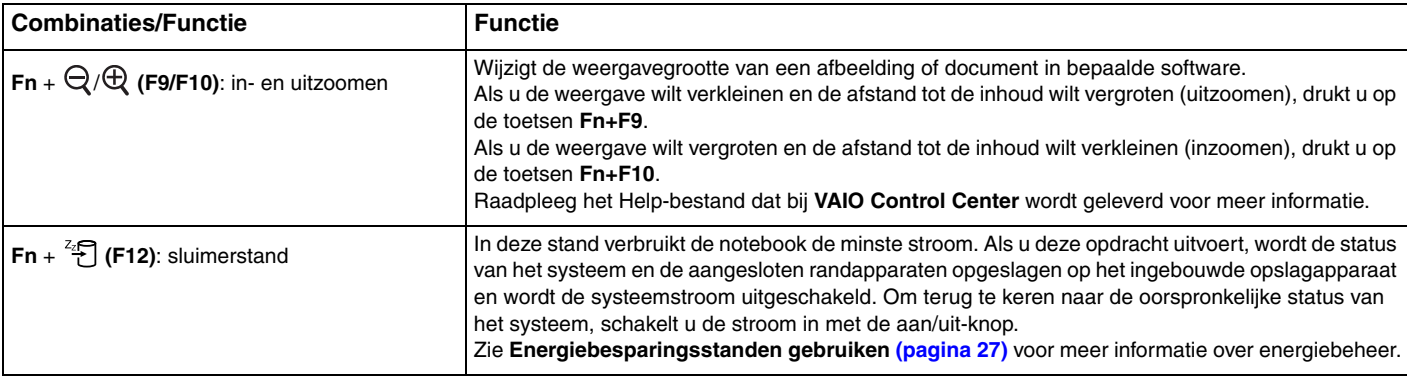

## <span id="page-32-2"></span><span id="page-32-1"></span><span id="page-32-0"></span>Het touchpad gebruiken

U kunt objecten op het scherm aanwijzen, selecteren en slepen, en u kunt door een lijst met items bladeren met behulp van het touchpad.

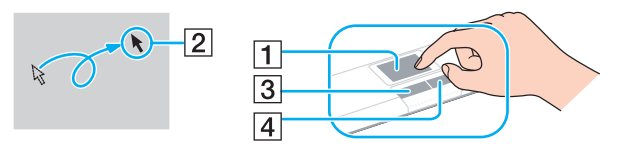

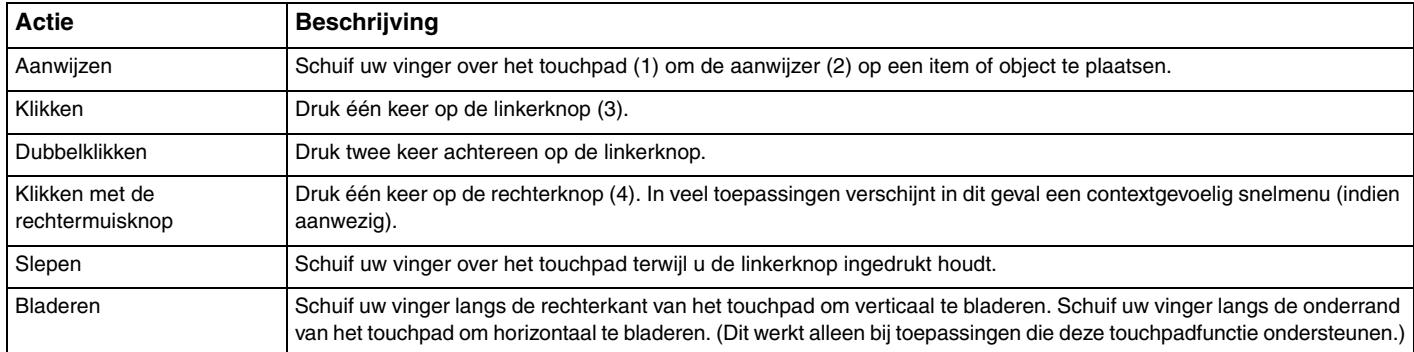

#### ✍

U kunt het touchpad in- of uitschakelen terwijl een muis is aangesloten op de computer. Als u de instellingen voor het touchpad wilt wijzigen, gebruikt u **VAIO Control Center**.

#### **!**

Sluit een muis aan voordat u het touchpad uitschakelt. Als u dit niet doet, kunt u alleen het toetsenbord gebruiken voor aanwijsacties.

## <span id="page-33-2"></span><span id="page-33-0"></span>De knoppen voor speciale functies gebruiken

<span id="page-33-1"></span>De computer is uitgerust met speciale knoppen, waarmee u specifieke functies van de computer kunt gebruiken.

#### Knoppen op het aanraakscherm

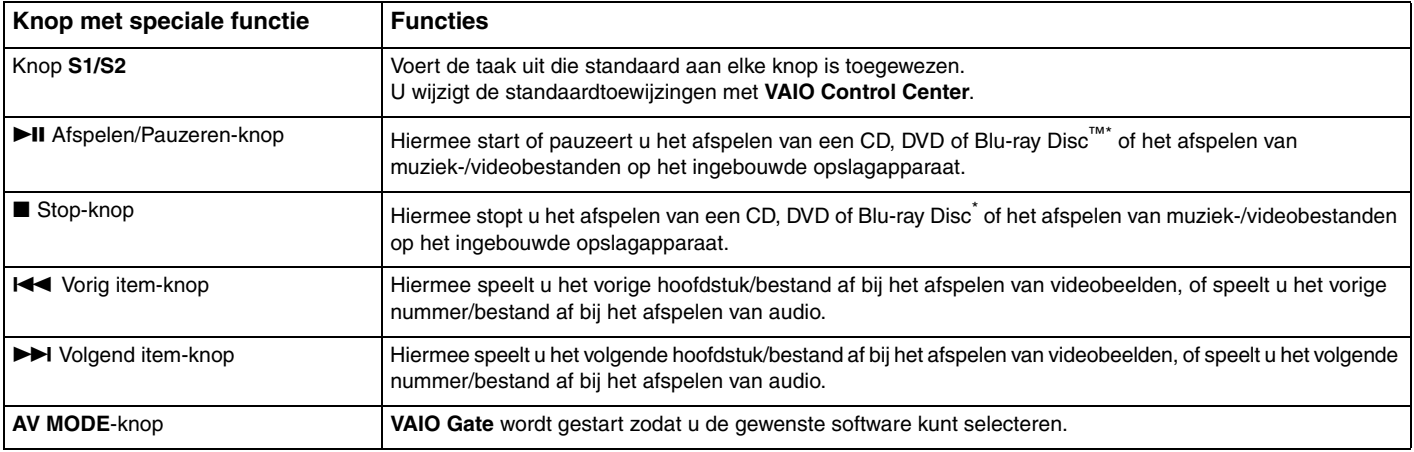

\* Gebruik de **WinDVD BD**-software voor afspelen.

#### $\blacktriangleleft$  $\blacktriangleleft$  $\blacktriangleleft$  35

#### <span id="page-34-1"></span><span id="page-34-0"></span>Knoppen boven het numerieke toetsenblok

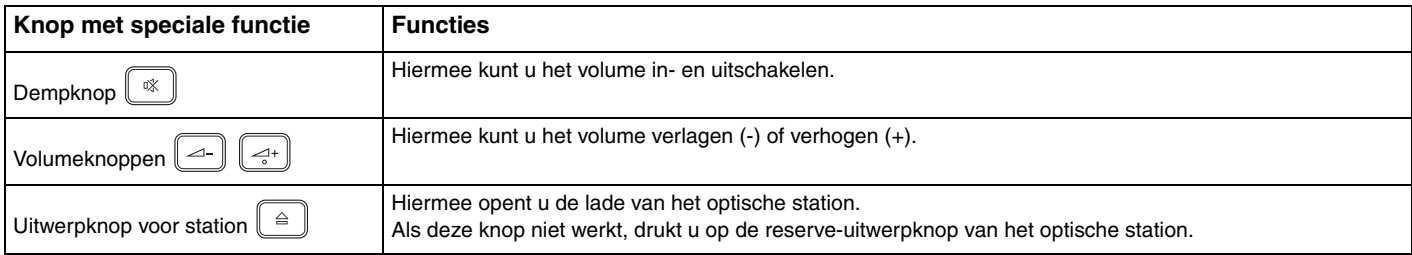

## <span id="page-35-2"></span><span id="page-35-1"></span><span id="page-35-0"></span>De ingebouwde camera gebruiken

Uw computer is uitgerust met een ingebouwde **MOTION EYE**-camera.

Met behulp van de vooraf geïnstalleerde software voor het vastleggen van beelden kunt u het volgende doen:

- ❑ Stilstaande beelden en films vastleggen
- ❑ Bewegingen van voorwerpen detecteren en vastleggen voor bewakingsdoeleinden
- ❑ Vastgelegde gegevens bewerken

#### ✍

Als u de computer inschakelt, wordt de ingebouwde camera geactiveerd.

Als u over de juiste software beschikt, kunt u de computer gebruiken voor videovergaderingen.

**!** Als u software voor expresberichten of videobewerkingssoftware start of afsluit, wordt de ingebouwde camera niet in- of uitgeschakeld.

Zet de computer nooit in de slaap- of sluimerstand als u de ingebouwde camera gebruikt.

De vooraf geïnstalleerde software voor het vastleggen van beelden gebruiken

- **1** Klik op **Start**, **Alle programma's**, **ArcSoft WebCam Companion 3** en **WebCam Companion 3**.
- **2** Klik op het gewenste pictogram in het hoofdvenster. Voor gedetailleerde informatie over het gebruik van de software raadpleegt u het Help-bestand dat bij de software wordt geleverd.

#### $\n *A*$

Wanneer u een beeld vastlegt of een film opneemt in een donkere ruimte, klikt u in het hoofdvenster op het pictogram **Vastleggen** (Capture), klikt u op het pictogram **WebCam Instellingen** (WebCam Settings) en selecteert u de optie voor weinig licht of compensatie voor weinig licht in het eigenschappenvenster.
# <span id="page-36-0"></span>Het optische station gebruiken

De computer is uitgerust met een optisch station.

## $\Omega$

Mogelijk zijn niet alle voorzieningen en opties uit dit gedeelte beschikbaar op uw computer. Zie de specificaties voor informatie over de configuratie van uw computer.

### Een schijf plaatsen

- **1** Zet de computer aan.
- **2** Druk op de uitwerpknop (1) om het station te openen. De lade schuift uit het station.

#### **!**

Als de stroomtoevoer naar het optische station is uitgeschakeld door **VAIO Power Management**, duurt het even voordat de lade van het station opengaat met behulp van de uitwerpknop.

#### $\n *A*$

Als de uitwerpknop niet werkt, druk dan op de reserve-uitwerpknop van het optische station. De reserve-uitwerpknop kan echter niet worden gebruikt als de stroomtoevoer naar het optische station is uitgeschakeld door **VAIO Power Management**.

<span id="page-37-0"></span>**3** Plaats een schijf met het label naar boven in het midden van de lade van het station en druk de schijf voorzichtig omlaag totdat deze vastklikt.

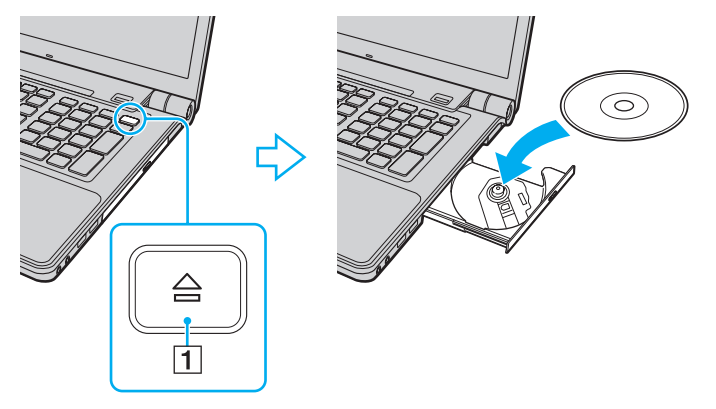

### **!**

Oefen geen druk uit op de lade van het station. Houd de onderkant van de lade van het station vast bij het plaatsen van een schijf in de lade of het verwijderen van een schijf uit de lade.

**4** Sluit de lade van het station door deze voorzichtig in het station te duwen.

#### **!**

Verwijder de optische schijf niet als de computer in een energiebesparingsstand staat (slaap- of sluimerstand). Keer terug naar de normale modus voordat u de schijf verwijdert.

# <span id="page-38-0"></span>Ondersteunde schijfmedia

Met de computer kunt u CD's, DVD's en Blu-ray Discs afspelen en opnemen, afhankelijk van het model dat u hebt gekocht. Raadpleeg de onderstaande referentietabel voor de media die door de verschillende optische schijfstations worden ondersteund.

> AB: afspeelbaar en beschrijfbaar A: afspeelbaar maar niet beschrijfbaar –: niet afspeelbaar of niet beschrijfbaar

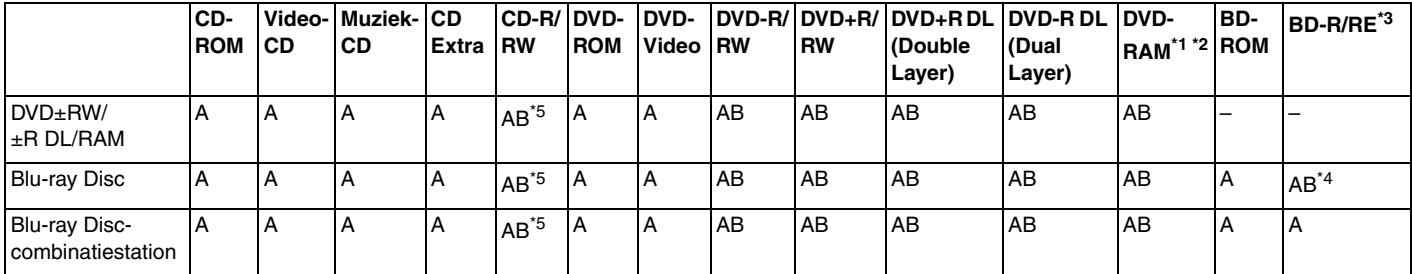

\*1 Het DVD±RW/RAM-schijfstation in de computer ondersteunt de DVD-RAM-cassette niet. Gebruik schijven zonder cassette of schijven met een verwijderbare cassette.

\*2 Schrijven van gegevens op enkelzijdige DVD-RAM-schijven (2,6 GB) die compatibel zijn met DVD-RAM-versie 1.0 wordt niet ondersteund. DVD-RAM-versie 2.2/12X-SPEED DVD-RAM-versie 5.0 wordt niet ondersteund.

\*3 Het Blu-ray Disc-station van uw computer ondersteunt geen BD-RE Discs versie 1.0 en Blu-ray Discs met cassette.

\*4 Ondersteuning voor schrijven van gegevens op BD-R Part1 versie 1.1/1.2/1.3-schijven (single-layer-schijven met een capaciteit van 25 GB, dual-layer-schijven met een capaciteit van 50 GB) en BD-RE Part1 versie 2.1-schijven (single-layer-schijven met een capaciteit van 25 GB, dual-layer-schijven met een capaciteit van 50 GB).

\*<sup>5</sup> Het schrijven van gegevens op Ultra Speed CD-RW-schijven wordt niet ondersteund.

<span id="page-39-0"></span>**!**

Deze eenheid is ontworpen om schijven af te spelen die voldoen aan de CD-standaardspecificaties (Compact Disc). DualDiscs en bepaalde muziekschijven die zijn gecodeerd met auteursrechtbeschermingstechnologieën voldoen niet aan de CD-standaard. Daarom zijn deze schijven mogelijk niet compatibel met deze eenheid.

Bij het aanschaffen van voorbespeelde of lege schijven voor gebruik in uw VAIO-computer moet u eerst aandachtig de opmerkingen op de verpakking van de schijven lezen om te zien of u de schijven in het optische station van de computer kunt gebruiken voor afspelen en opnemen. Sony geeft GEEN garanties voor de compatibiliteit van VAIO optische stations met schijven die niet voldoen aan de officiële "CD"-, "DVD"- of "Blu-ray Disc"-standaard. HET GEBRUIK VAN INCOMPATIBELE SCHIJVEN KAN LEIDEN TOT ONHERSTELBARE SCHADE AAN UW VAIO PC, SOFTWARECONFLICTEN VEROORZAKEN OF ERVOOR ZORGEN DAT HET SYSTEEM VASTLOOPT.

Neem voor vragen over schijfindelingen contact op met de uitgever van de vooraf opgenomen schijf of de leveranciers van de beschrijfbare schijf.

#### $\mathbb{Z}_p$

Het schrijven op 8cm-schijven wordt niet ondersteund.

#### **!**

Als u Blu-ray Discs met beveiliging van het auteursrecht continu wilt afspelen, moet u de AACS-sleutel bijwerken. Hiervoor hebt u internettoegang nodig.

Net als bij andere optische apparaten kunnen de omstandigheden de compatibiliteit beperken of het afspelen van Blu-ray Discs onmogelijk maken. VAIO-computers bieden mogelijk geen ondersteuning voor het afspelen van films op voorverpakte media in AVC- of VC1-indeling met hoge bitsnelheden.

Voor bepaalde DVD- en BD-ROM Disc-inhoud zijn regio-instellingen vereist. Als de regio-instelling van het optische station niet overeenkomt met de regio van de schijf, kan de schijf niet worden afgespeeld.

U kunt de inhoud van Blu-ray Discs met beveiliging van het auteursrecht alleen afspelen of weergeven als uw externe scherm voldoet aan de HDCP-norm (High-bandwidth Digital Content Protection).

Bepaalde inhoud kan de video-uitvoer beperken tot standaarddefinitie of de uitvoer van analoge video onmogelijk maken. Wanneer u videosignalen uitvoert via digitale verbindingen als een HDMI- of een DVI-verbinding, wordt het ten zeerste aanbevolen een digitale HDCP-omgeving te gebruiken voor optimale compatibiliteit en weergavekwaliteit

Sluit alle geheugenresidente hulpsoftware af voordat een schijf wordt afgespeeld of beschreven aangezien de computer dan mogelijk niet correct werkt.

# <span id="page-40-0"></span>Opmerkingen over het gebruik van het optische station

## Opmerkingen over het schrijven van gegevens op een schijf

- ❑ Gebruik alleen ronde schijven. Gebruik geen schijven met een andere vorm (ster, hart, kaart, enz.) omdat deze het optische station kunnen beschadigen.
- ❑ De computer mag niet worden blootgesteld aan schokken wanneer een schijf wordt beschreven door het optische station.
- ❑ Het netsnoer of de netadapter mag niet worden aangesloten of losgekoppeld wanneer een schijf wordt beschreven door het optische station.

## Opmerkingen over het afspelen van schijven

Voor optimale prestaties bij het afspelen van schijven volgt u de volgende aanbevelingen:

- ❑ Sommige CD-spelers en optische stations van computers kunnen mogelijk geen audio-CD's afspelen die zijn gemaakt met CD-R- of CD-RW-schijven.
- ❑ Sommige DVD-spelers en optische stations van computers kunnen mogelijk geen DVD's afspelen die zijn gemaakt met DVD+R DL-, DVD-R DL-, DVD+R-, DVD+RW-, DVD-R-, DVD-RW- of DVD-RAM-schijven.
- ❑ Mogelijk kunt u bepaalde inhoud van Blu-ray Discs niet op uw computer afspelen of wordt de computer instabiel tijdens het afspelen van Blu-ray Discs. Als u de inhoud wilt afspelen, moet u **VAIO Update** gebruiken om de meest recente updates voor **WinDVD BD** te downloaden en te installeren.

Voor informatie over het gebruik van **VAIO Update** raadpleegt u **[Uw computer bijwerken \(pagina 29\)](#page-28-0)**.

- ❑ Afhankelijk van de systeemomgeving treden mogelijk onderbrekingen op in het geluid en/of gaan frames verloren tijdens het afspelen van AVC HD.
- Zet de computer niet in een energiebesparingsstand terwijl u op de computer een schijf afspeelt.

# <span id="page-41-0"></span>Opmerkingen over regiocodes

❑ Op de schijf of de verpakking staat een regiocode vermeld om aan te geven in welke regio en op welk type speler u de schijf kunt afspelen. Tenzij de regiocode "2" (Europa behoort tot regio "2"), "5" (Rusland behoort tot regio "5") of "all" (dit betekent dat u de schijf bijna overal ter wereld kunt afspelen) vermeld staat, kunt u de schijf niet afspelen op uw computer.

**!** Als u de regiocode wijzigt terwijl de **WinDVD**- of **WinDVD BD**-software actief is, start u de software opnieuw op of verwijdert u de schijf en plaatst u deze opnieuw in het station om de nieuwe instelling van kracht te laten worden.

❑ Probeer de regiocode-instellingen van het station niet te wijzigen. Problemen als gevolg van het wijzigen van de regiocode-instellingen van het station worden niet gedekt door de garantie.

# <span id="page-42-0"></span>Schijven afspelen

Een schijf afspelen

**1** Plaats een schijf in het optische station.

**!** Sluit de netadapter op de computer aan en sluit alle actieve softwaretoepassingen voordat u een schijf afspeelt.

**2** Als er niets op het bureaublad verschijnt, klikt u op **Start**, **Alle programma's** en de gewenste software om de schijf af te spelen.

Voor instructies over het gebruik van de software raadpleegt u het Help-bestand dat bij de software wordt geleverd.

# Bestanden naar schijven kopiëren

Bestanden naar een schijf kopiëren

**1** Plaats een beschrijfbare schijf in het optische station.

**!**

Sluit de netadapter op de computer aan en sluit alle actieve softwaretoepassingen voordat u bestanden naar een schijf kopieert.

**2** Als er niets op het bureaublad verschijnt, klikt u op **Start**, **Alle programma's** en de gewenste schijfschrijfsoftware om bestanden naar de schijf te kopiëren.

Voor instructies over het gebruik van de software raadpleegt u het Help-bestand dat bij de software wordt geleverd.

# <span id="page-43-0"></span>De Memory Stick gebruiken

Een Memory Stick is een compact, draagbaar en veelzijdig IC-opnamemedium dat speciaal is ontworpen voor het uitwisselen en delen van digitale gegevens met compatibele producten, zoals digitale camera's en mobiele telefoons. Doordat een Memory Stick uitneembaar is, kan deze worden gebruikt voor externe gegevensopslag.

# Voordat u een Memory Stick gebruikt

De Memory Stick-sleuf van uw computer kan worden gebruikt voor de media met de hieronder vermelde omvang en typen:

- ❑ Memory Stick
- ❑ Memory Stick Duo
- ❑ Memory Stick PRO
- ❑ Memory Stick PRO Duo
- ❑ Memory Stick PRO-HG Duo

**!**

De Memory Stick-sleuf van uw computer ondersteunt de functie voor 8-bits parallelle gegevensoverdracht (snelle gegevensoverdracht) niet. Ga voor de meest recente informatie over Memory Sticks naar [memorystick.com] op [http://www.memorystick.com/en/.](http://www.memorystick.com/en/)

## <span id="page-44-0"></span>Een Memory Stick plaatsen en verwijderen

## Een Memory Stick plaatsen

- **1** Zoek de Memory Stick-sleuf.
- **2** Houd de Memory Stick met de pijl naar boven en in de richting van de sleuf.
- **3** Schuif de Memory Stick voorzichtig in de sleuf tot deze vastklikt.

### $\mathbb{Z}_p$

De Memory Stick wordt automatisch gedetecteerd door het systeem en de inhoud van de Memory Stick wordt weergegeven. Als er niets op het bureaublad verschijnt, klikt u op **Start**, **Computer** en dubbelklikt u op het pictogram van de Memory Stick.

Het pictogram Memory Stick verschijnt in het venster **Computer** nadat u de Memory Stick in de sleuf hebt geplaatst.

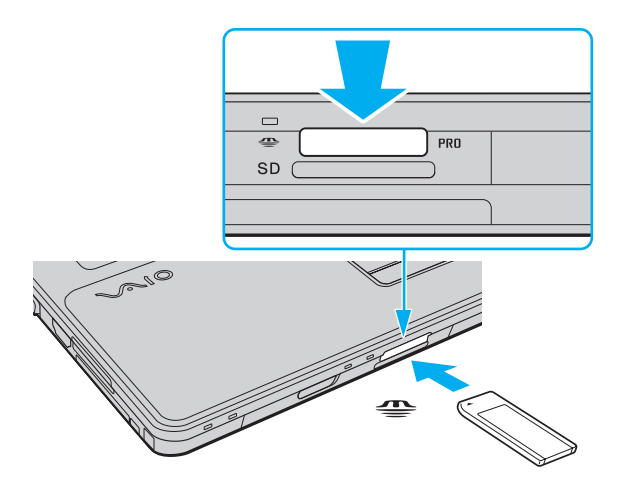

### <span id="page-45-0"></span>✍

U kunt een Memory Stick in het Duo-formaat rechtstreeks in de Memory Stick-sleuf plaatsen zonder dat u een Memory Stick Duo-adapter hoeft te gebruiken.

#### **!**

Als u de Memory Stick in de sleuf steekt, moet u erop letten dat de pijl in de juiste richting wijst. Forceer de Memory Stick nooit in de sleuf om beschadiging van de computer of media te vermijden.

Voordat u een Memory Stick Micro (M2) plaatst, moet u deze in een adapter in het standaard M2-formaat of in een M2 Duo-adapter schuiven. Als u de Memory Stick Micro rechtstreeks in de Memory Stick-sleuf plaatst zonder de adapter, kunt u deze mogelijk niet meer uit de sleuf verwijderen.

Als u een Memory Stick Micro in een M2 Duo-adapter plaatst, en u vervolgens de Memory Stick Micro en de adapter in een Memory Stick Duo-adapter plaatst, werkt de Memory Stick Micro mogelijk niet goed.

### Een Memory Stick verwijderen

**!** Verwijder de Memory Stick niet terwijl het lampje voor mediatoegang brandt. Als u dit doet, kunnen gegevens verloren gaan. Het duurt even voordat grote volumes gegevens worden geladen. Controleer dus of het lampje uit is voordat u de Memory Stick verwijdert.

- **1** Zoek de Memory Stick-sleuf.
- **2** Controleer of het lampje voor mediatoegang uit is.
- **3** Duw de Memory Stick in de sleuf en laat vervolgens los. De Memory Stick wordt uitgeworpen.
- **4** Trek de Memory Stick uit de sleuf.

**!** Verwijder de Memory Stick altijd voorzichtig om te vermijden dat deze onverwachts uit de sleuf springt.

# <span id="page-46-0"></span>Een Memory Stick formatteren

## Een Memory Stick formatteren

Memory Sticks zijn geformatteerd met de standaardinstelling en zijn klaar voor gebruik.

Als u de media opnieuw wilt formatteren op uw computer, voert u de volgende stappen uit.

**!** Gebruik voor het formatteren van een Memory Stick altijd een apparaat dat de Memory Stick ondersteunt en is ontworpen voor het formatteren van de Memory Stick.

Als u een Memory Stick formatteert, worden alle gegevens op de Stick verwijderd. Voordat u een Memory Stick formatteert, moet u controleren of deze geen belangrijke gegevens bevat.

Verwijder de Memory Stick niet uit de sleuf tijdens het formatteren. Dit kan een defect veroorzaken.

- **1** Zoek de Memory Stick-sleuf.
- **2** Schuif de Memory Stick voorzichtig in de sleuf tot deze vastklikt.
- **3** Klik op **Start** en vervolgens op **Computer** om het venster **Computer** te openen.
- **4** Klik met de rechtermuisknop op het pictogram van de Memory Stick en kies **Formatteren**.
- **5** Klik op **Standaardinstellingen voor apparaten**.

**!** Mogelijk worden de clustergrootte en het bestandssysteem gewijzigd.

Selecteer niet **NTFS** in de vervolgkeuzelijst **Bestandssysteem** omdat hierdoor een storing kan worden veroorzaakt.

### $\mathbb{Z}_n$

Het formatteerproces is sneller als u **Snelformatteren** selecteert onder **Opties voor formatteren**.

- <span id="page-47-0"></span>**6** Klik op **Start**.
- **7** Volg de instructies op het scherm.

**!** De tijd die nodig is om de Memory Stick te formatteren, is afhankelijk van het type van de media.

# <span id="page-48-0"></span>Opmerkingen over het gebruik van Memory Sticks

- ❑ Uw computer is getest en compatibel bevonden met Memory Sticks van Sony met een capaciteit van maximaal 16 GB die met ingang van mei 2009 beschikbaar zijn. Compatibiliteit is echter niet gegarandeerd voor alle Memory Sticks.
- ❑ De compatibiliteit kan niet worden gegarandeerd als u Memory Sticks met meerdere conversieadapters plaatst.
- ❑ MagicGate is de algemene naam van de auteursrechtbeschermingstechnologie die door Sony is ontwikkeld. Gebruik Memory Sticks met het MagicGate-logo als u deze technologie wilt gebruiken.
- ❑ Behalve voor persoonlijk gebruik is het verboden audio- en/of afbeeldingsgegevens die u hebt opgenomen, te gebruiken zonder voorafgaande toestemming van de respectieve houders van het auteursrecht. Dit betekent dat Memory Sticks met gegevens die onder het auteursrecht vallen, alleen mogen worden gebruikt in situaties die door de auteursrechtwet worden toegestaan.
- ❑ Plaats niet meer dan één Memory Stick in de sleuf. Als u de media niet goed in de sleuf plaatst, kunt u zowel de computer als de media beschadigen.

# <span id="page-49-0"></span>Andere modules/geheugenkaarten gebruiken

## De ExpressCard-module gebruiken

Uw computer is uitgerust met een ExpressCard/34-sleuf<sup>\*</sup> voor de overdracht van gegevens tussen digitale camera's, camcorders, muziekspelers en andere audio- en videoapparaten. U kunt deze sleuf alleen voor een ExpressCard/34-module (34 mm breed)<sup>\*</sup> gebruiken.

In deze handleiding worden deze de ExpressCard-sleuf en de ExpressCard-module genoemd.

## Een ExpressCard-module plaatsen

- **1** Zoek de ExpressCard-sleuf.
- **2** Schuif de ExpressCard-module voorzichtig in de sleuf tot deze vastklikt. Forceer de module nooit in de sleuf.

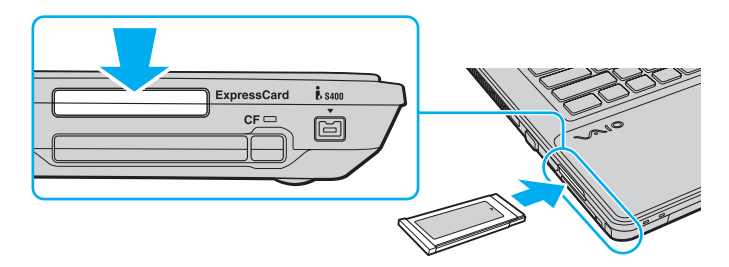

### $\mathbb{Z}$

Als de module niet gemakkelijk in de sleuf kan worden geplaatst, verwijdert u de module voorzichtig en controleert u of de module in de juiste richting is geplaatst.

Gebruik de meest recente stuurprogrammasoftware van de fabrikant van de ExpressCard-module.

## <span id="page-50-0"></span>Een ExpressCard-module verwijderen

### ✍

Sla stap 1 tot 4 over als:

- uw computer uit is.
- het pictogram **Hardware veilig verwijderen** niet wordt weergegeven op de taakbalk.
- de hardware die u wilt verwijderen, niet wordt weergegeven in het venster **Hardware veilig verwijderen**.
- **1** Zoek de ExpressCard-sleuf.
- **2** Dubbelklik op het pictogram **Hardware veilig verwijderen** op de taakbalk.
- **3** Selecteer de hardware die u wilt ontkoppelen en klik op **Stoppen**.
- **4** Volg de instructies op het scherm om de ExpressCard-module te verwijderen.
- **5** Duw de ExpressCard-module in de sleuf zodat de module uitspringt.
- **6** Neem de ExpressCard-module voorzichtig vast en trek deze uit de sleuf.

# <span id="page-51-0"></span>De SD-geheugenkaart gebruiken

Uw computer is uitgerust met een **SD**-geheugenkaartsleuf. U kunt deze sleuf gebruiken voor de overdracht van gegevens tussen digitale camera's, camcorders, muziekspelers en andere audio- en videoapparaten.

## Voordat u een SD-geheugenkaart gebruikt

De **SD**-geheugenkaartsleuf op de computer ondersteunt de volgende geheugenkaarten:

- ❑ SD-geheugenkaart
- ❑ SDHC-geheugenkaart

Zie **[Meer informatie over uw VAIO-computer \(pagina 5\)](#page-4-0)** voor het adres van de overeenkomstige website met ondersteuning voor de meest recente informatie over compatibele geheugenkaarten.

## <span id="page-52-0"></span>Een SD-geheugenkaart plaatsen

- **1** Zoek de **SD**-geheugenkaartsleuf.
- **2** Houd de SD-geheugenkaart met de pijl naar boven en in de richting van de sleuf.
- **3** Schuif de SD-geheugenkaart voorzichtig in de sleuf tot deze vastklikt. Forceer de kaart nooit in de sleuf.

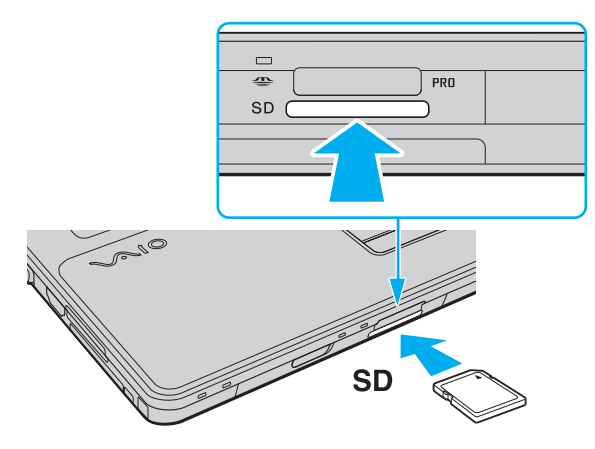

### $\mathbb{Z}_n$

Als de SD-geheugenkaart niet gemakkelijk in de sleuf kan worden geplaatst, verwijdert u de kaart voorzichtig en controleert u of de kaart in de juiste richting is geplaatst.

Het pictogram SD-geheugenkaart verschijnt in het venster **Computer** nadat u de kaart in de sleuf hebt geplaatst.

<span id="page-53-0"></span>Een SD-geheugenkaart verwijderen

- **1** Zoek de **SD**-geheugenkaartsleuf.
- **2** Controleer of het lampje voor mediatoegang uit is.
- **3** Duw de SD-geheugenkaart in de sleuf en laat vervolgens los. De SD-geheugenkaart wordt uitgeworpen.
- **4** Trek de SD-geheugenkaart uit de sleuf.

# <span id="page-54-0"></span>De CF-geheugenkaart gebruiken

Uw computer is mogelijk uitgerust met een **CF**-geheugenkaartsleuf. U kunt deze sleuf gebruiken voor de overdracht van gegevens tussen digitale camera's, camcorders, muziekspelers en andere audio- en videoapparaten.

 $\Omega$ 

Mogelijk zijn niet alle voorzieningen en opties uit dit gedeelte beschikbaar op uw computer. Zie de specificaties voor informatie over de configuratie van uw computer.

## <span id="page-55-0"></span>Een CF-geheugenkaart plaatsen

**!** Uw computer wordt geleverd met een sleufbeveiliging in de **CF**-geheugenkaartsleuf. Verwijder deze sleufbeveiliging voordat u de **CF**-geheugenkaartsleuf gebruikt.

- **1** Zoek de **CF**-geheugenkaartsleuf.
- **2** Duw de ontgrendelingsknop van de **CF**-geheugenkaart in zodat de ontgrendelingsknop uitspringt.
- **3** Duw de ontgrendelingsknop van de **CF**-geheugenkaart nogmaals in zodat de sleufbeveiliging uit de sleuf springt.
- **4** Neem de sleufbeveiliging voorzichtig vast en trek deze uit de sleuf.
- **5** Houd de CF-geheugenkaart met de pijl naar boven en in de richting van de sleuf.
- **6** Schuif de CF-geheugenkaart voorzichtig in de sleuf tot deze vastklikt. Forceer de kaart nooit in de sleuf.

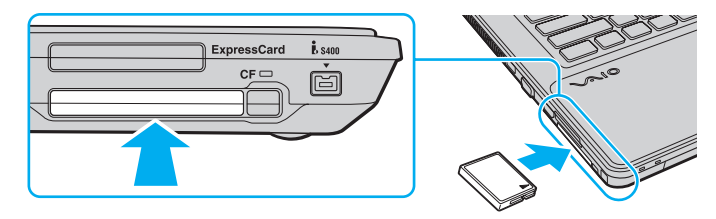

### $\mathbb{Z}$

Als de CF-geheugenkaart niet gemakkelijk in de sleuf kan worden geplaatst, verwijdert u de kaart voorzichtig en controleert u of de kaart in de juiste richting is geplaatst.

Het pictogram CF-geheugenkaart verschijnt in het venster **Computer** nadat u de kaart in de sleuf hebt geplaatst.

## <span id="page-56-0"></span>Een CF-geheugenkaart verwijderen

**!**

Wanneer u geen **CF**-geheugenkaart gebruikt, plaatst u de beveiliging voor de CF-geheugenkaartsleuf om te voorkomen dat er vreemde deeltjes in de sleuf komen. Plaats de beveiliging voor de **CF**-geheugenkaartsleuf in de sleuf voordat u de computer verplaatst.

- **1** Zoek de **CF**-geheugenkaartsleuf.
- **2** Controleer of het lampje van de **CF**-geheugenkaart uit is.
- **3** Duw de ontgrendelingsknop van de **CF**-geheugenkaart in zodat de ontgrendelingsknop uitspringt.
- **4** Duw de ontgrendelingsknop van de **CF**-geheugenkaart nogmaals in zodat de CF-geheugenkaart uit de sleuf springt.
- **5** Neem de CF-geheugenkaart voorzichtig vast en trek deze uit de sleuf.
- **6** Als de ontgrendelingsknop van de **CF**-geheugenkaart nog niet is ingedrukt, drukt u deze volledig naar binnen.

# <span id="page-57-0"></span>Opmerkingen over het gebruik van geheugenkaarten

## Algemene opmerkingen over het gebruik van geheugenkaarten

- ❑ Gebruik alleen geheugenkaarten die voldoen aan de standaarden die door uw computer worden ondersteund.
- ❑ Als u de geheugenkaart in de sleuf steekt, moet u erop letten dat de pijl in de juiste richting wijst. Forceer de geheugenkaart nooit in de sleuf om beschadiging van de computer of media te vermijden.
- ❑ Wees voorzichtig bij het plaatsen en verwijderen van de geheugenkaart. Forceer de geheugenkaart nooit in of uit de sleuf.
- ❑ Verwijder de geheugenkaart niet terwijl het lampje voor mediatoegang brandt. Als u dit doet, kunnen gegevens verloren gaan.
- ❑ Probeer geen geheugenkaart of geheugenkaartadapter van een ander type in de geheugenkaartsleuf te plaatsen. Als u een niet-compatibele geheugenkaart of geheugenkaartadapter plaatst, is deze mogelijk moeilijk uit de sleuf te verwijderen. De geheugenkaart kan bovendien de computer beschadigen.

## Opmerkingen over het gebruik van SD-geheugenkaarten

- ❑ Uw computer is alleen getest en compatibel bevonden met geheugenkaarten van de belangrijkste fabrikanten die vanaf mei 2009 verkrijgbaar zijn. Niet voor alle geheugenkaarten die aan dezelfde specificaties voldoen als de compatibele media, kan evenwel de compatibiliteit worden gegarandeerd.
- ❑ SD-geheugenkaarten met een capaciteit van maximaal 2 GB en SDHC-geheugenkaarten met een capaciteit van maximaal 32 GB zijn getest en compatibel bevonden met uw computer.
- ❑ De SD-geheugenkaartsleuf op de computer ondersteunt de functie voor snelle gegevensoverdracht van de SD- en SDHC-geheugenkaart niet.

<span id="page-58-0"></span>Opmerkingen over het gebruik van CF-geheugenkaarten

- ❑ Uw computer is alleen getest en compatibel bevonden met CF-geheugenkaarten van de belangrijkste fabrikanten die vanaf mei 2009 verkrijgbaar zijn. Niet voor alle CF-geheugenkaarten die aan dezelfde specificaties voldoen als de compatibele media, kan evenwel de compatibiliteit worden gegarandeerd.
- ❑ CF-geheugenkaarten met een capaciteit van maximaal 16 GB zijn getest en compatibel bevonden met uw computer.
- ❑ De CF-geheugenkaartsleuf op uw computer biedt geen ondersteuning voor draadloze-communicatiekaarten.

# <span id="page-59-0"></span>Het internet gebruiken

Voordat u het internet kunt gebruiken, moet u een abonnement nemen bij een internetprovider en de apparatuur configureren die u nodig hebt om uw computer met het internet te verbinden.

De volgende soorten internetverbindingsservices zijn mogelijk beschikbaar bij uw internetprovider:

- FTTH (Fiber to the Home)
- ❑ DSL (Digital Subscriber Line)
- ❑ Kabelmodem
- ❑ Satelliet
- ❑ Inbelverbinding

Neem contact op met uw internetprovider voor meer informatie over de apparatuur die u nodig hebt om verbinding te maken met het internet en over hoe u uw computer met het internet kunt verbinden.

### ✍

Als u uw computer met het internet wilt verbinden met behulp van de draadloze LAN-functie. Zie **[Het draadloze LAN gebruiken \(pagina 62\)](#page-61-0)** voor meer informatie.

### **!**

Wanneer u uw computer met het internet verbindt, moet u de nodige veiligheidsmaatregelen in acht nemen om de computer tegen aanvallen via het internet te beschermen.

Afhankelijk van het servicecontract met uw internetprovider, hebt u mogelijk een externe modem nodig (bijvoorbeeld een USB-telefoonmodem, een DSL-modem of een kabelmodem) om verbinding te maken met het internet. Raadpleeg de handleiding bij de modem voor gedetailleerde informatie over het aansluiten en configureren van de modem.

# <span id="page-60-0"></span>Het netwerk (LAN) gebruiken

U kunt de computer aansluiten op netwerken van het type 1000BASE-T/100BASE-TX/10BASE-T via een LAN-kabel. Sluit het ene uiteinde van een LAN-kabel (niet meegeleverd) aan op de netwerkpoort (LAN) van de computer en het andere uiteinde op het netwerk. Raadpleeg de netwerkbeheerder voor de gedetailleerde instellingen en de apparaten die nodig zijn voor LAN-toegang.

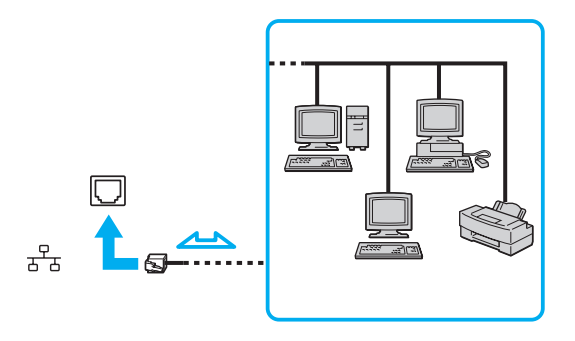

### ✍

Uw computer kan op elk netwerk worden aangesloten zonder de standaardinstellingen te wijzigen.

#### **!**

Sluit geen telefoonkabel aan op de netwerkpoort (LAN) van de computer.

Als de netwerkpoort (LAN) is aangesloten op een van de hieronder genoemde telefoonlijnen, kan door hoge elektrische stroom naar de poort schade, oververhitting of brand worden veroorzaakt.

- Telefoonlijnen voor thuisgebruik (intercom-luidsprekertelefoon) of zakelijk gebruik (bedrijfstelefoon met meerdere lijnen)
- De lijnen van het openbare telefoonnet
- Private branch exchange (PBX)

# <span id="page-61-1"></span><span id="page-61-0"></span>Het draadloze LAN gebruiken

Dankzij de functie voor draadloos LAN (WLAN of Wireless LAN) kunnen al uw digitale apparaten met ingebouwde WLAN-functie vrij met elkaar communiceren via een netwerk. Een WLAN is een netwerk waarin een gebruiker een verbinding kan maken met een lokaal netwerk (LAN) via een draadloze (radio)verbinding.

Een WLAN ondersteunt alle normale LAN-verbindingsmogelijkheden, maar biedt twee extra voordelen: mobiliteit en roaming. U hebt nog altijd toegang tot informatie, het internet/intranet en netwerkbronnen, zelfs in volle vergadering of terwijl u zich verplaatst. U kunt communiceren zonder een toegangspunt.

Dit betekent dat u zonder toegangspunt een verbinding tot stand kunt brengen met een beperkt aantal computers (ad hoc) of dat u kunt communiceren via een toegangspunt, waardoor u een volledig infrastructuurnetwerk kunt creëren.

### $\n *A*$

In sommige landen is het gebruik van WLAN-producten onderworpen aan lokale regelgeving (bijvoorbeeld een beperkt aantal kanalen). Lees daarom de Draadloze LAN Voorschriften grondig door alvorens u de WLAN-functie inschakelt.

WLAN maakt gebruik van de standaard IEEE 802.11a ゙/b/g of de conceptstandaard IEEE 802.11n ゙, die de specificaties voor het gebruikte technologietype bevat. Deze standaard bevat de volgende coderingssystemen: Wired Equivalent Privacy (WEP), een beveiligingsprotocol, Wi-Fi Protected Access 2 (WPA2) en Wi-Fi Protected Access (WPA). WPA2 en WPA zijn ontstaan uit een gezamenlijk voorstel van de IEEE en de Wi-Fi Alliance. Beide zijn specificaties van standaarden gebaseerd op onderling uitwisselbare verbeteringen in de beveiliging waardoor de bescherming van de gegevens en de toegangscontrole van de bestaande Wi-Fi-netwerken worden verbeterd. WPA is ontwikkeld om voorwaarts compatibel te zijn met de specificatie IEEE 802.11i. Het maakt gebruik van het verbeterde gegevenscodeersysteem Temporal Key Integrity Protocol (TKIP) naast de gebruikersidentificatie met behulp van 802.1X en het Extensible Authentication Protocol (EAP). De kwetsbare draadloze verbinding tussen de clients en de toegangspunten wordt beveiligd door middel van codering. Daarnaast zijn er een aantal speciaal voor LAN's ontwikkelde beveiligingsmechanismen voor het beschermen van de privacy zoals: wachtwoordbeveiliging, end-to-end codering, VPN's (virtual private networks) en verificatie. WPA2, de tweede generatie van WPA, biedt betere gegevensbeveiliging en netwerktoegangscontrole, en is ook ontworpen om alle 802.11-apparaten te beveiligen, ongeacht de versie (802.11b, 802.11a, 802.11g en conceptstandaard 802.11n, multi-band en multi-mode). Bovendien biedt WPA2 op basis van de geratificeerde norm IEEE 802.11i beveiliging van overheidsniveau door toepassing van de AES-coderingsalgoritme die voldoet aan NIST (National Institute of Standards and Technology) FIPS 140-2, en op 802.1X-gebaseerde verificatie. WPA2 is achterwaarts compatibel met WPA.

\* Zie de specificaties voor informatie over de configuratie van uw computer.

<span id="page-62-0"></span>IEEE 802.11b/g is een Wireless LAN-standaard die gebruikmaakt van de 2,4GHz-band. De standaard IEEE 802.11g biedt snellere gegevensoverdracht dan IEEE 802.11b.

IEEE 802.11a is een Wireless LAN-standaard die gebruikmaakt van de 5GHz-band.

IEEE 802.11n is een Wireless LAN-conceptstandaard die gebruikmaakt van de 2,4- of 5GHz-band.

Wireless LAN-apparaten die de 2,4GHz-band gebruiken, kunnen niet communiceren met apparaten die de 5GHz-band gebruiken omdat de gebruikte frequenties verschillend zijn.

De 2,4GHz-band die wordt gebruikt door apparaten die compatibel zijn met Wireless LAN, wordt ook gebruikt door diverse andere soorten apparaten. Ondanks dat apparaten die compatibel zijn met Wireless LAN gebruikmaken van technieken om storing van andere apparaten die dezelfde band gebruiken te minimaliseren, kan dergelijke storing leiden tot een lagere communicatiesnelheid, een kleiner communicatiebereik of een onderbroken draadloze verbinding.

De communicatiesnelheid varieert afhankelijk van de afstand tussen de communicerende apparaten, de aanwezigheid van obstakels tussen de apparaten, de configuratie van de apparaten, de zendcondities en de gebruikte software. Bovendien kunnen de communicaties worden afgesneden, afhankelijk van de zendcondities.

Het communicatiebereik varieert afhankelijk van de werkelijke afstand tussen de communicerende apparaten, de aanwezigheid van obstakels tussen de apparaten, de zendcondities, de onmiddellijke omgeving, waaronder de aanwezigheid van muren en de materialen waarvan deze gemaakt zijn, en de gebruikte software.

De daadwerkelijke communicatiesnelheid kan lager zijn dan de snelheid die op de computer wordt weergegeven.

Als u IEEE 802.11b- en IEEE 802.11g-producten implementeert op hetzelfde draadloze netwerk, kan de communicatiesnelheid lager worden als gevolg van radiostoring. Bovendien zijn IEEE 802.11g-apparaten zodanig ontworpen dat ze de communicatiesnelheid verlagen als ze communiceren met IEEE 802.11b-apparaten. Wanneer de communicatiesnelheid lager is dan verwacht, kan de communicatiesnelheid hoger worden door het draadloze kanaal op het toegangspunt te veranderen.

## <span id="page-63-0"></span>Communiceren zonder een toegangspunt (ad hoc)

Een ad hoc-netwerk is een netwerk waarin een LAN alleen door de draadloze apparaten zelf tot stand wordt gebracht, zonder een andere centrale controller of een ander toegangspunt. Elk apparaat communiceert rechtstreeks met andere apparaten in het netwerk. U kunt thuis gemakkelijk een ad hoc-netwerk tot stand brengen.

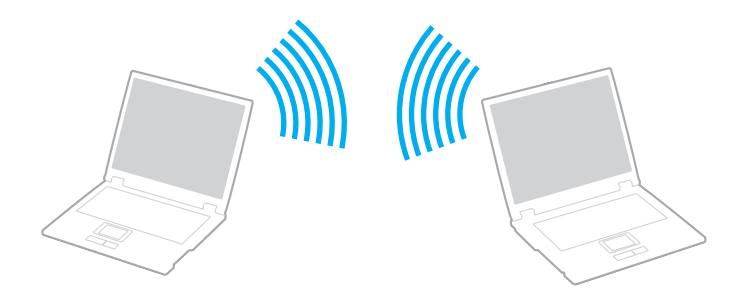

## <span id="page-64-0"></span>Communiceren zonder een toegangspunt (ad hoc)

**!** De standaard IEEE 802.11a, die gebruikmaakt van de 5GHz-band, en de conceptstandaard IEEE 802.11n, die gebruikmaakt van de 2,4- of 5GHz-band, zijn niet beschikbaar op ad hoc-netwerken.

- **1** Schakel de schakelaar **WIRELESS** in.
- **2** Klik op het pictogram **VAIO Smart Network** op de taakbalk.
- **3** Klik op de schakelaar naast de gewenste optie(s) voor draadloze communicatie om deze op **Aan** (On) te zetten in het venster **VAIO Smart Network**. Controleer of het **WIRELESS**-lampje gaat branden.
- **4** Klik op **Start** en **Configuratiescherm**.
- **5** Klik op **Netwerkstatus en -taken weergeven** onder **Netwerk en internet**.
- **6** Klik op **Een nieuwe verbinding of een nieuw netwerk instellen**.
- **7** Selecteer een optie om de ad hoc-netwerkinstellingen op te geven en klik op **Volgende**.
- **8** Volg de instructies op het scherm.

# <span id="page-65-0"></span>Communiceren met een toegangspunt (infrastructuur)

Een infrastructuurnetwerk is een netwerk dat een bestaand bedraad lokaal netwerk uitbreidt naar draadloze apparaten door middel van een toegangspunt (niet meegeleverd). Het toegangspunt slaat een brug tussen het draadloze en bedrade LAN en fungeert als centrale controller voor het draadloze lokale netwerk. Het toegangspunt coördineert de transmissie en ontvangst van meerdere draadloze apparaten binnen een specifiek bereik.

Het toegangspunt selecteert het te gebruiken kanaal voor een infrastructuurnetwerk.

**!** Verdere informatie over hoe u het kanaal selecteert dat door het toegangspunt zal worden gebruikt, vindt u in de handleiding bij uw toegangspunt.

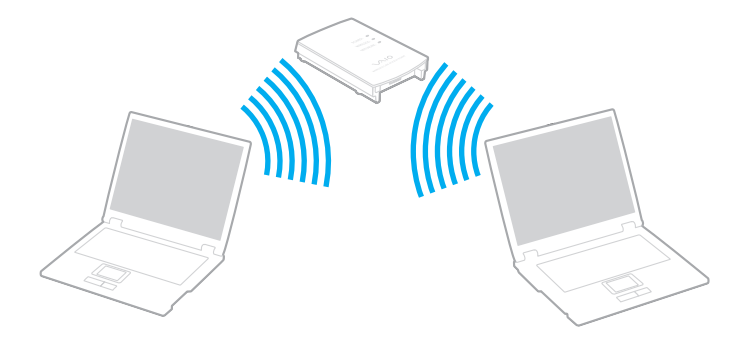

 $\blacksquare$  67 $\blacksquare$ 

<span id="page-66-0"></span>Verbinding maken met een draadloos netwerk

- **1** Controleer of een toegangspunt is ingesteld. Raadpleeg de handleiding bij uw toegangspunt voor meer informatie.
- **2** Schakel de schakelaar **WIRELESS** in.
- **3** Klik op het pictogram **VAIO Smart Network** op de taakbalk.
- **4** Klik op de schakelaar naast de gewenste optie(s) voor draadloze communicatie om deze op **Aan** (On) te zetten in het venster **VAIO Smart Network**.

Controleer of het **WIRELESS**-lampje gaat branden.

**!** Draadloze communicatie (volgens de standaard IEEE 802.11a) die alleen gebruikmaakt van de 5GHz-band (die niet op alle modellen beschikbaar is), is standaard uitgeschakeld. Als u communicatie via de 5GHz-band wilt inschakelen, selecteert u de optie voor het gebruik van de 5GHz-band of van zowel de 2,4- als de 5GHz-band in de vervolgkeuzelijst met **Instellingen voor draadloos LAN** (Wireless LAN Settings) in het instellingenvenster **VAIO Smart Network**.

- **5** Klik op of **D** op de taakbalk.
- **6** Selecteer het gewenste toegangspunt en klik op **Verbinden**.

### ✍

Voor WPA-PSK- of WPA2-PSK-verificatie moet u een wachtwoordtekenreeks invoeren. Bij deze wachtwoordtekenreeks wordt een onderscheid gemaakt tussen hoofdletters en kleine letters. De tekenreeks moet een lengte van 8 tot 63 tekens hebben, of een hexadecimale reeks van 64 tekens zijn.

# <span id="page-67-0"></span>Draadloze communicatie stoppen

Draadloze communicatie stoppen

Klik op de schakelaar naast **Draadloos LAN** (Wireless LAN) om deze op **Uit** (Off) te zetten in het venster **VAIO Smart Network**.

**!** Als u de WLAN-functie uitschakelt terwijl externe documenten, bestanden of bronnen worden gebruikt, kan gegevensverlies optreden.

# <span id="page-68-0"></span>De Bluetooth-functie gebruiken

U kunt draadloze communicatie tot stand brengen tussen uw computer en andere Bluetooth®-apparaten, zoals andere computers of mobiele telefoons. U kunt zonder kabels informatie tussen deze apparaten uitwisselen tot op een afstand van 10 meter in een open ruimte.

## Bluetooth-beveiliging

De draadloze technologie van Bluetooth beschikt over een identificatiefunctie waarmee u kunt vaststellen met wie u communiceert. Met de identificatiefunctie kunt u voorkomen dat anonieme Bluetooth-apparaten toegang kunnen krijgen tot uw computer.

De eerste keer dat twee Bluetooth-apparaten met elkaar communiceren, dient voor beide apparaten een sleutel (een wachtwoord dat nodig is voor de verificatie) te worden vastgesteld. Hiermee worden deze apparaten geregistreerd. Wanneer een apparaat eenmaal is geregistreerd, hoeft u deze sleutel niet opnieuw in te voeren.

✍ De sleutel kan iedere keer verschillend zijn, maar moet wel aan beide zijden hetzelfde zijn.

Voor bepaalde apparaten, zoals een muis, kan geen sleutel worden ingevoerd.

## <span id="page-69-0"></span>Communiceren met een ander Bluetooth-apparaat

U kunt een draadloze verbinding tot stand brengen tussen de computer en een Bluetooth-apparaat, bijvoorbeeld een andere computer, een mobiele telefoon, PDA, hoofdtelefoon, muis of digitale camera.

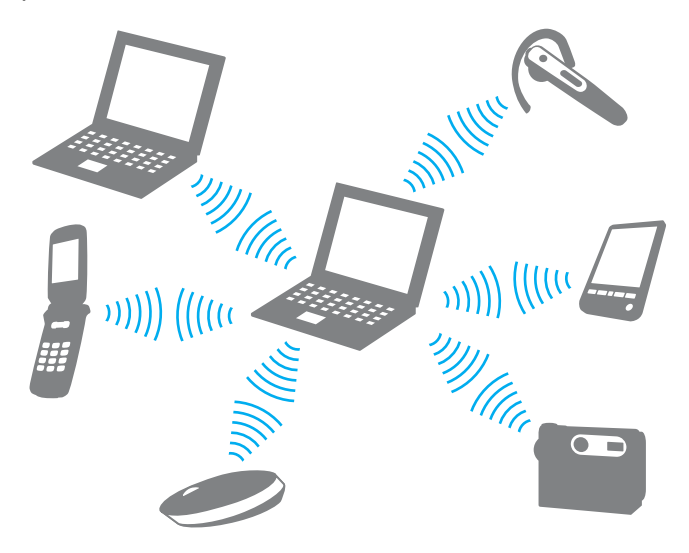

### <span id="page-70-0"></span>Communiceren met een ander Bluetooth-apparaat

Voor de communicatie met een ander Bluetooth-apparaat moet u eerst de Bluetooth-functie instellen. Zoek informatie over Bluetooth in **Windows Help en ondersteuning** voor het instellen en gebruiken van de Bluetooth-functie.

- **1** Schakel de schakelaar **WIRELESS** in.
- **2** Klik op het pictogram **VAIO Smart Network** op de taakbalk.
- **3** Klik op de schakelaar naast **Bluetooth** om deze op **Aan** (On) te zetten in het venster **VAIO Smart Network**. Controleer of het **WIRELESS**-lampje gaat branden.

## <span id="page-71-0"></span>Bluetooth-communicatie stoppen

Bluetooth-communicatie stoppen

- **1** Schakel het Bluetooth-apparaat uit dat met uw computer communiceert.
- **2** Klik op de schakelaar naast **Bluetooth** om deze op **Uit** (Off) te zetten in het venster **VAIO Smart Network**.
# <span id="page-72-0"></span>Opmerkingen over het gebruik van de Bluetooth-functie

- ❑ De gegevensoverdrachtsnelheid varieert, afhankelijk van de volgende omstandigheden:
	- ❑ Obstakels, zoals muren, die zich tussen apparaten bevinden
	- ❑ De afstand tussen de apparaten
	- ❑ Het in de muren gebruikte materiaal
	- ❑ De nabijheid van magnetrons en draadloze telefoons
	- ❑ Radiofrequentie-interferentie en andere omgevingsfactoren
	- ❑ De configuratie van de apparaten
	- ❑ Het type softwaretoepassing
	- ❑ Het type besturingssysteem
	- ❑ Het gelijktijdig gebruik van zowel draadloos-LAN- als Bluetooth-functies op uw computer
	- ❑ De grootte van het bestand dat wordt uitgewisseld
- ❑ Grote bestanden kunnen tijdens de continue overdracht soms beschadigd raken vanwege de beperkingen van de Bluetooth-standaard en elektromagnetische interferentie in de omgeving.
- ❑ Alle Bluetooth-apparaten moeten zijn gecertificeerd om ervoor te zorgen dat de geldende standaardvereisten worden aangehouden. Zelfs als aan de standaarden wordt voldaan, kunnen de prestaties, specificaties en bedieningsprocedures van afzonderlijke apparaten verschillen. Niet in alle situaties is het mogelijk gegevens uit te wisselen.
- ❑ Video en audio zijn mogelijk niet gesynchroniseerd als u video's op uw computer afspeelt terwijl de audio wordt uitgevoerd vanaf een aangesloten Bluetooth-apparaat. Dit komt regelmatig voor bij het gebruik van Bluetooth-technologie en wijst niet op een defect.

<span id="page-73-0"></span>❑ De 2,4GHz-band, waar Bluetooth-apparaten of draadloze LAN-apparaten mee werken, wordt door verschillende apparaten gebruikt. Bluetooth-apparaten maken gebruik van een technologie die de interferentie van andere apparaten die dezelfde golflengte gebruiken, minimaliseert. Gelijktijdig gebruik van de Bluetooth-functie en draadloze communicatieapparaten kan echter leiden tot radiostoring. Hierdoor kunnen de communicatiesnelheden en -afstanden minder zijn dan de standaardwaarden.

### $\mathbb{Z}_p$

Lees de Bluetooth-voorschriften voordat u de Bluetooth-functie gebruikt.

- ❑ Het is mogelijk dat de Bluetooth-functie niet met andere apparaten werkt, afhankelijk van de fabrikant of de softwareversie die door de fabrikant wordt gebruikt.
- ❑ Als u meerdere Bluetooth-apparaten op de computer aansluit, kan dat leiden tot kanaalcongestie, waardoor de prestaties van de apparaten verminderen. Dit is normaal bij het gebruik van Bluetooth-technologie en wijst niet op een defect.

# <span id="page-74-1"></span><span id="page-74-0"></span>Vingerafdrukverificatie gebruiken

Voor extra gebruiksgemak is de computer mogelijk uitgerust met een vingerafdruksensor.

### $\Omega$

Mogelijk zijn niet alle voorzieningen en opties uit dit gedeelte beschikbaar op uw computer.

Zie de specificaties voor informatie over de configuratie van uw computer.

Nadat u uw vingerafdruk(ken) hebt geregistreerd, biedt de functie voor vingerafdrukverificatie de volgende voorzieningen:

- ❑ Een alternatief voor het invoeren van een wachtwoord
	- ❑ Aanmelden bij Windows [\(pagina 80\)](#page-79-0)

Als u vingerafdrukken hebt geregistreerd voor uw gebruikersaccount, kunt u vingerafdrukverificatie gebruiken in plaats van een wachtwoord in te voeren wanneer u zich aanmeldt bij Windows.

❑ Functie **Power-on Security** [\(pagina 80\)](#page-79-1) Als u het opstartwachtwoord [\(pagina 99\)](#page-98-0) hebt ingesteld, kunt u in plaats van het wachtwoord vingerafdrukverificatie gebruiken als u de computer opstart.

#### ❑ **Wachtwoorddatabank** (Password Bank) voor snelle toegang tot websites

Nadat u uw gebruikersgegevens (gebruikersaccounts, wachtwoorden, enz.) voor websites hebt geregistreerd in de **Wachtwoorddatabank** (Password Bank), kunt u vingerafdrukverificatie gebruiken voor het invoeren van gegevens die nodig zijn voor het verkrijgen van toegang tot websites die met een wachtwoord zijn beveiligd. Raadpleeg het Help-bestand dat bij **Protector Suite** wordt geleverd voor meer informatie.

#### **!**

Mogelijk kunt u de **Wachtwoorddatabank** (Password Bank) niet gebruiken. Dit is afhankelijk van de website die u wilt bezoeken.

### <span id="page-75-0"></span>❑ Archiefcodering

- ❑ Functie **File Safe** om gegevens te coderen/decoderen Met de functie **File Safe** kunt u bestanden en/of mappen opnemen in een gecodeerd archief als beveiliging tegen ongeoorloofde toegang. Het gecodeerde archief kan worden gedecodeerd of ontgrendeld om toegang te krijgen tot de bestanden en mappen in het archief. Hiervoor veegt u met uw vinger over de vingerafdruksensor of voert u het back-upwachtwoord in dat u voor codering hebt opgegeven.
- ❑ Functie **Persoonlijke safe** (Personal Safe) Met de functie **Persoonlijke safe** (Personal Safe) kunt u de inhoud van een willekeurige beveiligde map op het bureaublad of het ingebouwde opslagapparaat coderen. De gecodeerde map is verborgen voor andere gebruikers met wie u de computer deelt.
- ❑ Toepassingsstartfunctie voor snelle toegang tot toepassingen Met de toepassingsstartfunctie van uw computer kunt u uw voorkeurstoepassing (een programmabestand) starten als deze is toegewezen aan een vinger met een geregistreerde vingerafdruk. Nadat u een toepassing hebt toegewezen aan uw vinger, kunt u de toegewezen toepassing openen door met uw vinger over de vingerafdruksensor te vegen.
- ❑ Functie **Generator voor sterke wachtwoorden** (Strong Password Generator) Met de functie **Generator voor sterke wachtwoorden** (Strong Password Generator) kunt u de computerbeveiligen verbeteren door een sterk wachtwoord te genereren dat is bestand tegen dictionary-aanvallen. Het gegenereerde wachtwoord kan worden geregistreerd in de **Wachtwoorddatabank** (Password Bank).

# <span id="page-76-0"></span>Een vingerafdruk registreren

Als u de functie voor vingerafdrukverificatie wilt gebruiken, moet u uw vingerafdruk(ken) registreren in de computer.

### ✍

Stel het Windows-wachtwoord op de computer in voordat u de vingerafdruk(ken) registreert. Zie **[Het Windows-wachtwoord toevoegen \(pagina 104\)](#page-103-0)** voor gedetailleerde instructies.

### Een vingerafdruk registreren

- **1** Klik op **Start**, **Alle programma's**, **Protector Suite** en **Controlecentrum** (Control Center).
- **2** Lees de gebruiksrechtovereenkomst grondig door en klik op **Accepteren** (Accept).
- **3** Volg de instructies op het scherm.

#### ✍

Raadpleeg het Help-bestand voor meer informatie.

<span id="page-77-0"></span>Als het registreren van een vingerafdruk is mislukt, voert u deze stappen uit om het nogmaals te proberen.

**1** Plaats het bovenste gewricht van de vinger op de vingerafdruksensor (1).

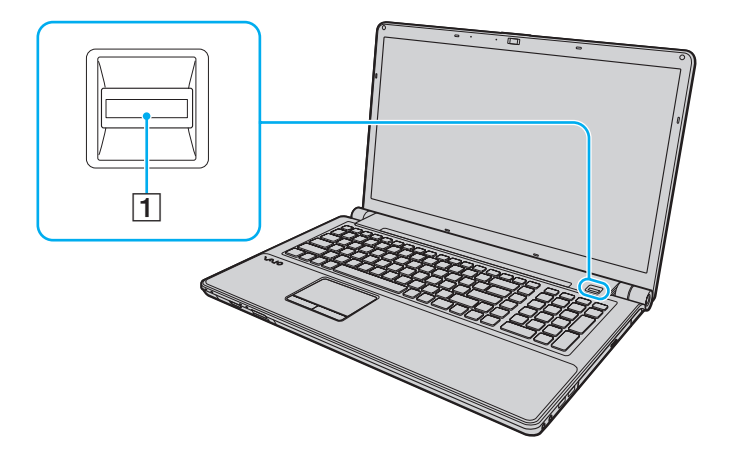

[n](#page-77-0) [N](#page-79-2)*79*

<span id="page-78-0"></span>**2** Veeg loodrecht met de vinger over de vingerafdruksensor.

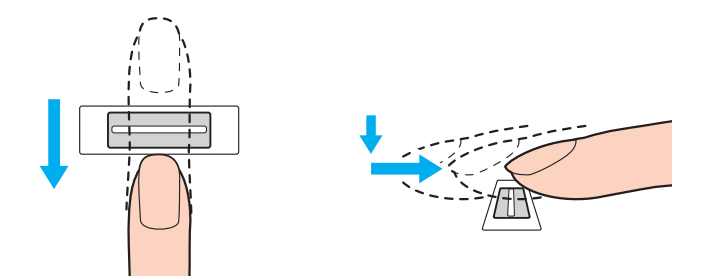

#### **!**

Plaats het topje van de vinger in het midden van de vingerafdruksensor.

Scan de vingerafdruk van het bovenste gewricht van de vinger tot aan het topje.

Zorg er tijdens het vegen voor dat de vinger in contact blijft met de vingerafdruksensor.

Het registreren van vingerafdrukken kan mislukken als u te snel of te langzaam veegt met de vinger. Wacht ongeveer één seconde om de vingerafdruksensor in staat te stellen de vingerafdruk te scannen.

Mogelijk kunnen een of meer vingerafdrukken niet worden geregistreerd en/of herkend als uw vinger te droog of nat is, gerimpeld is, letsel vertoont, vuil is, enzovoort.

Registreer meer dan één vingerafdruk voor het geval dat de vingerafdruksensor een vingerafdruk niet herkent.

Maak uw vingertop(pen) en de vingerafdruksensor schoon voordat u over de sensor veegt. Zo voorkomt u herkenningsproblemen.

U kunt alleen het beperkte aantal vingerafdrukken voor aanmelding bij het systeem registreren met behulp van de functie **Power-on Security** [\(pagina 80\).](#page-79-1) Het maximum aantal vingerafdrukken dat u kunt registreren, is afhankelijk van de hoeveelheid gegevens van elke vingerafdruk.

U kunt de vingerafdruk waarvoor u **Power-on Security** [\(pagina 80\)](#page-79-1) wilt gebruiken voor aanmelding bij het systeem, ook later selecteren.

# <span id="page-79-2"></span><span id="page-79-0"></span>Aanmelden bij het systeem

Als u de functie voor vingerafdrukverificatie wilt gebruiken in plaats van het invoeren van een wachtwoord om u aan te melden bij het systeem, moet u het wachtwoord voor inschakelen en Windows instellen en de computer configureren voor vingerafdrukverificatie.

Raadpleeg **[Het wachtwoord instellen \(pagina 99\)](#page-98-1)** voor meer informatie over het instellen van het wachtwoord voor inschakelen en Windows.

Raadpleeg het Help-bestand dat bij **Protector Suite** wordt geleverd voor meer informatie.

# Aanmelden bij Windows

Als u vingerafdrukken hebt geregistreerd voor uw gebruikersaccount, kunt u vingerafdrukverificatie gebruiken in plaats van uw Windows-wachtwoord in te voeren. Als u zich wilt aanmelden bij Windows, veegt u met de geregistreerde vinger over de vingerafdruksensor wanneer het aanmeldingsscherm van Windows wordt weergegeven.

# <span id="page-79-1"></span>Functie Power-on Security

Als u het opstartwachtwoord [\(pagina 99\)](#page-98-0) hebt ingesteld, kunt u in plaats van het wachtwoord vingerafdrukverificatie gebruiken als u de computer opstart.

## <span id="page-80-0"></span>Geregistreerde vingerafdrukken wissen

Voordat u de computer wegdoet of overdraagt aan een derde, wordt het ten zeerste aanbevolen de vingerafdrukgegevens die voor de vingerafdruksensor zijn geregistreerd, te wissen nadat u de gegevens op het geïntegreerde opslagapparaat hebt gewist.

Geregistreerde vingerafdrukken wissen

- **1** Zet de computer aan.
- **2** Druk op **F2** wanneer het VAIO-logo verschijnt. Het scherm BIOS Setup verschijnt. Als dit scherm niet verschijnt, start u de computer opnieuw op en drukt u meerdere keren op de toets **F2** als het VAIO-logo verschijnt.
- **3** Druk op de toets  $\leftarrow$  of  $\rightarrow$  om **Security** te selecteren en het tabblad **Security** weer te geven.
- **4** Druk op de toets ↓ om Clear Fingerprint Data te selecteren en druk op Enter.
- **5** Wanneer om bevestiging wordt gevraagd, selecteert u **Continue** en drukt u op **Enter**. De vingerafdrukgegevens die voor de vingerafdruksensor zijn geregistreerd, worden automatisch gewist wanneer het systeem opnieuw wordt opgestart.

# <span id="page-81-0"></span>Randapparaten gebruiken

U kunt de functies van de VAIO-computer uitbreiden met behulp van de verschillende poorten op de computer.

- ❑ **[Externe luidsprekers of een hoofdtelefoon aansluiten \(pagina 83\)](#page-82-1)**
- ❑ **[Een externe monitor aansluiten \(pagina 84\)](#page-83-0)**
- ❑ **[Weergavemodi selecteren \(pagina 90\)](#page-89-0)**
- ❑ **[De meerdere-monitorsfunctie gebruiken \(pagina 91\)](#page-90-0)**
- ❑ **[Een externe microfoon aansluiten \(pagina 93\)](#page-92-0)**
- ❑ **[Een USB-apparaat aansluiten \(pagina 94\)](#page-93-0)**
- ❑ **[Een i.LINK-apparaat aansluiten \(pagina 96\)](#page-95-0)**

# <span id="page-82-1"></span><span id="page-82-0"></span>Externe luidsprekers of een hoofdtelefoon aansluiten

U kunt externe geluidsuitvoerapparaten (niet meegeleverd) op uw computer aansluiten, zoals luidsprekers of een hoofdtelefoon.

Aangezien uw computer zowel analoge als digitale signalen via de hoofdtelefoon-/**OPTICAL OUT**-connector kan uitvoeren, kunt u een S/PDIF-apparaat zoals een digitale hoofdtelefoon of een audio-/videoversterker op de connector aansluiten en de geluidskwaliteit van uw computer verbeteren. Raadpleeg de handleiding bij uw S/PDIF-apparaat voor meer informatie.

**!** Als u het geluid wilt beluisteren van het S/PDIF-apparaat dat op de hoofdtelefoon-/**OPTICAL OUT**-connector is aangesloten, moet u een ander geluidsuitvoerapparaat selecteren. Zie **[Hoe selecteer ik een ander geluidsuitvoerapparaat? \(pagina 171\)](#page-170-0)** voor gedetailleerde instructies.

Externe luidsprekers aansluiten

#### $\n *A*$

Sluit alleen luidsprekers aan die zijn ontworpen voor gebruik met een computer.

#### **!**

Verlaag het volume vóór u de luidsprekers inschakelt.

Sluit externe luidsprekers (1) aan op de hoofdtelefoon-/**OPTICAL OUT**-connector (2)  $\Omega$  met behulp van een luidsprekerkabel (3) (niet meegeleverd).

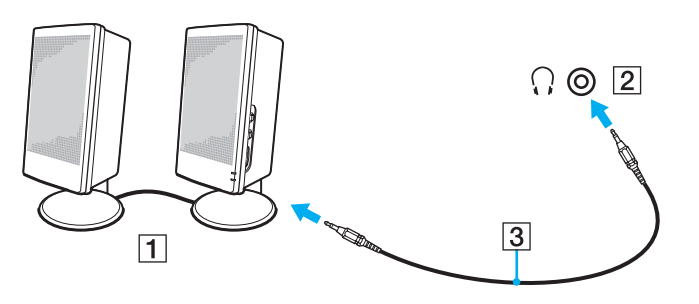

#### $-84$

# <span id="page-83-1"></span><span id="page-83-0"></span>Een externe monitor aansluiten

Mogelijk zijn niet alle voorzieningen en opties uit dit gedeelte beschikbaar op uw computer.

# <span id="page-84-0"></span>Een monitor of een projector aansluiten

U kunt een extern scherm, zoals een monitor of een projector, op de computer aansluiten.

Een monitor of een projector aansluiten

- **1** Steek het netsnoer (1) van het externe beeldscherm of de projector in een stopcontact.
- **2** Sluit het externe beeldscherm of de projector aan op de monitorpoort (2) op de computer met behulp van een monitorkabel (3).

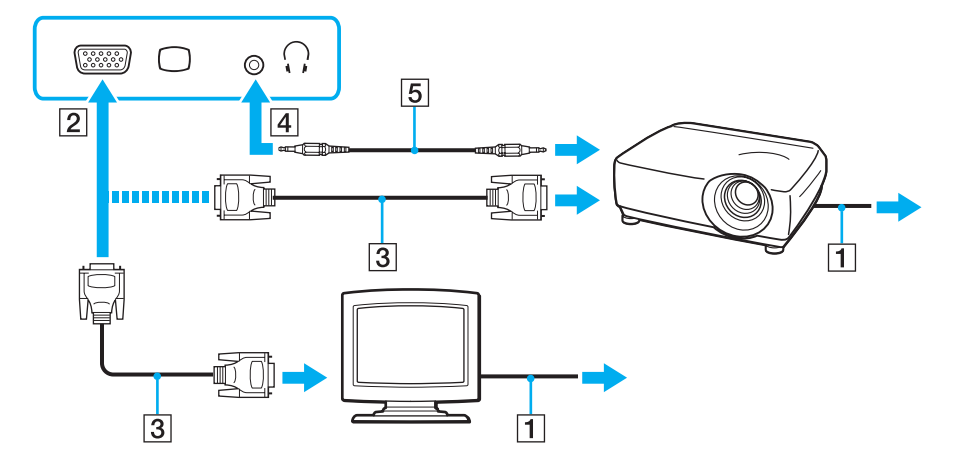

### $\n *A*$

Sluit indien gewenst de hoofdtelefoonconnector op de projector en de hoofdtelefoon/**OPTICAL OUT** (4)  $\Omega$  op de computer aan met een luidsprekerkabel (5).

### <span id="page-85-0"></span>**!**

Uw computer voldoet aan de voorwaarden van de HDCP-norm en kan het transmissiekanaal van digitale videosignalen coderen voor het in acht nemen van de auteursrechtbeveiliging, zodat u videofilms van hoge kwaliteit kunt kiezen uit een breed scala bronnen met auteursrechtbeveiliging. Als u videofilms met auteursrechtbeveiliging wilt bekijken, moet u een HDCP-compatibele monitor op de computer aansluiten. Als u een niet-compatibele monitor op de computer aansluit, kunt u geen videofilms met auteursrechtbeveiliging bekijken.

#### ✍

Als de externe computermonitor is uitgerust met een HDMI-ingangspoort, steekt u het ene uiteinde van een HDMI-kabel in de **HDMI**-uitgangspoort van de computer en het andere uiteinde in de HDMI-ingangspoort van de computermonitor.

Als uw computer is voorzien van een **HDMI**-uitgangspoort, gebruikt u een HDMI-naar-DVI-D-adapter om een TFT-/DVI-monitor aan te sluiten.

DVI-D staat voor Digital Visual Interface - Digital. Dit is een type DVI-poort die alleen digitale videosignalen ondersteunt (geen analoge videosignalen). Deze heeft een 24-pins aansluiting.

Een DVI-I-poort (Digital Visual Interface - Integrated) ondersteunt digitale en analoge videosignalen. Deze heeft een 29-pins aansluiting.

De HDMI-kabel verzendt zowel video- als audiosignalen.

# <span id="page-86-0"></span>VAIO Ondersteuning voor Weergave (VAIO Presentation Support) gebruiken

Met **VAIO Ondersteuning voor Weergave** (VAIO Presentation Support) kunt u handige presentatiefuncties gebruiken, zoals gelijktijdige weergave van een document voor snel raadplegen en het spiegelbeeld van het aangesloten externe beeldscherm.

### VAIO Ondersteuning voor Weergave (VAIO Presentation Support) gebruiken

- **1** Druk op **S1** of **S2** om **VAIO Ondersteuning voor Weergave** (VAIO Presentation Support) te starten. Als **VAIO Ondersteuning voor Weergave** (VAIO Presentation Support) niet aan een van deze knoppen is toegewezen, wijzigt u de knoptoewijzing in het **VAIO Control Center**.
- **2** Selecteer de gewenste weergavemodus.

#### $\mathbb{Z}_p$

Als u een andere weergavemodus selecteert dan **Normale Weergave** (Normal Display) wordt de presentatiestand geactiveerd. In de presentatiestand worden bepaalde computerfuncties die een presentatie kunnen verstoren, uitgeschakeld, zoals de schermbeveiliging, energiebesparingsstanden en weergave van systeemberichten.

#### [n](#page-86-0) [N](#page-88-0)*88*

# <span id="page-87-0"></span>Een TV aansluiten op een HDMI-ingangspoort

U kunt een TV met een HDMI-ingangspoort aansluiten op de computer.

### Een TV aansluiten op uw computer

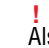

Als u het geluid wilt beluisteren van het apparaat dat is aangesloten op de **HDMI**-uitgangspoort, moet u een ander geluidsuitvoerapparaat selecteren. Zie **[Hoe selecteer ik een ander geluidsuitvoerapparaat? \(pagina 171\)](#page-170-0)** voor gedetailleerde instructies.

- **1** Steek het netsnoer van de TV (1) in een stopcontact.
- **2** Steek het ene uiteinde van een HDMI-kabel (2) in de **HDMI**-uitgangspoort (3) van de computer en het andere uiteinde in de TV.
- **3** Stel het ingangskanaal van de TV in op de externe ingang.
- **4** Stel het TV-configuratiesysteem in.

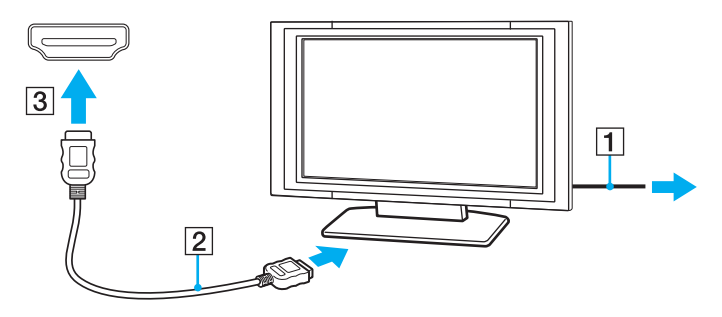

**!** Als er een ander stuurprogramma wordt gebruikt dan het stuurprogramma van Sony, worden beeld en geluid niet weergegeven. Gebruik altijd het door Sony meegeleverde stuurprogramma voor updates.

### <span id="page-88-0"></span>✍

Raadpleeg de handleiding bij het TV-toestel voor meer informatie over het gebruik en de installatie.

De HDMI-kabel verzendt zowel video- als audiosignalen.

Een digitaal geluidsuitvoerapparaat van hoge kwaliteit tussen uw computer en een TV aansluiten

U kunt een "home theater"-ontvanger van hoge kwaliteit of een ander "surround sound"-decodeerapparaat tussen uw computer en TV aansluiten via een HDMI-verbinding.

**!** Voordat u het apparaat op de computer aansluit, controleert u eerst of de HDMI-verbinding tussen de TV en de "home theater"-ontvanger of het "surround sound"-decodeerapparaat tot stand is gebracht.

Als u het geluid wilt beluisteren van het apparaat dat is aangesloten op de **HDMI**-uitgangspoort, moet u een ander geluidsuitvoerapparaat selecteren. Zie **[Hoe selecteer ik een ander geluidsuitvoerapparaat? \(pagina 171\)](#page-170-0)** voor gedetailleerde instructies.

- **1** Zet de TV aan en selecteer de HDMI-ingang als signaalbron.
- **2** Zet de "home theater"-ontvanger of het "surround sound"-decodeerapparaat aan en selecteer de HDMI-ingang als signaalbron.
- **3** Steek het ene uiteinde van een HDMI-kabel in de HDMI-ingangspoort van de "home theater"-ontvanger of het "surround sound"-decodeerapparaat en het andere uiteinde in de **HDMI**-uitgangspoort van de computer.

#### $\n *A*$

U kunt de schermresolutie van de aangesloten TV wijzigen vanaf de computer. Zie **[Waarom geeft mijn scherm geen video weer? \(pagina 163\)](#page-162-0)** voor meer informatie.

Bij het gebruik van een HDMI-verbinding kan het volume alleen door het aangesloten audioapparaat worden geregeld. De computer kan het uitgangsvolume van aangesloten apparaten niet regelen.

# <span id="page-89-1"></span><span id="page-89-0"></span>Weergavemodi selecteren

Wanneer er een externe monitor is aangesloten, kunt u het computerscherm of de aangesloten monitor als primair scherm selecteren.

#### $\n *A*$

Het kan zijn dat gelijktijdige weergave van dezelfde inhoud op uw computerscherm en op de externe monitor of projector niet mogelijk is, afhankelijk van het type externe monitor of projector.

Schakel het externe scherm in voordat u de computer inschakelt.

### Een weergavemodus selecteren met de toetsen Fn+F7

U kunt een weergavemodus selecteren met de toetsen **Fn**+**F7**. Zie **[Combinaties en functies met de Fn-toets \(pagina 31\)](#page-30-0)** voor meer informatie.

Een weergavemodus selecteren uit de beelscherminstellingen

- **1** Klik met de rechtermuisknop op het bureaublad en selecteer **Schermresolutie**.
- **2** Klik op de vervolgkeuzelijst naast **Meerdere schermen**, selecteer de gewenste instelling en klik op **OK**.

# <span id="page-90-1"></span><span id="page-90-0"></span>De meerdere-monitorsfunctie gebruiken

Dankzij de meerdere-monitorsfunctie kunt u specifieke delen van het bureaublad weergeven op verschillende monitoren. Als u bijvoorbeeld een extern beeldscherm op de monitorpoort hebt aangesloten, kunnen uw computerscherm en het externe beeldscherm als één bureaubladmonitor fungeren.

U kunt de cursor van het ene naar het andere scherm verplaatsen. Hierdoor kunt u objecten (bijvoorbeeld een toepassingsvenster of een werkbalk) van het ene scherm naar het andere slepen.

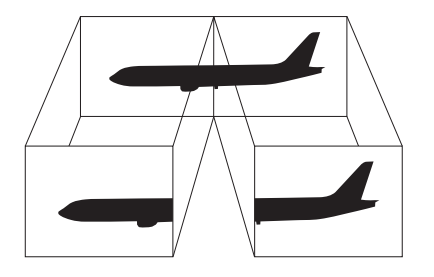

### <span id="page-91-0"></span>De meerdere-monitorsfunctie gebruiken

### ✍

Het is mogelijk dat het externe beeldscherm de meerdere-monitorsfunctie niet ondersteunt.

Het is mogelijk dat bepaalde software niet compatibel is met de instellingen van de meerdere-monitorsfunctie.

Zorg dat de computer niet in de slaap- of sluimerstand kan worden gezet tijdens het gebruik van de meerdere-monitorsfunctie, omdat de computer dan mogelijk niet kan worden teruggezet op de normale stand.

Als u voor elk scherm andere kleuren instelt, mag u één venster niet verdelen over twee schermen, anders is het mogelijk dat de software niet behoorlijk werkt.

- **1** Klik met de rechtermuisknop op het bureaublad en selecteer **Schermresolutie**.
- **2** Klik op de vervolgkeuzelijst naast **Meerdere schermen**, selecteer **Deze beeldschermen uitbreiden** en klik op **OK**.

#### $\n *A*$

U kunt de schermkleuren en resolutie voor elke monitor instellen en de meerdere-monitorsfunctie aanpassen.

# <span id="page-92-1"></span><span id="page-92-0"></span>Een externe microfoon aansluiten

U kunt een externe microfoon (niet meegeleverd) aansluiten op de computer.

Een externe microfoon aansluiten

Steek de microfoonkabel (1) in de microfoonconnector (2)  $\blacklozenge$ .

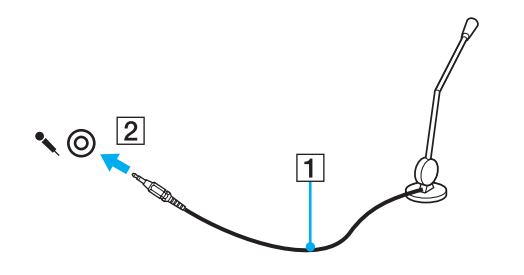

✍ Sluit alleen microfoons aan die zijn ontworpen voor gebruik met een computer.

# <span id="page-93-1"></span><span id="page-93-0"></span>Een USB-apparaat aansluiten

U kunt op uw computer een USB-apparaat (Universal Serial Bus) aansluiten, zoals een muis, diskettestation, luidspreker en printer.

### Een USB-apparaat aansluiten

- **1** Kies de USB-poort (1) die u wilt gebruiken.
- **2** Steek de USB-apparaatkabel (2) in de USB-poort.

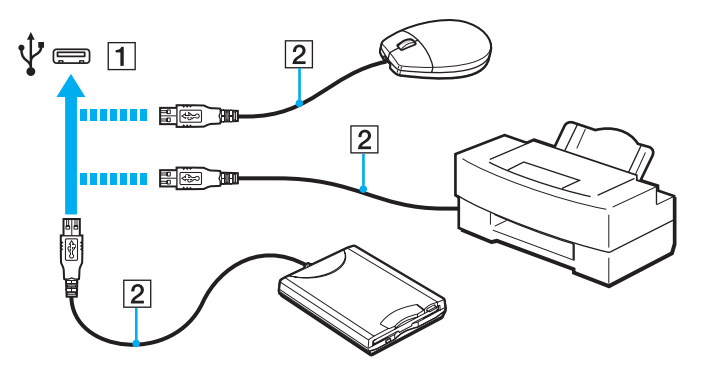

## <span id="page-94-0"></span>Opmerkingen bij het aansluiten van een USB-apparaat

- ❑ U moet mogelijk de stuurprogrammasoftware installeren die bij uw USB-apparaat is geleverd voordat u het apparaat kunt gebruiken. Raadpleeg de handleiding bij het USB-apparaat voor meer informatie.
- ❑ Als u documenten wilt afdrukken, moet u een USB-printer gebruiken die compatibel is met uw versie van Windows.
- ❑ Raadpleeg de handleiding bij het USB-apparaat voor meer informatie over het verwijderen van USB-apparaten.
- ❑ Om te voorkomen dat de computer en/of het USB-apparaat beschadigd worden, let u op de volgende punten:
	- ❑ Als u de computer verplaatst terwijl er USB-apparaten zijn aangesloten, let u erop dat de USB-poorten niet worden blootgesteld aan schokken of grote druk.
	- ❑ Plaats de computer niet in een zak of draagdoos terwijl er USB-apparaten zijn aangesloten.

# <span id="page-95-1"></span><span id="page-95-0"></span>Een i.LINK-apparaat aansluiten

Uw computer is voorzien van een i.LINK-poort, waarmee u een i.LINK-apparaat, bijvoorbeeld een digitale camcorder, kunt aansluiten.

### $\n *A*$

i.LINK is een handelsmerk van Sony Corporation, dat enkel aanduidt dat het product een IEEE 1394-aansluiting bevat. De procedure voor het tot stand brengen van een i.LINK-verbinding kan variëren, afhankelijk van de toepassing, het besturingssysteem en het i.LINK-compatibele apparaat. Niet alle producten met een i.LINK-aansluiting kunnen met elkaar communiceren. Raadpleeg de handleiding van het i.LINK-compatibele apparaat voor meer informatie over gebruiksomstandigheden en de juiste aansluiting. Controleer voordat u i.LINK-compatibele randapparaten, zoals een CD-RW-station of harde schijf, op het systeem aansluit of ze compatibel zijn met het besturingssysteem en de vereiste gebruiksomstandigheden.

## Opmerkingen bij het aansluiten van i.LINK-apparaten

- ❑ De i.LINK-poort van de computer levert geen stroom voor een extern apparaat. Als het externe apparaat een externe stroomvoorziening vereist, moet u het aansluiten op een stroombron.
- ❑ De i.LINK-poort ondersteunt transmissiesnelheden van maximaal 400 Mbps. De eigenlijke transmissiesnelheid is echter afhankelijk van de transmissiesnelheid van het externe apparaat.
- ❑ De optionele i.LINK-kabels zijn mogelijk niet in alle landen of regio's beschikbaar.
- ❑ Een i.LINK-verbinding met andere compatibele apparaten wordt niet volledig gegarandeerd.
- ❑ De i.LINK-verbinding is mogelijk niet beschikbaar, afhankelijk van de softwaretoepassing, het besturingssysteem en de i.LINK-compatibele apparaten die u gebruikt. Raadpleeg de handleiding bij uw software voor meer informatie.
- ❑ Controleer de gebruiksvoorwaarden en de besturingssysteemcompatibiliteit van i.LINK-compatibele pc-randapparaten (bijvoorbeeld een harde-schijfstation of CD-RW-station) voordat u deze aansluit op de computer.

#### **[n](#page-95-1)**  $97<sup>5</sup>$

## <span id="page-96-0"></span>Een digitale camcorder aansluiten

Een digitale camcorder aansluiten

Steek het ene uiteinde van een i.LINK-kabel (1) (niet meegeleverd) in de i.LINK-poort (2) van de computer en het andere uiteinde in de DV In-/Out-poort (3) van de digitale camcorder.

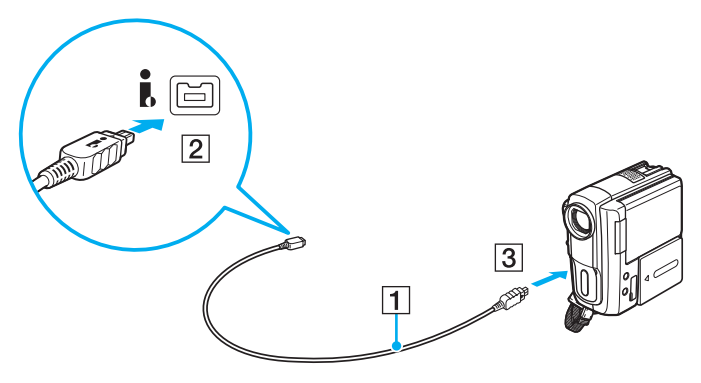

### $\n *A*$

De aansluitingsprocedure varieert afhankelijk van het compatibele i.LINK-apparaat. Raadpleeg de handleiding bij het apparaat voor meer informatie.

U kunt de inhoud van een Memory Stick niet openen op de digitale camcorder via een i.LINK-verbinding.

# <span id="page-97-0"></span>Uw VAIO-computer aanpassen

In dit deel wordt kort beschreven hoe u de standaardinstellingen van uw VAIO-computer kunt aanpassen. U leert onder andere hoe u uw Sony-software en -hulpprogramma's kunt gebruiken en het uiterlijk ervan kunt aanpassen.

- ❑ **[Het wachtwoord instellen \(pagina 99\)](#page-98-3)**
- ❑ **[VAIO Control Center gebruiken \(pagina 106\)](#page-105-0)**
- ❑ **[VAIO Power Management gebruiken \(pagina 107\)](#page-106-0)**
- ❑ **[De weergavetaal wijzigen \(pagina 109\)](#page-108-0)**

# <span id="page-98-3"></span><span id="page-98-2"></span><span id="page-98-1"></span>Het wachtwoord instellen

Stel het wachtwoord in met een van de BIOS-functies.

Wanneer u het wachtwoord hebt ingesteld, moet u dit invoeren nadat het VAIO-logo is weergegeven bij het opstarten van uw computer. Met het opstartwachtwoord kunt u voorkomen dat onbevoegden toegang krijgen tot de computer.

# <span id="page-98-0"></span>Het opstartwachtwoord toevoegen

Met het opstartwachtwoord kunt u voorkomen dat onbevoegden toegang krijgen tot de computer.

Er zijn twee soorten opstartwachtwoorden: het wachtwoord voor de computer en het wachtwoord voor de gebruiker. Het wachtwoord voor de computer is bedoeld voor gebruikers met beheerdersrechten voor de computer. Met dit wachtwoord kunnen ze alle configuratieopties in het scherm BIOS Setup aanpassen en de computer opstarten. Het gebruikerswachtwoord is bedoeld voor standaardgebruikers. Met dit wachtwoord kunnen ze bepaalde configuratieopties in het scherm BIOS Setup aanpassen en de computer opstarten. U kunt het gebruikerswachtwoord pas instellen nadat u het wachtwoord voor de computer hebt ingesteld.

### **!**

Zodra u het opstartwachtwoord hebt ingesteld, kunt u de computer niet starten zonder het wachtwoord in te voeren. Zorg dat u het wachtwoord niet vergeet. Schrijf het wachtwoord op, bewaar het op een veilige plek en geef het niet aan anderen.

Als u het opstartwachtwoord bent vergeten en hulp nodig hebt bij het opnieuw instellen ervan, worden herstellingskosten in rekening gebracht. Uw computer moet mogelijk worden verzonden om het wachtwoord opnieuw in te stellen.

#### $\n *A*$

Als uw computer is uitgerust met een vingerafdruksensor en u het opstartwachtwoord hebt ingesteld naast de functie voor vingerafdrukverificatie, kunt u in plaats van het wachtwoord vingerafdrukherkenning gebruiken als u de computer inschakelt. Zie **[Vingerafdrukverificatie gebruiken \(pagina 75\)](#page-74-1)** voor meer informatie.

<span id="page-99-0"></span>Het opstartwachtwoord (wachtwoord voor de computer) toevoegen

- **1** Zet de computer aan.
- **2** Druk op **F2** wanneer het VAIO-logo verschijnt. Het scherm BIOS Setup verschijnt. Als dit niet het geval is, start u de computer opnieuw op en drukt u meerdere keren op de toets **F2** als het VAIO-logo verschijnt.
- **3** Druk op de knop  $\leftarrow$  of  $\rightarrow$  om Security te selecteren. Selecteer Set Machine Password om het tabblad Security weer te geven en druk op **Enter**.
- **4** Voer in het scherm voor invoer van het wachtwoord tweemaal het wachtwoord in en druk vervolgens op **Enter**. Het wachtwoord mag maximaal 32 alfanumerieke tekens lang zijn (inclusief spaties).
- **5** Selecteer **Password when Power On** onder **Security** en druk op **Enter**.
- **6** Verander de instelling van **Disabled** in **Enabled**.
- **7** Druk op de toets ← of → om Exit te selecteren en selecteer Exit Setup. Druk vervolgens op Enter. Druk wanneer om bevestiging wordt gevraagd op **Enter**.

 $\sim$  101 $\sim$ 

<span id="page-100-0"></span>Het opstartwachtwoord (gebruikerswachtwoord) toevoegen

#### **!**

U kunt het gebruikerswachtwoord pas instellen nadat u het wachtwoord voor de computer hebt ingesteld.

- **1** Zet de computer aan.
- **2** Druk op **F2** wanneer het VAIO-logo verschijnt. Het scherm BIOS Setup verschijnt. Als dit niet het geval is, start u de computer opnieuw op en drukt u meerdere keren op de toets **F2** als het VAIO-logo verschijnt.
- **3** Voer het wachtwoord voor de computer in en druk op **Enter**.
- **4** Druk op de knop ← of → om Security te selecteren. Selecteer Set User Password om het tabblad Security weer te geven en druk op **Enter**.
- **5** Voer in het scherm voor invoer van het wachtwoord tweemaal het wachtwoord in en druk vervolgens op **Enter**. Het wachtwoord mag maximaal 32 alfanumerieke tekens lang zijn (inclusief spaties).
- **6** Druk op de toets  $\leftarrow$  of  $\rightarrow$  om Exit te selecteren en selecteer Exit Setup. Druk vervolgens op Enter. Druk wanneer om bevestiging wordt gevraagd op **Enter**.

## <span id="page-101-0"></span>Het opstartwachtwoord wijzigen/verwijderen

Het opstartwachtwoord wijzigen of verwijderen (wachtwoord voor de computer)

- **1** Zet de computer aan.
- **2** Druk op **F2** wanneer het VAIO-logo verschijnt. Het scherm BIOS Setup verschijnt. Als dit niet het geval is, start u de computer opnieuw op en drukt u meerdere keren op de toets **F2** als het VAIO-logo verschijnt.
- **3** Voer het wachtwoord voor de computer in en druk op **Enter**.
- **4** Druk op de knop ← of → om Security te selecteren. Selecteer Set Machine Password om het tabblad Security weer te geven en druk op **Enter**.
- **5** Voer in het scherm voor invoer van het wachtwoord eenmaal het huidige wachtwoord in en voer vervolgens tweemaal een nieuw wachtwoord in. Druk op **Enter**. Als u het wachtwoord wilt verwijderen, laat u **Enter New Password** en **Confirm New Password** leeg en drukt u op **Enter**.
- **6** Druk op de toets  $\leftarrow$  of  $\rightarrow$  om Exit te selecteren en selecteer Exit Setup. Druk vervolgens op Enter. Druk wanneer om bevestiging wordt gevraagd op **Enter**.

<span id="page-102-0"></span>Het opstartwachtwoord wijzigen of verwijderen (gebruikerswachtwoord)

- **1** Zet de computer aan.
- **2** Druk op **F2** wanneer het VAIO-logo verschijnt. Het scherm BIOS Setup verschijnt. Als dit niet het geval is, start u de computer opnieuw op en drukt u meerdere keren op de toets **F2** als het VAIO-logo verschijnt.
- **3** Voer het gebruikerswachtwoord in en druk op **Enter**.
- **4** Druk op de knop ← of → om Security te selecteren. Selecteer Set User Password om het tabblad Security weer te geven en druk op **Enter**.
- **5** Voer in het scherm voor invoer van het wachtwoord eenmaal het huidige wachtwoord in en voer vervolgens tweemaal een nieuw wachtwoord in. Druk op **Enter**. Als u het wachtwoord wilt verwijderen, laat u **Enter New Password** en **Confirm New Password** leeg en drukt u op **Enter**.
- **6** Druk op de toets  $\leftarrow$  of  $\rightarrow$  om Exit te selecteren en selecteer Exit Setup. Druk vervolgens op Enter. Druk wanneer om bevestiging wordt gevraagd op **Enter**.

## <span id="page-103-1"></span><span id="page-103-0"></span>Het Windows-wachtwoord toevoegen

U kunt het Windows-wachtwoord gebruiken als u één computer wilt delen met andere gebruikers. Met het Windows-wachtwoord kunt u voorkomen dat onbevoegden toegang krijgen tot uw gebruikersaccount.

U wordt gevraagd het Windows-wachtwoord in te voeren wanneer u uw gebruikersaccount selecteert.

**!** Zorg dat u het wachtwoord niet vergeet. Schrijf het wachtwoord op, bewaar het op een veilige plek en geef het niet aan anderen.

### $\n *A*$

Als uw computer is uitgerust met een vingerafdruksensor en u het Windows-wachtwoord hebt ingesteld naast de functie voor vingerafdrukverificatie, kunt u in plaats van het wachtwoord vingerafdrukherkenning gebruiken als u de computer inschakelt. Zie **[Vingerafdrukverificatie gebruiken \(pagina 75\)](#page-74-1)** voor meer informatie.

#### Het Windows-wachtwoord toevoegen

- **1** Klik op **Start** en **Configuratiescherm**.
- **2** Klik op het pictogram **Gebruikersaccounts en Ouderlijk toezicht** of **Gebruikersaccounts**.
- **3** Klik op **Gebruikersaccounts**.
- **4** Klik op **Een wachtwoord voor uw account instellen** onder **Uw gebruikersaccount wijzigen**.
- **5** Voer in de velden **Nieuw wachtwoord** en **Bevestig het nieuwe wachtwoord** het wachtwoord voor uw account in.
- **6** Klik op **Wachtwoord instellen**.

#### $\n *A*$

Zie **Windows Help en ondersteuning** voor meer informatie over het Windows-wachtwoord.

## <span id="page-104-0"></span>Het Windows-wachtwoord wijzigen/verwijderen

### Het Windows-wachtwoord wijzigen

- Klik op **Start** en **Configuratiescherm**.
- Klik op het pictogram **Gebruikersaccounts en Ouderlijk toezicht** of **Gebruikersaccounts**.
- Klik op **Gebruikersaccounts**.
- Klik op **Uw wachtwoord wijzigen**.
- Voer in het veld **Huidig wachtwoord** het huidige wachtwoord in.
- Voer in de velden **Nieuw wachtwoord** en **Bevestig het nieuwe wachtwoord** het nieuwe wachtwoord in.
- Klik op **Wachtwoord wijzigen**.

### Het Windows-wachtwoord verwijderen

- Klik op **Start** en **Configuratiescherm**.
- Klik op het pictogram **Gebruikersaccounts en Ouderlijk toezicht** of **Gebruikersaccounts**.
- Klik op **Gebruikersaccounts**.
- Klik op **Mijn wachtwoord verwijderen**.
- Voer in het veld **Huidig wachtwoord** het huidige wachtwoord in dat u wilt verwijderen.
- Klik op **Wachtwoord verwijderen**.

# <span id="page-105-1"></span><span id="page-105-0"></span>VAIO Control Center gebruiken

Met het hulpprogramma **VAIO Control Center** kunt u systeeminformatie bekijken en voorkeuren voor de werking van het systeem instellen.

### VAIO Control Center gebruiken

- **1** Klik op **Start**, **Alle programma's** en **VAIO Control Center**.
- **2** Selecteer het gewenste besturingselement en wijzig de instellingen.
- **3** Als u klaar bent, klikt u op **OK**. De instelling van het gewenste item is gewijzigd.

### $\n *A*$

Raadpleeg het Help-bestand dat bij **VAIO Control Center** wordt geleverd voor meer informatie over de verschillende opties.

Niet alle besturingselementen zijn zichtbaar als u **VAIO Control Center** opent als een standaardgebruiker.

# <span id="page-106-1"></span><span id="page-106-0"></span>VAIO Power Management gebruiken

Dankzij energiebeheer kunt u energiebeheerschema's instellen voor werking op netstroom of batterijvoeding, geheel aangepast aan uw eisen op het gebied van energieverbruik.

**VAIO Power Management** wordt toegevoegd aan **Energiebeheer** van Windows. Met deze softwaretoepassing kunt u de functies van Windows Energiebeheer gebruiken om een betere werking van de computer en een langere levensduur van de batterijen zeker te stellen.

## Een energiebeheerschema selecteren

Wanneer u de computer start, verschijnt een pictogram met de energiebeheerstatus op de taakbalk. Dit pictogram geeft aan welke stroombron u momenteel gebruikt. Klik op dit pictogram om een venster te openen waarin de energiebeheerstatus wordt weergegeven.

Een energiebeheerschema selecteren

- **1** Klik met de rechtermuisknop op het pictogram met de energiebeheerstatus op de taakbalk en selecteer **Energiebeheer**.
- **2** Selecteer het gewenste energiebeheerschema.

<span id="page-107-0"></span>De instellingen voor het energiebeheerschema wijzigen

- **1** Klik op **De schema-instellingen wijzigen** onder het gewenste energiebeheerschema in het venster **Energiebeheer**. Breng de gewenste wijzigingen aan in de instellingen voor de slaapstand en het scherm.
- **2** Als u de geavanceerde instellingen moet wijzigen, klikt u op **Geavanceerde energie-instellingen wijzigen** en gaat u naar stap 3.

Als dat niet het geval is, klikt u op **Wijzigingen opslaan**.

- **3** Klik op het tabblad **VAIO Power Management**. Wijzig de instellingen van de verschillende items.
- **4** Klik op **OK**.

### $\n *A*$

U kunt de huidige instellingen voor het energiebeheerschema controleren via de **De weergave van VAIO Energiebeheer** (VAIO Power Management Viewer) in het **VAIO Control Center**.
#### [n](#page-107-0)  $-109$

# <span id="page-108-0"></span>De weergavetaal wijzigen

Bij modellen met **Windows 7 Ultimate** of **Windows 7 Enterprise** kunt u het gewenste taalpakket downloaden en installeren.

### $\Omega$

Zie de specificaties voor informatie over de configuratie van uw computer.

#### **!**

U moet verbinding hebben met het internet om een taalpakket te kunnen downloaden. Zie **[Het internet gebruiken \(pagina 60\)](#page-59-0)** voor informatie over hoe u de computer kunt verbinden met het internet.

#### Een taalpakket installeren

- **1** Klik op **Start**, **Alle programma's** en **Windows Update**.
- **2** Klik op **xx** (aantal) **optionele updates zijn beschikbaar**.
- **3** Selecteer het gewenste taalpakket in de lijst.
- **4** Klik op **OK** om te beginnen met het downloaden en installeren van het geselecteerde taalpakket.

#### De weergavetaal wijzigen

- **1** Klik op **Start**, **Configuratiescherm** en **Klok, taal en regio**.
- **2** Klik op **Regio en taal**.
- **3** Klik op het tabblad **Toetsenborden en talen**.
- **4** Kies een weergavetaal uit de vervolgkeuzelijst.
- **5** Klik op **OK**.

# <span id="page-109-0"></span>Uw VAIO-computer uitbreiden

Uw VAIO-computer en de geheugenmodules bevatten precisieonderdelen en werken op basis van een elektronischeconnectortechnologie. Om te vermijden dat de garantie vervalt tijdens de garantieperiode voor het product, volgt u de onderstaande aanbevelingen:

- ❑ Neem contact op met de dealer als u een nieuwe geheugenmodule wilt installeren.
- ❑ Installeer geheugenmodules nooit zelf, tenzij u hiermee vertrouwd bent.
- ❑ Raak de connectors niet aan en open het kapje van het geheugenmodulecompartiment niet.

Neem als u hulp nodig hebt contact op met VAIO-Link.

### $\Omega$

Het type module en de hoeveelheid geheugen die op uw computer zijn geïnstalleerd, zijn afhankelijk van het model dat u hebt gekocht. Zie de specificaties voor informatie over de configuratie van uw computer.

## <span id="page-110-0"></span>Geheugen toevoegen en verwijderen

Als u de functies van uw computer wilt uitbreiden, kunt u de hoeveelheid geheugen uitbreiden door optionele geheugenmodules te installeren. Voordat u een upgrade uitvoert voor het geheugen van uw computer, leest u de opmerkingen en procedures op de volgende pagina's.

### Opmerkingen over het toevoegen/verwijderen van geheugenmodules

- ❑ Plaats de computer op een plat oppervlak voordat u geheugenmodules toevoegt of verwijdert.
- ❑ Wees voorzichtig als u het geheugen vervangt. Onjuiste installatie van geheugenmodules kan schade aan het systeem veroorzaken. Hierdoor kan de garantie van de fabrikant vervallen.
- ❑ Gebruik alleen geheugenmodules die compatibel zijn met de computer. Als een geheugenmodule niet door de computer wordt gedetecteerd of het besturingssysteem Windows instabiel gedrag vertoont, neemt u contact op met de leverancier of de fabrikant van uw geheugenmodule.
- ❑ Elektrostatische ontlading (ESD) kan elektronische componenten beschadigen. Zorg voordat u een geheugenmodule aanraakt voor het volgende:
	- Bij de stappen die worden beschreven in dit document wordt verondersteld dat u vertrouwd bent met algemene computerterminologie en met de veiligheidsgebruiken en wettelijke voorschriften inzake het gebruik en de aanpassing van elektronische apparatuur.
	- ❑ Schakel de computer uit en koppel deze los van de voedingen (batterij en netadapter) en van alle telecommunicatieverbindingen, netwerken of modems voordat u een kap of paneel van de computer verwijdert. Als u dit niet doet, kan dit leiden tot lichamelijk letsel en/of materiële schade.
	- ❑ ESD kan geheugenmodules en andere onderdelen beschadigen. Installeer de geheugenmodule alleen op een ESD-werkstation. Als geen ESD-werkstation beschikbaar is, mag u niet werken in een ruimte met een vloerbedekking en mag u geen materialen hanteren die statische elektriciteit kunnen opwekken of vasthouden (bijvoorbeeld cellofaanverpakking). Maak een verbinding tussen uzelf en de aarde door een ongelakt, metalen deel van de behuizing vast te houden terwijl u het werk uitvoert.
- <span id="page-111-0"></span>❑ Open de verpakking van de geheugenmodule pas op het moment dat u klaar bent om de module te installeren. De verpakking beschermt de module tegen ESD.
- ❑ Gebruik het speciale zakje dat wordt geleverd met de geheugenmodule of wikkel de module in aluminiumfolie om deze te beschermen tegen ESD.
- ❑ Het binnendringen van vloeistoffen, andere substanties of objecten in de geheugenmodulesleuven of in andere interne componenten van de computer leidt tot schade aan de computer. Reparatiekosten vallen dan niet meer onder de garantie.
- ❑ Leg de geheugenmodule niet op een plaats die blootstaat aan:
	- ❑ Warmtebronnen (bijvoorbeeld radiators of luchtkanalen)
	- ❑ Direct zonlicht
	- ❑ Veel stof
	- ❑ Mechanische trillingen of schokken
	- ❑ Sterke magneten of luidsprekers die niet magnetisch zijn afgeschermd
	- ❑ Omgevingstemperaturen van meer dan 35°C of minder dan 5°C
	- ❑ Hoge vochtigheid
- ❑ Behandel de geheugenmodule voorzichtig. Raak de randen van de onderdelen en printplaten in de computer niet aan, om te voorkomen dat u uw handen of vingers verwondt.

## <span id="page-112-0"></span>Een geheugenmodule verwijderen en installeren

### Een geheugenmodule verwisselen of toevoegen

- **1** Sluit de computer af en koppel alle randapparaten los.
- **2** Haal de stekker uit het stopcontact en verwijder de batterij.
- **3** Wacht ongeveer een uur tot de computer is afgekoeld.
- **4** Schroef de schroef (die wordt aangegeven door de onderstaande pijl) onder in de computer los en verwijder het kapje van het geheugenmodulecompartiment.

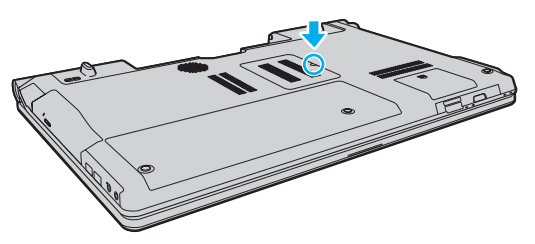

**5** Raak een metalen voorwerp aan om statische elektriciteit te ontladen.

- <span id="page-113-0"></span>**6** Verwijder de aanwezige geheugenmodule als volgt:
	- ❑ Trek de palletjes in de richting van de pijlen (1). De geheugenmodule komt nu los.
	- ❑ Zorg dat de geheugenmodule omhoog kantelt en trek deze in de richting van de pijl naar buiten (2).

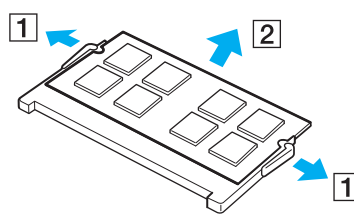

**7** Haal de nieuwe geheugenmodule uit de verpakking.

<span id="page-114-0"></span>**8** Schuif de geheugenmodule in de geheugenmodulesleuf en druk deze naar binnen totdat deze vastklikt.

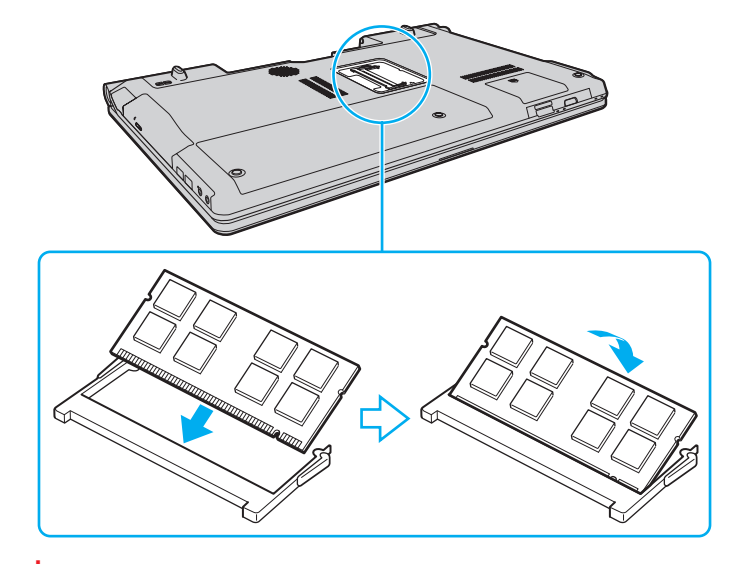

**!** Raak geen andere onderdelen van het moederbord aan.

Als u slechts één geheugenmodule wilt installeren, moet u de onderste sleuf gebruiken.

Zorg dat u de connectorrand van de geheugenmodule in de sleuf plaatst zodat de inkeping in de module in het kleine uitsteeksel in de open sleuf past. Forceer de geheugenmodule nooit omgekeerd in de sleuf, omdat de sleuf en de module hierdoor beschadigd kunnen raken.

- **9** Plaats het kapje van het geheugenmodulecompartiment weer terug.
- **10** Draai de schroef voorzichtig vast.
- **11** Plaats de batterij weer terug en schakel de computer in.

#### $-116$

## <span id="page-115-0"></span>De geheugencapaciteit controleren

De geheugencapaciteit controleren

- **1** Zet de computer aan.
- **2** Klik op **Start**, **Alle programma's** en **VAIO Control Center**.
- **3** Klik op **Systeeminformatie** (System Information) en **Systeeminformatie** (System Information). U kunt de geheugencapaciteit van het systeem bekijken in het rechterdeelvenster. Als het nieuw geïnstalleerde geheugen niet verschijnt, herhaalt u de installatieprocedure en start u de computer opnieuw op.

# <span id="page-116-0"></span>Voorzorgsmaatregelen

In dit deel worden de veiligheidsrichtlijnen en voorzorgsmaatregelen beschreven om beschadiging van de VAIO-computer te voorkomen.

- ❑ **[Informatie over de veiligheid \(pagina 118\)](#page-117-1)**
- ❑ **[Informatie over reinigen en onderhoud \(pagina 121\)](#page-120-0)**
- ❑ **[Met de computer omgaan \(pagina 122\)](#page-121-0)**
- ❑ **[Met het LCD-scherm omgaan \(pagina 124\)](#page-123-0)**
- ❑ **[De stroomvoorziening gebruiken \(pagina 125\)](#page-124-0)**
- ❑ **[Met de ingebouwde camera omgaan \(pagina 126\)](#page-125-0)**
- ❑ **[Met schijven omgaan \(pagina 127\)](#page-126-0)**
- ❑ **[De batterij gebruiken \(pagina 128\)](#page-127-0)**
- ❑ **[Memory Sticks hanteren \(pagina 129\)](#page-128-0)**
- ❑ **[Met het ingebouwde opslagapparaat omgaan \(pagina 130\)](#page-129-0)**
- ❑ **[Vingerafdrukverificatie gebruiken \(pagina 131\)](#page-130-0)**

#### $-118$

# <span id="page-117-1"></span><span id="page-117-0"></span>Informatie over de veiligheid

## **Computer**

- ❑ Gebruik de computer op een stevig, stabiel oppervlak.
- ❑ Het wordt niet aanbevolen de computer rechtstreeks op uw schoot te laten rusten. Tijdens de normale werking kan de onderkant van de computer warm worden. Als u de computer lange tijd gebruikt, kan dit ongemak of zelfs brandwonden veroorzaken.
- ❑ Zorg voor voldoende luchtcirculatie om te voorkomen dat de temperatuur in de computer te hoog oploopt. Plaats de computer nooit op zachte oppervlakken zoals tapijten, dekens, zitbanken of bedden, of in de nabijheid van gordijnen, omdat hierdoor de ventilatieopeningen geblokkeerd kunnen raken.
- ❑ Gebruik alleen de aanbevolen randapparaten en interfacekabels.

## **Voedingsbron**

- ❑ Plaats geen zware voorwerpen op het netsnoer omdat dit brand kan veroorzaken.
- ❑ Houd het netsnoer altijd vast bij de stekker als u het uit het stopcontact trekt. Trek nooit aan het snoer zelf.
- ❑ Verwijder de stekker van de computer uit het stopcontact als u van plan bent de computer gedurende langere tijd niet te gebruiken.
- ❑ Trek de netadapter uit het stopcontact als u deze niet gebruikt.
- ❑ Zorg ervoor dat het stopcontact gemakkelijk toegankelijk is.

## <span id="page-118-0"></span>**Batterij**

- ❑ Stel de batterij nooit bloot aan een temperatuur van meer dan 60°C (bijvoorbeeld in direct zonlicht of in een auto die geparkeerd staat in de zon).
- ❑ Sommige oplaadbare batterijen voldoen niet aan de kwaliteits- en veiligheidsstandaarden van Sony. Om veiligheidsredenen werkt deze computer alleen met originele Sony-batterijen die voor dit model zijn ontworpen. Als u een niet-goedgekeurde batterij plaatst, wordt de batterij niet opgeladen en werkt de computer niet.
- ❑ Plaats de batterij nooit in de buurt van een warmtebron.
- ❑ Houd de batterij droog.
- ❑ Open de batterij niet en probeer deze niet uit elkaar te halen.
- ❑ Stel de batterij niet bloot aan mechanische schokken. Laat deze bijvoorbeeld niet op een hard oppervlak vallen.
- ❑ Als u de computer langere tijd niet gebruikt, verwijdert u de batterij uit de computer om te vermijden dat deze beschadigd raakt.
- ❑ Als u de batterij geruime tijd niet hebt gebruikt, is deze mogelijk bijna leeg. Dit is normaal en wijst niet op een defect. De batterij raakt geleidelijk aan leeg, zelfs wanneer u deze niet gebruikt. Sluit de netadapter op de computer aan en laad de batterij op voordat u de computer weer gebruikt.

## <span id="page-119-0"></span>Hoofdtelefoon

- ❑ **Verkeersveiligheid**: gebruik geen hoofdtelefoon terwijl u een voertuig/rijtuig bestuurt, fietst of een gemotoriseerd voertuig bedient. Dit is niet alleen gevaarlijk, maar is in sommige landen zelfs bij wet verboden. Loop niet rond met een hoofdtelefoon met luide muziek. Dit kan gevaarlijk zijn, vooral op zebrapaden.
- ❑ **Gehoorbeschadiging voorkomen**: zet het volume van de hoofdtelefoon niet te hoog. Oorartsen raden af voortdurend en langdurig luide muziek te beluisteren. Als uw oren beginnen te suizen, verlaagt u het volume of zet u de hoofdtelefoon af.

## Memory Stick

Houd Memory Sticks en Memory Stick-adapters buiten het bereik van kinderen. Ze kunnen deze inslikken.

# <span id="page-120-1"></span><span id="page-120-0"></span>Informatie over reinigen en onderhoud

## **Computer**

- ❑ Reinig de behuizing met een zachte, droge of licht bevochtigde doek met een milde oplossing van een schoonmaakmiddel. Gebruik nooit schuursponsjes, schuurmiddelen of oplosmiddelen zoals alcohol en benzeen, omdat deze de afwerkingslaag van de computer kunnen beschadigen.
- ❑ Zorg ervoor dat u altijd de netadapter en de batterij loskoppelt voordat u de computer schoonmaakt.

### LCD-scherm

Gebruik een zachte, droge doek om het oppervlak van het LCD-scherm schoon te wrijven. Het scherm kan beschadigd raken door het wrijven over het oppervlak.

### Ingebouwde camera

Maak de lensbeschermingskap van de ingebouwde camera schoon met een lensblazer of een zachte borstel. Als de kap extreem vuil is, maakt u deze schoon met een zachte, droge doek. Wrijf niet over de kap, aangezien deze gevoelig is voor druk.

### **Schijven**

- ❑ De betrouwbaarheid van een schijf is alleen gewaarborgd wanneer u hier zorgvuldig mee omgaat. Gebruik nooit wasbenzine of andere oplosmiddelen, thinner, alcohol, schoonmaakmiddelen of antistatische sprays, omdat de schijf hierdoor beschadigd kan raken.
- ❑ Als u een schijf wilt reinigen, houdt u de schijf vast aan de randen en wrijft u deze met een zacht doekje van binnen naar buiten schoon.
- ❑ Als de schijf erg vuil is, bevochtigt u een zacht doekje met water, wringt u het goed uit en wrijft u het oppervlak van de schijf van binnen naar buiten schoon. Wrijf de schijf vervolgens goed droog met een droge, zachte doek.

## <span id="page-121-1"></span><span id="page-121-0"></span>Met de computer omgaan

- ❑ Als er een voorwerp of vloeistof in de computer terechtkomt, sluit u de computer onmiddellijk af, verwijdert u de stekker uit het stopcontact en verwijdert u de batterij. Het is aan te raden de computer door een gekwalificeerde reparateur te laten nakijken voordat u de computer weer gebruikt.
- ❑ Laat de computer niet vallen en plaats geen voorwerpen op de computer.
- ❑ Plaats de computer niet op een locatie die blootstaat aan:
	- ❑ Warmtebronnen (bijvoorbeeld radiators of luchtkanalen)
	- ❑ Direct zonlicht
	- ❑ Veel stof
	- ❑ Vocht of regen
	- ❑ Mechanische trillingen of schokken
	- ❑ Sterke magneten of luidsprekers die niet magnetisch zijn afgeschermd
	- ❑ Omgevingstemperaturen van meer dan 35°C of minder dan 5°C
	- ❑ Hoge vochtigheid
- ❑ Plaats geen elektronische apparatuur in de nabijheid van de computer. Het elektromagnetische veld van de apparaten kan een storing op de computer veroorzaken.
- ❑ De computer gebruikt hoogfrequente radiosignalen die de radio- of TV-ontvangst kunnen storen. Als dit probleem zich voordoet, plaatst u de computer verder weg van het desbetreffende toestel.
- ❑ Gebruik geen beschadigde aansluitkabels.
- ❑ Wanneer de computer snel van een koude naar een warme ruimte wordt overgebracht, kan er in de computer condensatie van waterdamp optreden. Wacht in een dergelijke situatie minimaal een uur voordat u de computer inschakelt. Als zich een probleem voordoet, schakelt u de computer uit, verwijdert u de stekker uit het stopcontact en neemt u contact op met VAIO-Link.
- <span id="page-122-0"></span>❑ Maak regelmatig een reservekopie van uw gegevens om te voorkomen dat er gegevens verloren gaan in geval de computer beschadigd raakt.
- ❑ Oefen geen druk uit op het LCD-scherm of de randen van het scherm wanneer u het LCD-scherm openklapt of de computer optilt. Mogelijk is het LCD-scherm gevoelig voor druk of scheeftrekken en kan het uitoefenen van druk het scherm beschadigen of de werking ervan verminderen. Als u de computer wilt openen, houdt u met één hand de basiseenheid vast en klapt u met de andere hand voorzichtig het LCD-scherm open. Als u met de computer wilt rondlopen met het scherm open, moet u de computer met beide handen vasthouden.

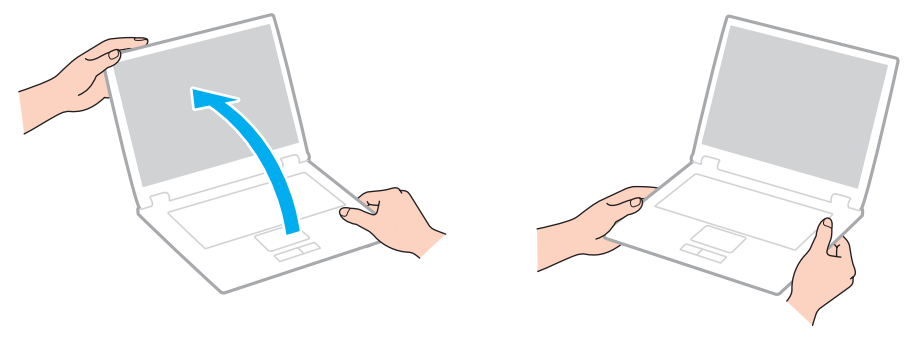

❑ Gebruik voor het dragen van de computer een draagtas die speciaal voor uw computer is ontworpen.

## <span id="page-123-1"></span><span id="page-123-0"></span>Met het LCD-scherm omgaan

- ❑ Stel het LCD-scherm niet bloot aan direct zonlicht. Hierdoor kan het LCD-scherm beschadigd raken. Zorg dat u direct zonlicht tegenhoudt als u de computer gebruikt in de nabijheid van een venster.
- ❑ Kras niet over het oppervlak van het LCD-scherm en oefen er geen druk op uit. Dit kan schade veroorzaken.
- ❑ Als u de computer gebruikt bij een lage omgevingstemperatuur, kan het beeld op het LCD-scherm wat blijven hangen. Dit is geen defect. Als de computer terug op normale temperatuur komt, doet dit probleem zich niet meer voor.
- ❑ Het beeld op het LCD-scherm kan enigszins blijven hangen als hetzelfde beeld geruime tijd wordt weergegeven. Na enige tijd verdwijnt dit "beeldrestant". U kunt een schermbeveiliging gebruiken om te vermijden dat het beeld inbrandt in het scherm.
- ❑ Het LCD-scherm wordt warm tijdens het gebruik van de computer. Dit is normaal en wijst niet op een defect.
- ❑ Het LCD-scherm is geproduceerd met behulp van precisietechnologie. Het is echter mogelijk dat voortdurend heel kleine zwarte en/of heldere puntjes (rood, blauw of groen) verschijnen op het LCD-scherm. Dit is een normaal gevolg van het productieproces en wijst niet op een defect.
- ❑ Wijzig de instelling voor de richting van het LCD-scherm niet in het scherm **Instellingen tablet-PC**, zelfs niet als er wijzigingsopties beschikbaar zijn voor selectie. Hierdoor kan de computer instabiel worden. Sony accepteert geen enkele aansprakelijkheid voor enige defecten die voortvloeien uit het wijzigen van de instellingen.
- ❑ Oefen geen druk uit op het LCD-scherm wanneer dit gesloten is. Als u dit wel doet, kunnen er krassen op het LCD-scherm ontstaan of kan het vuil worden.

# <span id="page-124-1"></span><span id="page-124-0"></span>De stroomvoorziening gebruiken

### $\left[ \mathsf{Q}\right]$

Zie de specificaties voor informatie over de configuratie van uw computer.

- ❑ Sluit op het stopcontact waarop de computer is aangesloten geen andere toestellen aan die stroom verbruiken (bijvoorbeeld een kopieerapparaat of papierversnipperaar).
- ❑ U kunt een contactdoos met een stroomstootbeveiliging kopen. Dit apparaat helpt te voorkomen dat de computer beschadigd raakt door stroomstoten, die zich bijvoorbeeld kunnen voordoen tijdens onweer met bliksem.
- ❑ Gebruik uitsluitend de netadapter die wordt geleverd met de computer of originele Sony-producten. Gebruik geen enkele andere netadapter omdat hierdoor een storing kan worden veroorzaakt.

## <span id="page-125-1"></span><span id="page-125-0"></span>Met de ingebouwde camera omgaan

- ❑ Raak de lensbeschermingskap van de ingebouwde camera niet aan. Als u dit wel doet, kunnen er krassen op de kap ontstaan, die te zien zijn op de vastgelegde beelden.
- ❑ Laat geen direct zonlicht in de lens van de ingebouwde camera vallen, ongeacht de energiemodus van de computer. Dit kan zorgen dat de camera niet goed werkt.
- ❑ De ingebouwde camera is uitgeschakeld als stilstaande beelden of videobeelden worden geïmporteerd vanaf een i.LINK-compatibel apparaat dat is aangesloten op de i.LINK-poort.

## <span id="page-126-1"></span><span id="page-126-0"></span>Met schijven omgaan

❑ Vingerafdrukken en stof op het oppervlak van een schijf kunnen tot leesfouten leiden. Houd een schijf vast bij de rand en het gat in het midden, zoals hieronder wordt weergegeven:

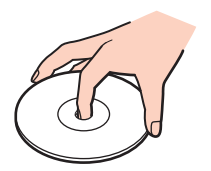

❑ Plak nooit een label op de schijf. De schijf wordt dan mogelijk definitief onbruikbaar.

# <span id="page-127-1"></span><span id="page-127-0"></span>De batterij gebruiken

- ❑ De batterij raakt sneller leeg bij lage temperaturen. Dit komt omdat het rendement van de batterij afneemt bij lage temperaturen.
- ❑ Laad de batterijen op bij een temperatuur tussen 10°C en 30°C. Bij lagere temperaturen duurt het opladen langer.
- ❑ Er wordt hitte gecumuleerd in de batterij terwijl deze wordt gebruikt of opgeladen. Dit is normaal en is geen reden tot bezorgdheid.
- ❑ U hoeft de batterij niet te ontladen vóór u deze opnieuw oplaadt.
- ❑ Als de batterij snel leeg raakt nadat u deze volledig hebt opgeladen, heeft de batterij waarschijnlijk het einde van de gebruiksduur bereikt en dient u deze te vervangen.

# <span id="page-128-1"></span><span id="page-128-0"></span>Memory Sticks hanteren

- ❑ Raak de connector van een Memory Stick niet aan met uw vingers of een metalen voorwerp.
- ❑ Gebruik alleen het label dat wordt geleverd bij de Memory Stick.
- ❑ Buig een Memory Stick niet, laat hem niet vallen of stel hem niet bloot aan schokken.
- ❑ Haal een Memory Stick niet uit elkaar of wijzig deze niet.
- ❑ Zorg ervoor dat de Memory Stick niet nat wordt.
- ❑ Gebruik of bewaar een Memory Stick niet op plaatsen die blootstaan aan:
	- ❑ Statische elektriciteit
	- ❑ Elektrische ruis
	- ❑ Extreem hoge temperaturen (bijvoorbeeld in een auto die geparkeerd staat in de zon)
	- ❑ Direct zonlicht
	- ❑ Hoge vochtigheid
	- ❑ Corrosieve stoffen
- ❑ Gebruik het opbergdoosje dat wordt geleverd bij de Memory Stick.
- ❑ Zorg ervoor dat u een back-up maakt van belangrijke gegevens.
- ❑ Gebruik bij het gebruik van een Memory Stick Duo geen pen met een fijne punt om het label van de Memory Stick Duo te beschrijven. Als u druk uitoefent op de Memory Stick Duo, kunt u interne onderdelen beschadigen.

# <span id="page-129-1"></span><span id="page-129-0"></span>Met het ingebouwde opslagapparaat omgaan

Het ingebouwde opslagapparaat (harde schijf of solid-state schijf) heeft een hoge opslagdichtheid en kan in hoog tempo gegevens lezen of schrijven. Het is echter ook heel kwetsbaar bij onjuist gebruik. Als het ingebouwde opslagapparaat beschadigd is, kunnen de gegevens niet worden hersteld. Ga voorzichtig om met de computer om gegevensverlies te voorkomen.

### 

Mogelijk zijn niet alle voorzieningen en opties uit dit gedeelte beschikbaar op uw computer. Zie de specificaties voor informatie over de configuratie van uw computer.

#### Beschadiging van de harde schijf vermijden

- ❑ Stel de computer nooit bloot aan plotselinge bewegingen.
- ❑ Plaats de computer nooit in de buurt van een magneet.
- ❑ Plaats de computer niet op een locatie die blootstaat aan mechanische trillingen of die niet stabiel is.
- ❑ Verplaats de computer niet terwijl de stroom is ingeschakeld.
- ❑ Schakel de stroom niet uit of start de computer niet opnieuw op terwijl gegevens worden gelezen van of geschreven naar de harde schijf.
- ❑ Gebruik de computer niet op een plaats die blootstaat aan extreme temperatuurschommelingen.
- ❑ Verwijder de harde schijf niet uit de computer.

#### Beschadiging van de solid-state schijf vermijden

- ❑ Schakel de stroom niet uit of start de computer niet opnieuw op terwijl gegevens worden gelezen van of geschreven naar de solid-state schijf.
- ❑ Verwijder de solid-state schijf niet uit de computer.

# <span id="page-130-1"></span><span id="page-130-0"></span>Vingerafdrukverificatie gebruiken

#### ပြ

Mogelijk zijn niet alle voorzieningen en opties uit dit gedeelte beschikbaar op uw computer. Zie de specificaties voor informatie over de configuratie van uw computer.

❑ De technologie voor vingerafdrukverificatie biedt geen waarborg voor volledige gebruikersidentificatie of een volledige bescherming van uw gegevens en hardware.

Sony accepteert geen enkele aansprakelijkheid voor problemen en schade die voortvloeien uit gebruik van de vingerafdruksensor of uit onvermogen om de vingerafdruksensor te gebruiken.

- ❑ De betrouwbaarheid van de vingerafdrukherkenning is afhankelijk van uw gebruiksomstandigheden en kan tevens van persoon tot persoon verschillen.
- ❑ Zorg ervoor dat u een back-up maakt van de gegevens op het geïntegreerde opslagapparaat, met name van de gegevens in de gecodeerde archieven die u hebt gemaakt met de functie **File Safe**, voordat u de computer opstuurt voor reparatie. Sony accepteert geen enkele aansprakelijkheid voor enig verlies van of enige wijziging aan uw gegevens tijdens de reparatie.
- ❑ Als het geïntegreerde opslagapparaat opnieuw moet worden geïnitialiseerd, bijvoorbeeld na de reparatie, gaan de vingerafdruksjablonen verloren en moet u ze helemaal opnieuw registreren.
- ❑ Gegevensonderhoud en -beheer met betrekking tot vingerafdrukverificatie moet op eigen risico worden uitgevoerd. Sony accepteert geen enkele aansprakelijkheid voor enige defecten die voortvloeien uit uw gegevensonderhoud en -beheer.
- ❑ Voordat u de computer wegdoet of overdraagt aan een derde, wordt het ten zeerste aanbevolen de vingerafdrukgegevens die voor de vingerafdruksensor zijn geregistreerd, te wissen nadat u de gegevens op het geïntegreerde opslagapparaat hebt gewist. Zie **[Geregistreerde vingerafdrukken wissen \(pagina 81\)](#page-80-0)** voor de gedetailleerde procedure.
- <span id="page-131-0"></span>❑ De vingerafdruksensor kan defect of beschadigd raken als u het oppervlak van de sensor bekrast met:
	- ❑ een hard voorwerp of een scherp, puntig voorwerp
	- ❑ fijne voorwerpen, zoals wanneer u met een vuile vinger over de vingerafdruksensor veegt
- ❑ In het bijzonder tijdens droge seizoenen (bijvoorbeeld in de zomer) moet u een metalen voorwerp aanraken om statische elektriciteit op uw vinger te ontladen voordat u uw vingerafdruk scant. De vingerafdruksensor kan defect raken bij een ontlading van statische elektriciteit.

# <span id="page-132-0"></span>Problemen oplossen

In deze sectie wordt beschreven hoe u veelvoorkomende problemen met de VAIO-computer kunt oplossen. Veel problemen zijn eenvoudig op te lossen. Probeer eerst deze suggesties alvorens contact op te nemen met VAIO-Link.

### $\Omega$

Mogelijk zijn niet alle voorzieningen en opties uit dit gedeelte beschikbaar op uw computer.

- ❑ **[Computer \(pagina 135\)](#page-134-0)**
- ❑ **[Systeembeveiliging \(pagina 144\)](#page-143-0)**
- ❑ **[Batterij \(pagina 145\)](#page-144-0)**
- ❑ **[Ingebouwde camera \(pagina 147\)](#page-146-0)**
- ❑ **[Netwerken \(pagina 149\)](#page-148-0)**
- ❑ **[Bluetooth-technologie \(pagina 153\)](#page-152-0)**
- ❑ **[Optische schijven \(pagina 157\)](#page-156-0)**
- ❑ **[Beeldscherm \(pagina 161\)](#page-160-0)**
- ❑ **[Afdrukken \(pagina 165\)](#page-164-0)**
- ❑ **[Microfoon \(pagina 166\)](#page-165-0)**
- ❑ **[Luidsprekers \(pagina 167\)](#page-166-0)**
- ❑ **[Touchpad \(pagina 168\)](#page-167-0)**
- ❑ **[Toetsenbord \(pagina 169\)](#page-168-0)**
- ❑ **[Diskettes \(pagina 170\)](#page-169-0)**
- ❑ **[Audio/video \(pagina 171\)](#page-170-0)**
- <span id="page-133-0"></span>❑ **[Memory Stick \(pagina 174\)](#page-173-0)**
- ❑ **[Randapparatuur \(pagina 175\)](#page-174-0)**

# <span id="page-134-1"></span><span id="page-134-0"></span>**Computer**

## Wat moet ik doen als mijn computer niet opstart?

- ❑ Controleer of uw computer correct is aangesloten op een stopcontact en is ingeschakeld, en of het stroomlampje brandt.
- ❑ Zorg dat de batterij correct is geïnstalleerd en is opgeladen.
- ❑ Koppel alle aangesloten USB-apparaten (indien aanwezig) los en start vervolgens de computer opnieuw op.
- ❑ Verwijder eventuele extra geheugenmodules die u na aankoop hebt geplaatst en start vervolgens de computer opnieuw op.
- ❑ Als uw computer is aangesloten op een contactdoos of een UPS (Uninterruptible Power Supply of noodvoeding), controleert u of de contactdoos of UPS op het stopcontact is aangesloten en is ingeschakeld.
- ❑ Als u een extern beeldscherm gebruikt, controleert u of dit op het stopcontact is aangesloten en is ingeschakeld. Zorg dat de helderheid en het contrast correct zijn ingesteld. Raadpleeg de handleiding van het beeldscherm voor meer informatie.
- ❑ Koppel de netadapter los en verwijder de batterij. Wacht drie tot vijf minuten. Plaats de batterij terug, sluit de netadapter aan en druk op de aan/uit-knop om uw computer aan te zetten.
- ❑ Condens kan een storing in uw computer veroorzaken. Als dit gebeurt, mag u de computer gedurende ten minste één uur niet gebruiken.
- ❑ Controleer of u de meegeleverde Sony-netadapter gebruikt. Voor uw veiligheid dient u alleen de originele oplaadbare batterij en netadapter van Sony te gebruiken. Deze worden door Sony geleverd voor uw VAIO-computer.

## <span id="page-135-0"></span>Wat moet ik doen als het groene stroomlampje brandt, maar er niets op mijn scherm verschijnt?

- ❑ Druk meerdere keren op de toetsen **Alt**+**F4** om het toepassingsvenster te sluiten. Mogelijk is een toepassingsfout opgetreden.
- ❑ Als het drukken op de toetsen **Alt**+**F4** niet werkt, klikt u op **Start**, de pijl naast de knop **Afsluiten** en op **Opnieuw opstarten** om de computer opnieuw te starten.
- ❑ Als de computer niet opnieuw wordt opgestart, drukt u op de toetsen **Ctrl**+**Alt**+**Delete** en klikt u op de pijl naast de

### knop Afsluiten **Q** en op Opnieuw opstarten.

Als het venster **Windows-beveiliging** verschijnt, klikt u op **Opnieuw opstarten**.

❑ Als deze procedure niet werkt, houdt u de aan/uit-knop gedurende meer dan vier seconden ingedrukt om de computer uit te schakelen. Koppel de netadapter los en laat de computer circa vijf minuten uitgeschakeld. Sluit de netadapter weer aan en zet de computer weer aan.

#### **!**

Als u de computer uitschakelt met de toetsen **Ctrl**+**Alt**+**Delete** of via de aan/uit-knop, kunnen er niet-opgeslagen gegevens verloren gaan.

### <span id="page-136-0"></span>Wat moet ik doen als de computer of software niet meer reageert?

- ❑ Als uw computer niet meer reageert terwijl een softwaretoepassing wordt uitgevoerd, drukt u op de toetsen **Alt**+**F4** om het toepassingsvenster te sluiten.
- ❑ Als het drukken op de toetsen **Alt**+**F4** niet werkt, klikt u op **Start** en op **Afsluiten** om de computer uit te schakelen.
- ❑ Als de computer niet wordt uitgeschakeld, drukt u op de toetsen **Ctrl**+**Alt**+**Delete** en klikt u op **Afsluiten**. Als het venster **Windows-beveiliging** verschijnt, klikt u op **Afsluiten**.
- ❑ Als deze procedure niet werkt, houdt u de aan/uit-knop ingedrukt totdat de computer wordt uitgeschakeld.

**!** Als u de computer uitschakelt met de toetsen **Ctrl**+**Alt**+**Delete** of via de aan/uit-knop, kunnen er niet-opgeslagen gegevens verloren gaan.

- ❑ Koppel de netadapter los en verwijder de batterij. Wacht drie tot vijf minuten. Plaats de batterij terug, sluit de netadapter aan en druk op de aan/uit-knop om uw computer aan te zetten.
- ❑ Probeer het probleem te verhelpen door de software opnieuw te installeren.
- ❑ Neem contact op met de maker of leverancier van de software voor technische ondersteuning.

## <span id="page-137-0"></span>Waarom wordt mijn computer niet in de slaap- of sluimerstand gezet?

Uw computer kan instabiel worden als de werkingsmodus wordt gewijzigd voordat de computer volledig in de slaap- of sluimerstand is gegaan.

De normale modus van uw computer herstellen

- **1** Sluit alle geopende programma's.
- **2** Klik op **Start**, de pijl naast de knop **Afsluiten** en op **Opnieuw opstarten**.
- **3** Als de computer niet opnieuw wordt opgestart, drukt u op de toetsen **Ctrl**+**Alt**+**Delete**, en klikt u op de pijl naast de knop **Afsluiten** en **Opnieuw opstarten**. Als het venster **Windows-beveiliging** verschijnt, klikt u op **Opnieuw opstarten**.
- **4** Als deze procedure niet werkt, houdt u de aan/uit-knop ingedrukt totdat de computer wordt uitgeschakeld.

**!** Als u de computer uitschakelt met de toetsen **Ctrl**+**Alt**+**Delete** of via de aan/uit-knop, kunnen er niet-opgeslagen gegevens verloren gaan.

## Wat moet ik doen als het batterijlampje snel knippert en mijn computer niet opstart?

- ❑ Dit probleem kan worden veroorzaakt doordat de batterij niet correct is geplaatst. U verhelpt dit probleem door uw computer uit te schakelen en de batterij te verwijderen. Plaats vervolgens de batterij terug in de computer. Zie **[De batterij plaatsen/](#page-19-0) [verwijderen \(pagina 20\)](#page-19-0)** voor meer informatie.
- ❑ Als het probleem zich blijft voordoen nadat u de bovenstaande stappen hebt uitgevoerd, betekent dit dat de batterij niet compatibel is. Verwijder de batterij en neem contact op met VAIO-Link.

## <span id="page-138-0"></span>Wat moet ik doen als het bericht verschijnt dat de batterij incompatibel of verkeerd geplaatst is, en mijn computer vervolgens overgaat op de sluimerstand?

- ❑ Dit probleem kan worden veroorzaakt doordat de batterij niet correct is geplaatst. U verhelpt dit probleem door uw computer uit te schakelen en de batterij te verwijderen. Plaats vervolgens de batterij terug in de computer. Zie **[De batterij](#page-19-0)  [plaatsen/verwijderen \(pagina 20\)](#page-19-0)** voor meer informatie.
- ❑ Als het probleem zich blijft voordoen nadat u de bovenstaande stappen hebt uitgevoerd, betekent dit dat de batterij niet compatibel is. Verwijder de batterij en neem contact op met VAIO-Link.

### Waarom wordt in het venster Systeemeigenschappen een lagere processorsnelheid weergegeven dan de maximale snelheid?

Dit is normaal. Aangezien uw computerprocessor een technologie voor regeling van de processorsnelheid gebruikt om energie te besparen, kan in Systeemeigenschappen de huidige processorsnelheid worden weergegeven in plaats van de maximale snelheid.

### Wat moet ik doen als mijn computer mijn wachtwoord niet accepteert en het bericht Enter Onetime Password verschijnt?

Als u driemaal achter elkaar een verkeerd opstartwachtwoord invoert, verschijnt het bericht **Enter Onetime Password** en zal Windows niet meer starten. Houd de aan/uit-knop gedurende meer dan vier seconden ingedrukt om te controleren of het stroomlampje uit gaat. Wacht 10 tot 15 seconden, zet uw computer opnieuw aan en voer het juiste wachtwoord in. Controleer wanneer u het wachtwoord invoert of de lampjes voor de toetsen Num lock en Caps lock uit zijn. Als een of meer van deze lampjes branden, drukt u op de toets **Num Lk** (of **Num Lock**) of **Caps Lock** om het lampje uit te schakelen voordat u het wachtwoord invoert.

## <span id="page-139-0"></span>Wat moet ik doen als mijn spelsoftware niet werkt of steeds vastloopt?

- ❑ Kijk op de website van het spel of er patches of updates kunnen worden gedownload.
- ❑ Zorg dat u de meest recente videostuurprogrammasoftware hebt geïnstalleerd.
- ❑ Op sommige VAIO-modellen wordt het grafische geheugen gedeeld met het systeem. In dit geval kunnen geen optimale grafische prestaties worden gegarandeerd.

## Wat moet ik doen als ik het opstartwachtwoord ben vergeten?

Als u het opstartwachtwoord bent vergeten, neemt u contact op met VAIO-Link om het wachtwoord opnieuw in te stellen. Hiervoor worden kosten in rekening gebracht.

## Hoe kan ik de volgorde wijzigen waarin apparaten worden opgestart?

U kunt een van de BIOS-functies gebruiken om deze volgorde te wijzigen. Voer de volgende stappen uit:

- **1** Zet de computer aan.
- **2** Druk op **F2** wanneer het VAIO-logo verschijnt. Het scherm BIOS Setup verschijnt. Als dit niet het geval is, start u de computer opnieuw op en drukt u meerdere keren op de toets **F2** als het VAIO-logo verschijnt.
- **3** Druk op de toets  $\leftarrow$  of  $\rightarrow$  om **Boot** te selecteren.
- **4** Druk op de toets **↑** of ♦ om een prioriteit te selecteren onder **Boot Priority**, en druk op **Enter**.
- **5** Druk op de toets **↑** of ♦ om het apparaat te selecteren waaraan u de prioriteit wilt toewijzen, en druk op **Enter**.
- **6** Druk op de toets ← of → om **Exit** te selecteren en selecteer **Exit Setup**. Druk vervolgens op **Enter**. Druk wanneer om bevestiging wordt gevraagd op **Enter**.

## <span id="page-140-0"></span>Waarom wordt mijn scherm niet uitgeschakeld nadat de tijd voor automatisch uitschakelen is verstreken?

Bepaalde softwaretoepassingen of schermbeveiligingen zijn zo ontworpen dat ze tijdelijk de functie van uw besturingssysteem uitschakelen waardoor het computerscherm wordt uitgezet of waardoor de computer in de slaapstand wordt geplaatst na en bepaalde periode van inactiviteit. U lost dit probleem op door de actieve toepassingen af te sluiten of een andere schermbeveiliging te selecteren.

### Wat moet ik doen als ik de computer niet kan opstarten vanaf een aangesloten USB-diskettestation?

Als u uw computer wilt opstarten vanaf het USB-diskettestation, dient u het opstartapparaat te wijzigen.

Zet de computer aan en druk op de **F11**-toets als het VAIO-logo wordt weergegeven.

### <span id="page-141-0"></span>Hoe verklein ik het volume van de herstelpartitie?

Het ingebouwde opslagapparaat bevat de herstelpartitie met de gegevens voor het systeemherstel. Als uw computer is voorzien van een solid-state schijf, wordt u aangeraden als volgt het volume van de herstelpartitie te verkleinen:

**1** Zorg dat de computer is ingeschakeld en plaats een herstelschijf in het optische station. Schakel de computer vervolgens uit en weer in.

#### **!** Gebruik de herstelschijven die u hebt gemaakt bij ontvangst van de computer.

- **2** Selecteer uw toetsenbordindeling in de vervolgkeuzelijst en klik op **Volgende**.
- **3** Selecteer een besturingssysteem en klik op **Volgende**.
- **4** Klik op **VAIO Herstelcentrum** (VAIO Recovery Center).
- **5** Klik op **Volledig systeemherstel** (Restore Complete System) en op **Start**.
- **6** Selecteer **Overslaan** (Skip) en klik op **Volgende**. U wordt gevraagd of u de VAIO Value-added-inhoud wilt behouden.
- **7** Selecteer **Nee** en klik op **Volgende**.
- **8** Volg de instructies op het scherm.

#### **!**

Tijdens de bovenstaande procedure wordt systeemherstel uitgevoerd. Alle toepassingen en gegevens die u op de opslagschijf had toegevoegd voordat u het volume van de herstelpartitie verkleinde, gaan verloren.

Nadat u het volume van de herstelpartitie hebt verkleind, hebt u de herstelschijven nodig voor later systeemherstel.

## <span id="page-142-0"></span>Hoe controleer ik het volume van de herstelpartitie?

Het ingebouwde opslagapparaat bevat de herstelpartitie met de gegevens voor het systeemherstel. Als u het volume van de herstelpartitie wilt controleren, voert u de volgende stappen uit:

- **1** Klik op **Start**, klik met de rechtermuisknop op **Computer** en selecteer **Beheren**.
- **2** Klik in het linkerdeelvenster op **Schijfbeheer** onder **Opslag**. Het volume van de herstelpartitie en het totale volume van de C-schijf worden weergegeven op de rij **Schijf 0** in het middelste deelvenster.

# <span id="page-143-1"></span><span id="page-143-0"></span>**Systeembeveiliging**

## Hoe kan ik mijn computer beschermen tegen beveiligingsproblemen, zoals virussen?

Het besturingssysteem Microsoft Windows is vooraf op uw computer geïnstalleerd. De beste manier om uw computer te beschermen tegen beveiligingsproblemen, zoals virussen, is regelmatig de nieuwste Windows-updates te downloaden en te installeren.

U ontvangt belangrijke Windows-updates door de volgende stappen uit te voeren:

**!** Uw computer moet verbinding hebben met het internet voordat u updates kunt downloaden.

- **1** Klik op **Start** en **Configuratiescherm**.
- **2** Klik op **Systeem en beveiliging**.
- **3** Klik op **Onderhoudscentrum**.
- **4** Volg de aanwijzingen op het scherm om automatische of geplande updates in te stellen.

## Hoe zorg ik dat de antivirussoftware bijgewerkt blijft?

U kunt het softwareprogramma **McAfee** bijgewerkt houden met de meest recente updates van McAfee, Inc.

Als u de nieuwste beveiligingsupdates wilt downloaden en installeren, voert u de volgende stappen uit:

**!** Uw computer moet verbinding hebben met het internet voordat u updates kunt downloaden.

- **1** Klik op **Start**, **Alle programma's**, **McAfee** en **McAfee SecurityCenter**.
- **2** Klik op de knop in de linkerbovenhoek van het venster om de software bij te werken.
- **3** Volg de aanwijzingen op het scherm om updates te downloaden.

Raadpleeg het Help-bestand dat bij uw softwareprogramma wordt geleverd voor meer informatie.
# <span id="page-144-0"></span>Batterij

# Hoe weet ik wat de oplaadstatus van de batterij is?

U kunt naar het batterijlampje voor de oplaadstatus van de batterij kijken. Zie **[De batterij opladen \(pagina 23\)](#page-22-0)** voor meer informatie.

## Wanneer werkt de computer op netstroom?

Als uw computer op een stopcontact is aangesloten met de netadapter, werkt deze op netstroom, zelfs als de batterij is geplaatst.

## Wanneer moet ik de batterij opnieuw opladen?

Laad de batterij op:

- ❑ Wanneer de batterij bijna leeg is en de batterij- en stroomlampjes knipperen.
- ❑ Als u de batterij gedurende lange tijd niet hebt gebruikt.

## Wanneer moet ik de batterij vervangen?

Als de batterij snel leeg raakt nadat u deze volledig hebt opgeladen, heeft de batterij waarschijnlijk het einde van de gebruiksduur bereikt en dient u deze te vervangen.

## <span id="page-145-0"></span>Moet ik me zorgen maken als de geplaatste batterij warm is?

Nee, het is normaal dat de batterij warm wordt wanneer uw computer op batterijstroom werkt.

## Kan mijn computer in de sluimerstand gaan terwijl de batterij wordt gebruikt?

Uw computer kan in de sluimerstand gaan terwijl de batterij wordt gebruikt, maar sommige softwareprogramma's en randapparaten kunnen voorkomen dat de sluimerstand wordt geactiveerd. Als u een programma gebruikt dat voorkomt dat de sluimerstand wordt geactiveerd, slaat u uw gegevens regelmatig op om te voorkomen dat u gegevens kwijtraakt. Zie **[De sluimerstand gebruiken \(pagina 28\)](#page-27-0)** voor informatie over hoe u de sluimerstand handmatig activeert.

# <span id="page-146-0"></span>Ingebouwde camera

# Waarom worden er in de zoeker geen beelden of beelden van slechte kwaliteit weergegeven?

- ❑ De ingebouwde camera kan niet tegelijk worden gebruikt in meer dan één softwaretoepassing. Sluit de actieve toepassing voordat u een andere toepassing start.
- ❑ Als u een snel bewegend object bekijkt, kan de zoeker wat ruis vertonen, zoals horizontale strepen. Dit is normaal en wijst niet op een defect.
- ❑ Als het probleem zich blijft voordoen, start u uw computer opnieuw op.

# Waarom zijn de vastgelegde beelden van slechte kwaliteit?

- ❑ Als de beelden zijn vastgelegd bij tl-licht, kunnen lichtreflecties worden weergegeven.
- ❑ Donkere gedeelten van vastgelegde beelden kunnen worden weergegeven met ruis.
- ❑ Als de lensbeschermingskap vuil is, kunt u geen scherpe opnamen maken. Maak de kap schoon. Zie **[Ingebouwde](#page-120-0)  [camera \(pagina 121\)](#page-120-0)**.

## Wat moet ik doen als er bij het vastleggen van de beelden frames verloren gaan en onderbrekingen optreden in het geluid?

- ❑ De effectinstellingen van uw softwaretoepassingen kunnen de oorzaak zijn van de verloren frames. Raadpleeg het Help-bestand dat bij uw softwaretoepassing wordt geleverd voor meer informatie.
- ❑ Er worden mogelijk meer softwaretoepassingen uitgevoerd dan de computer kan verwerken. Sluit de toepassingen die u op dat moment niet gebruikt.
- ❑ De functie voor energiebeheer van uw computer is mogelijk actief. Controleer de CPU-prestaties.

# <span id="page-147-0"></span>Wat moet ik doen als er bij het afspelen van films frames verloren gaan als de computer op batterijvoeding werkt?

De batterij is bijna leeg. Sluit uw computer aan op een stopcontact.

# Wat moet ik doen als beelden die worden vastgelegd, flikkeren?

Dit probleem doet zich voor als u de camera gebruikt bij tl-licht. Het wordt veroorzaakt door het verschil tussen de lichtuitvoerfrequentie en de sluitertijd.

Als u de ruis die wordt veroorzaakt door flikkering wilt verminderen, wijst u de camera naar een andere kant of past u de helderheid van de camerabeelden aan. In sommige softwaretoepassingen kunt u een van de camera-eigenschappen (bijvoorbeeld lichtbron, flikkering, enzovoort) instellen op een specifieke waarde om de ruis te verminderen die wordt veroorzaakt door flikkering.

## Waarom wordt de video-invoer van de ingebouwde camera een paar seconden onderbroken?

De video-invoer kan een paar seconden worden onderbroken als:

- ❑ u een sneltoets met de toets **Fn** gebruikt;
- ❑ de belasting van de CPU hoger wordt.

Dit is normaal en wijst niet op een defect.

# Wat moet ik doen als mijn computer instabiel gedrag vertoont wanneer hij in een energiebesparingsstand wordt gezet terwijl de ingebouwde camera in gebruik is?

Als de computer automatisch in de slaap- of sluimerstand wordt gezet, wijzigt u de instellingen van de overeenkomstige energiebesparingsstand. Zie **[Energiebesparingsstanden gebruiken \(pagina 27\)](#page-26-0)** voor het wijzigen van de instelling.

# <span id="page-148-0"></span>Netwerken

## <span id="page-148-1"></span>Wat moet ik doen als mijn computer geen verbinding kan maken met een draadloos LAN-toegangspunt?

- ❑ De prestaties van de verbinding worden beïnvloed door de afstand en door obstakels. Mogelijk moet u uw computer verder weg van obstakels of dichter bij een gebruikt toegangspunt plaatsen.
- ❑ Controleer of de **WIRELESS**-schakelaar is ingeschakeld en of het **WIRELESS**-lampje op uw computer brandt.
- ❑ Controleer of het toegangspunt is ingeschakeld.
- ❑ Als u uw computer wilt verbinden met een draadloos LAN-toegangspunt dat gebruikmaakt van de 5GHz-band, zorgt u dat de optie voor het gebruik van de 5GHz-band of van zowel de 2,4- als de 5GHz-band is geselecteerd. Ga hiervoor naar de **Instellingen voor draadloos LAN** (Wireless LAN Settings) in het instellingenvenster **VAIO Smart Network**. Draadloze communicatie (volgens de standaard IEEE 802.11a) die alleen gebruikmaakt van de 5GHz-band (die niet op alle modellen beschikbaar is), is standaard uitgeschakeld.
- ❑ Voer de volgende stappen uit om de instellingen te controleren:
	- **1** Klik op **Start** en **Configuratiescherm**.
	- **2** Klik op **Netwerkstatus en -taken weergeven** onder **Netwerk en internet**.
	- **3** Klik op **Verbinding met een netwerk maken** om te controleren of uw toegangspunt is geselecteerd.
- ❑ Controleer of de coderingssleutel correct is.
- <span id="page-149-0"></span>❑ Controleer of **Maximale prestaties** is geselecteerd onder **Instellingen voor de adapter voor draadloos netwerk** in het venster **Energiebeheer**. Als u een andere optie selecteert, kunnen communicatieproblemen optreden. Voer de volgende stappen uit om de instellingen te wijzigen:
	- **1** Klik met de rechtermuisknop op het pictogram met de energiebeheerstatus op de taakbalk en selecteer **Energiebeheer**.
	- **2** Klik op **De schema-instellingen wijzigen**.
	- **3** Klik op **Geavanceerde energie-instellingen wijzigen**.
	- **4** Klik op het tabblad **Geavanceerde instellingen**.
	- **5** Dubbelklik op **Instellingen voor de adapter voor draadloos netwerk** en **Modus voor energiebesparing**.
	- **6** Selecteer **Maximale prestaties** in de vervolgkeuzelijst voor zowel **Op accu** als **Netstroom**.

# <span id="page-150-0"></span>Wat moet ik doen als ik geen toegang tot het internet krijg?

- ❑ Controleer de instellingen voor het toegangspunt. Raadpleeg de handleiding bij uw toegangspunt voor meer informatie.
- ❑ Controleer of uw computer en het toegangspunt verbinding met elkaar hebben.
- ❑ Plaats uw computer verder weg van obstakels of dichter bij het toegangspunt dat u gebruikt.
- ❑ Controleer of uw computer correct is geconfigureerd voor internettoegang.
- ❑ Controleer of **Maximale prestaties** is geselecteerd onder **Instellingen voor de adapter voor draadloos netwerk** in het venster **Energiebeheer**. Als u een andere optie selecteert, kunnen communicatieproblemen optreden. Volg de stappen uit **[Wat moet ik doen als mijn computer geen verbinding kan maken met een draadloos LAN-toegangspunt?](#page-148-1) [\(pagina 149\)](#page-148-1)** om de instellingen te wijzigen.

## Waarom verloopt de gegevensoverdracht traag?

- ❑ De gegevensoverdrachtsnelheid van het draadloze LAN wordt beïnvloed door de afstand en obstakels tussen apparaten en toegangspunten. Andere factoren zijn apparaatconfiguraties, zendomstandigheden en softwarecompatibiliteit. Voor een maximale overdrachtsnelheid moet u uw computer mogelijk verder weg van obstakels of dichter bij een gebruikt toegangspunt plaatsen.
- ❑ Als u een draadloos LAN-toegangspunt gebruikt, kan het apparaat tijdelijk zijn overbelast, afhankelijk van het aantal apparaten dat communiceert via het toegangspunt.
- ❑ Als het toegangspunt de werking van andere toegangspunten verstoort, wijzigt u het kanaal voor het toegangspunt. Raadpleeg de handleiding bij uw toegangspunt voor meer informatie.
- ❑ Controleer of **Maximale prestaties** is geselecteerd onder **Instellingen voor de adapter voor draadloos netwerk** in het venster **Energiebeheer**. Als u een andere optie selecteert, kunnen communicatieproblemen optreden. Volg de stappen uit **[Wat moet ik doen als mijn computer geen verbinding kan maken met een draadloos LAN-toegangspunt?](#page-148-1) [\(pagina 149\)](#page-148-1)** om de instellingen te wijzigen.

## <span id="page-151-0"></span>Hoe voorkom ik onderbrekingen in de gegevensoverdracht?

- ❑ Als uw computer verbinding heeft met een toegangspunt, kan de gegevensoverdracht worden onderbroken bij overdracht van een groot bestand of als de computer in de buurt van een magnetron of draadloze telefoon staat.
- ❑ Plaats uw computer dichter bij het toegangspunt.
- ❑ Controleer of de verbinding met het toegangspunt intact is.
- ❑ Wijzig het kanaal van het toegangspunt. Raadpleeg de handleiding bij uw toegangspunt voor meer informatie.
- ❑ Controleer of **Maximale prestaties** is geselecteerd onder **Instellingen voor de adapter voor draadloos netwerk** in het venster **Energiebeheer**. Als u een andere optie selecteert, kunnen communicatieproblemen optreden. Volg de stappen uit **[Wat moet ik doen als mijn computer geen verbinding kan maken met een draadloos LAN-toegangspunt?](#page-148-1) [\(pagina 149\)](#page-148-1)** om de instellingen te wijzigen.

# Wat zijn kanalen?

- ❑ Draadloze LAN-communicatie gebruikt gedeelde frequentiebanden, kanalen genoemd. Draadloze LAN-toegangspunten van andere fabrikanten kunnen zijn ingesteld op andere kanalen dan Sony-apparaten.
- ❑ Als u een draadloos LAN-toegangspunt gebruikt, raadpleegt u de verbindingsinformatie in de handleiding bij uw toegangspunt.

# Waarom wordt de netwerkverbinding verbroken als ik de coderingssleutel wijzig?

De peer-to-peer netwerkverbinding tussen twee computers met de draadloze LAN-functie kan worden verbroken als de coderingssleutel wordt gewijzigd. U kunt de coderingssleutel uit het oorspronkelijke profiel herstellen of de sleutel opnieuw invoeren op beide computers, zodat de sleutels overeenstemmen.

# <span id="page-152-0"></span>Bluetooth-technologie

# Wat moet ik doen als andere Bluetooth-apparaten mijn computer niet kunnen detecteren?

- ❑ Controleer of de Bluetooth-functie op beide apparaten is ingeschakeld.
- ❑ Controleer of de **WIRELESS**-schakelaar is ingeschakeld en of het **WIRELESS**-lampje op uw computer brandt.
- ❑ U kunt de Bluetooth-functie niet gebruiken wanneer de computer in de slaap- of sluimerstand staat. Zet de computer weer in de normale modus en zet de **WIRELESS**-schakelaar aan.
- ❑ Mogelijk is de afstand tussen de computer en het apparaat te groot. De draadloze technologie van Bluetooth werkt het beste als de apparaten niet meer dan 10 meter van elkaar verwijderd zijn.

## <span id="page-152-1"></span>Wat moet ik doen als ik het Bluetooth-apparaat waarmee ik wil communiceren niet kan vinden?

- ❑ Controleer of de Bluetooth-functie van het apparaat waarmee u wilt communiceren, is ingeschakeld. Raadpleeg de handleiding van het andere apparaat voor meer informatie.
- ❑ Wanneer het apparaat waarmee u wilt communiceren al met een ander Bluetooth-apparaat communiceert, is het mogelijk dat het niet wordt gevonden of dat het niet met de computer kan communiceren.
- ❑ Als u wilt dat andere Bluetooth-apparaten met de computer kunnen communiceren, voert u de volgende stappen uit:
	- **1** Klik op **Start** en **Apparaten en printers**.
	- **2** Klik met de rechtermuisknop op het pictogram van het Bluetooth-apparaat en klik op **Bluetooth-instellingen**.
	- **3** Klik op het tabblad **Opties** en schakel het selectievakje **Deze computer mag door Bluetooth-apparaten worden gevonden** in.

# <span id="page-153-0"></span>Wat moet ik doen als andere Bluetooth-apparaten geen verbinding met mijn computer kunnen maken?

- ❑ Controleer de suggesties uit **[Wat moet ik doen als ik het Bluetooth-apparaat waarmee ik wil communiceren niet kan](#page-152-1)  [vinden? \(pagina 153\)](#page-152-1)**.
- ❑ Controleer of de andere apparaten zijn geverifieerd.
- ❑ De afstand waarover gegevens kunnen worden uitgewisseld, kan minder zijn dan 10 meter, afhankelijk van de obstakels tussen de twee apparaten, de kwaliteit van de radiogolven, het besturingssysteem of de gebruikte software. Zet uw computer en Bluetooth-apparaten dichter bij elkaar.

# Waarom is mijn Bluetooth-verbinding traag?

- ❑ De snelheid van de gegevensoverdracht hangt af van de obstakels en/of de afstand tussen de twee apparaten, de kwaliteit van de radiogolven, het besturingssysteem of de gebruikte software. Zet uw computer en Bluetooth-apparaten dichter bij elkaar.
- ❑ De 2,4GHz-radiofrequentie die door Bluetooth- en draadloze LAN-apparaten wordt gebruikt, wordt ook gebruikt door andere apparaten. Bluetooth-apparaten beschikken over technologie die storing minimaliseert van andere apparaten die dezelfde golflengte gebruiken, wat echter kan leiden tot een lagere communicatiesnelheid en een kleiner verbindingsbereik. De communicatie kan ook worden onderbroken door interferentie van andere apparaten.
- ❑ De prestaties van de verbinding worden beïnvloed door de afstand en door obstakels. Mogelijk moet u de computer verder weg plaatsen van obstakels of dichter bij het apparaat waarmee de computer is verbonden.
- ❑ Verwijder obstakels tussen de computer en het apparaat waarmee de computer is verbonden.

# <span id="page-154-0"></span>Waarom kan ik de services die worden ondersteund door het aangesloten Bluetooth-apparaat, niet gebruiken?

Verbinding is alleen mogelijk voor services die ook worden ondersteund op de computer met de Bluetooth-functie. Zoek informatie over Bluetooth in **Windows Help en ondersteuning** voor meer details.

## Kan ik een apparaat met Bluetooth-technologie in vliegtuigen gebruiken?

Met Bluetooth-technologie verzendt de computer een radiofrequentie van 2,4 GHz. Op gevoelige locaties, zoals ziekenhuizen en vliegtuigen, kunnen beperkingen gelden voor het gebruik van Bluetooth-apparaten om radiostoring te voorkomen. Vraag het personeel of het gebruik van de Bluetooth-functie op de computer is toegestaan.

### Waarom kan ik de Bluetooth-functie niet gebruiken wanneer ik me bij de computer aanmeld met standaard gebruikersrechten?

De Bluetooth-functie is mogelijk niet beschikbaar voor gebruikers met standaardrechten op de computer. Meld u bij de computer aan als gebruiker met beheerdersrechten.

## Waarom kan ik de Bluetooth-apparaten niet gebruiken als een andere gebruiker?

Als de vorige gebruiker zich niet afmeldt van het systeem, werken de Bluetooth-apparaten niet. Meld u af voordat u de software gebruikt als een andere gebruiker. Als u zich wilt afmelden van het systeem, klikt u op **Start**, de pijl naast de knop **Afsluiten** en **Afmelden**.

### Waarom kan ik geen visitekaartgegevens uitwisselen met een mobiele telefoon?

De functie voor het uitwisselen van visitekaartgegevens wordt niet ondersteund.

# <span id="page-155-0"></span>Wat moet ik doen als ik geen geluid hoor via de hoofdtelefoon of audio-/videocontroller?

Controleer de SCMS-T-instellingen. Als de hoofdtelefoon of audio-/videocontroller geen SCMS-T-inhoudbeveiliging ondersteunt, sluit u het apparaat aan via het Advanced Audio Distribution Profile (A2DP). Voer de volgende stappen uit:

- **1** Klik op **Start** en **Apparaten en printers**.
- **2** Klik met de rechtermuisknop op het pictogram van het apparaat waarmee u via het A2DP verbinding wilt maken en kies **Control**.
- **3** Klik op **SCMS-T Settings**.
- **4** Schakel het selectievakje **Connect to a device only if it supports SCMS-T content protection** uit.

# Wat moet ik doen als het Bluetooth-pictogram niet wordt weergegeven op de taakbalk?

- ❑ Zorg dat de schakelaar naast **Bluetooth** op **Aan** (On) staat in het venster **VAIO Smart Network**.
- ❑ Als u het Bluetooth-pictogram op de taakbalk wilt weergeven, voert u de volgende stappen uit:
	- **1** Klik op **Start** en **Apparaten en printers**.
	- **2** Klik met de rechtermuisknop op het pictogram van het Bluetooth-apparaat en klik op **Bluetooth-instellingen**.
	- **3** Klik op het tabblad **Opties** en schakel het selectievakje **Het Bluetooth-pictogram in het systeemvak weergeven** in.

# <span id="page-156-0"></span>Optische schijven

# Waarom blijft mijn computer hangen als ik probeer een schijf te lezen?

De schijf die uw computer probeert te lezen is mogelijk vuil of beschadigd. Voer de volgende stappen uit:

**1** Druk op de toetsen **Ctrl**+**Alt**+**Delete**, en klik op de pijl naast de knop **Afsluiten** en **Opnieuw opstarten** om de computer opnieuw op te starten.

**!** Als u de computer uitschakelt met de toetsen **Ctrl**+**Alt**+**Delete**, kunnen er niet-opgeslagen gegevens verloren gaan.

- **2** Verwijder de schijf uit het optische schijfstation.
- **3** Controleer of de schijf vuil of beschadigd is. Als u de schijf moet reinigen, raadpleegt u **[Schijven \(pagina 121\)](#page-120-1)** voor aanwijzingen.

## Wat moet ik doen als de lade van het station niet opengaat?

- ❑ Controleer of uw computer aanstaat.
- ❑ Als de stroomtoevoer naar het optische station is uitgeschakeld door **VAIO Power Management**, werkt de reserveuitwerpknop van het optische station niet. Gebruik de uitwerpknop boven het numerieke toetsenblok. Het duurt even voordat de lade van het station opengaat als het optische station niet aan staat.
- ❑ Als de uitwerpknop niet werkt, klikt u op **Start** en **Computer**, klikt u met de rechtermuisknop op het pictogram van het optische station en selecteert u **Uitwerpen**.
- ❑ Als geen van de bovenstaande opties werkt, duwt u een dun, recht voorwerp (zoals een paperclip) in het uitwerpgaatje in de buurt van de reserve-uitwerpknop van het station.
- ❑ Probeer het probleem te verhelpen door uw computer opnieuw op te starten.

# <span id="page-157-0"></span>Wat moet ik doen als ik niet naar behoren een schijf op mijn computer kan beluisteren?

- ❑ Controleer of de schijf met het label omhoog in het optische station is geplaatst.
- ❑ Controleer of de benodigde toepassingen zijn geïnstalleerd aan de hand van de instructies van de fabrikant.
- ❑ Als een schijf vuil of beschadigd is, reageert uw computer niet meer. Voer de volgende stappen uit:
	- **1** Druk op de toetsen **Ctrl**+**Alt**+**Delete**, en klik op de pijl naast de knop **Afsluiten** en **Opnieuw opstarten** om de computer opnieuw op te starten.

**!** Als u de computer uitschakelt met de toetsen **Ctrl**+**Alt**+**Delete**, kunnen er niet-opgeslagen gegevens verloren gaan.

- **2** Verwijder de schijf uit het optische schijfstation.
- **3** Controleer of de schijf vuil of beschadigd is. Als u de schijf moet reinigen, raadpleegt u **[Schijven \(pagina 121\)](#page-120-1)** voor aanwijzingen.
- ❑ Als u een schijf afspeelt en geen geluid hoort, voert u een van de volgende stappen uit:
	- **□** Mogelijk is het volume uitgeschakeld met de knop  $\lfloor \frac{\alpha}{n} \rfloor$ . Druk nogmaals op de knop.
	- **□** Mogelijk is het volume gedempt met de knop  $\llcorner$ . Druk meerdere keren op de knop  $\llcorner\llcorner$  of houd deze ingedrukt om het volume te verhogen tot u geluid kunt horen.
	- ❑ Klik met de rechtermuisknop op het volumepictogram op de taakbalk en klik op **Volumemixer openen** om de instellingen te controleren.
	- ❑ Controleer de volume-instelling van de audiomixer.
	- ❑ Als u externe luidsprekers gebruikt, controleert u de volumeregeling op de luidsprekers en de aansluiting van de luidsprekers op uw computer.
- <span id="page-158-0"></span>❑ Controleer of de juiste stuurprogrammasoftware is geïnstalleerd. Voer de volgende stappen uit:
- **1** Klik op **Start** en **Configuratiescherm**.
- **2** Klik op **Systeem en beveiliging**.
- **3** Klik op **Systeem**.
- **4** Klik in het linkerdeelvenster op **Apparaatbeheer**. Het venster **Apparaatbeheer** verschijnt met een lijst van de hardwareapparaten van uw computer. Als er een "X" of een uitroepteken wordt weergegeven op het weergegeven apparaat, moet u mogelijk het apparaat inschakelen of de stuurprogrammasoftware opnieuw installeren.
- **5** Dubbelklik op het optische station om een lijst te openen van de optische stations van uw computer.
- **6** Dubbelklik op het gewenste station. U kunt het stuurprogramma controleren door te klikken op het tabblad **Stuurprogramma** en vervolgens op **Stuurprogrammagegevens**.
- **7** Klik op **OK** om het venster te sluiten.
- ❑ Controleer of er geen label op de schijf is geplakt. Labels kunnen losgaan terwijl de schijf zich in het optische station bevindt en het station beschadigen of defecten veroorzaken.
- ❑ Als een waarschuwing over een regiocode wordt weergegeven, is de schijf mogelijk incompatibel met het optische station. Controleer op de doos of de regiocode compatibel is met het station.
- ❑ Als er condens aanwezig is in uw computer, mag u de computer gedurende ten minste één uur niet gebruiken. Condens kan een storing in de computer veroorzaken.
- Zorg ervoor dat uw computer op netstroom werkt en probeer de schijf opnieuw af te spelen.

# <span id="page-159-0"></span>Wat moet ik doen als ik geen Blu-ray Discs kan afspelen of de computer instabiel wordt tijdens het afspelen van Blu-ray Discs?

- ❑ Controleer of het optische station Blu-ray Disc-media ondersteunt.
- ❑ Mogelijk kunt u bepaalde inhoud van Blu-ray Discs niet op uw computer afspelen of wordt de computer instabiel tijdens het afspelen van Blu-ray Discs. Als u de desbetreffende inhoud op normale wijze wilt afspelen, moet u **VAIO Update** gebruiken om de meest recente updates voor **WinDVD BD** te downloaden en te installeren. Voor informatie over het gebruik van **VAIO Update** raadpleegt u **[Uw computer bijwerken \(pagina 29\)](#page-28-0)**.

# Wat moet ik doen als ik geen gegevens op CD-media kan schrijven?

- ❑ Start geen software en zorg dat er geen programma's automatisch worden gestart, zelfs geen schermbeveiliging.
- ❑ Als u een CD-R/RW-schijf gebruikt waarop een label is geplakt, vervangt u deze door een schijf waarop geen label is geplakt. Het gebruik van een schijf waarop een label is geplakt, kan een schrijffout of andere beschadigingen veroorzaken.

# Wat moet ik doen als ik geen gegevens op DVD-media kan schrijven?

- ❑ Zie erop toe dat u de juiste beschrijfbare DVD gebruikt.
- ❑ Controleer welke indeling voor beschrijfbare DVD's compatibel is met het optische station. Beschrijfbare DVD's van bepaalde merken werken niet.

# Waarom kan ik geen gegevens schrijven naar Blu-ray Discs?

- ❑ Controleer of het optische station de functie voor het beschrijven van Blu-ray Discs ondersteunt.
- ❑ BD-R Discs zijn niet opnieuw beschrijfbaar. U kunt geen gegevens toevoegen aan of wissen van BD-R Discs.

# <span id="page-160-0"></span>Beeldscherm

# Waarom gaat mijn scherm uit?

- ❑ Uw computerscherm kan uitgaan als de computer geen stroom meer krijgt of als een energiebesparingsstand wordt geactiveerd (slaap- of sluimerstand). Als de computer in de slaapstand LCD (Video) staat, drukt u op een toets om de normale modus van de computer te herstellen. Zie **[Energiebesparingsstanden gebruiken \(pagina 27\)](#page-26-0)** voor meer informatie.
- ❑ Controleer of uw computer correct is aangesloten op een stopcontact en is ingeschakeld, en of het stroomlampje brandt.
- ❑ Als uw computer op batterijstroom werkt, controleert u of de batterij correct is geplaatst en is opgeladen. Zie **[De batterij](#page-19-0)  [gebruiken \(pagina 20\)](#page-19-0)** voor meer informatie.
- ❑ Als de beeldschermuitvoer naar een extern beeldscherm wordt geleid, drukt u op **Fn**+**F7**. Zie **[Combinaties en functies](#page-30-0)  [met de Fn-toets \(pagina 31\)](#page-30-0)** voor meer informatie.

# <span id="page-161-0"></span>Wat moet ik doen als afbeeldingen of video's niet goed worden weergegeven?

- ❑ Zorg dat de kleurenoptie **Ware kleuren (32-bits)** is geselecteerd voordat u grafische of videosoftware gebruikt of het afspelen van een DVD start. Als u een andere optie selecteert, kan de desbetreffende software mogelijk niet goed afbeeldingen weergeven. Voer de volgende stappen uit om een andere kleurenoptie te selecteren:
	- **1** Klik met de rechtermuisknop op het bureaublad en selecteer **Schermresolutie**.
	- **2** Klik op **Geavanceerde instellingen**.
	- **3** Klik op het tabblad **Monitor**.
	- **4** Selecteer **Ware kleuren (32-bits)** onder **Kleuren**.
- ❑ Wijzig de instelling voor de beeldschermresolutie of het aantal kleuren niet tijdens het gebruik van grafische of videosoftware of het afspelen van een DVD omdat het afspelen/weergeven hierdoor kan worden onderbroken of het systeem instabiel kan worden.

Het wordt ook aanbevolen de schermbeveiliging uit te schakelen voordat u het afspelen van een DVD start. Als de schermbeveiliging is ingeschakeld, wordt deze mogelijk geactiveerd tijdens het afspelen van een DVD, waardoor de DVD niet goed kan worden afgespeeld. Sommige schermbeveiligingen wijzigen zelfs de instelling voor de beeldschermresolutie en het aantal kleuren.

## Wat moet ik doen als er geen beeld wordt weergegeven op mijn televisiescherm of het externe beeldscherm dat is aangesloten op de HDMI-uitgangspoort?

Controleer of u een HDCP-compatibel beeldscherm gebruikt. Videofilms met auteursrechtbeveiliging kunnen niet worden afgespeeld op een beeldscherm dat niet HDCP-compatibel is. Zie **[Een TV aansluiten op een HDMI-ingangspoort](#page-87-0) [\(pagina 88\)](#page-87-0)** of **[Een monitor of een projector aansluiten \(pagina 85\)](#page-84-0)** voor meer informatie.

# <span id="page-162-0"></span>Waarom geeft mijn scherm geen video weer?

- ❑ Als de beeldschermuitvoer naar het externe beeldscherm wordt geleid, maar het externe beeldscherm niet is aangesloten, kunt u geen videobeeld op uw computerscherm zien. Stop het afspelen van de video, wijzig de uitvoer naar het computerscherm en speel de video opnieuw af. Zie **[Weergavemodi selecteren \(pagina 90\)](#page-89-0)** voor het wijzigen van de schermuitvoer. U kunt ook op **Fn**+**F7** drukken om de uitvoer te wijzigen. Zie **[Combinaties en functies met de Fn-toets](#page-30-0) [\(pagina 31\)](#page-30-0)** voor meer informatie.
- ❑ De computer heeft mogelijk onvoldoende videogeheugen om video's met een hoge resolutie af te spelen. Als dat het geval is, verlaagt u de resolutie van het LCD-scherm.

Voer de volgende stappen uit om de schermresolutie te wijzigen:

- **1** Klik met de rechtermuisknop op het bureaublad en selecteer **Schermresolutie**.
- **2** Klik op de vervolgkeuzelijst naast **Resolutie**.
- **3** Verplaats de schuifregelaar omhoog om de schermresolutie te verhogen of naar beneden om deze te verlagen.

#### $\n *A*$

U kunt de totale hoeveelheid beschikbaar grafisch geheugen en videogeheugen bekijken. Klik met de rechtermuisknop op het bureaublad, kies **Schermresolutie** en klik op **Geavanceerde instellingen** en het tabblad **Adapter**. De weergegeven waarde komt mogelijk niet overeen met de werkelijke hoeveelheid geheugen in de computer.

## Wat moet ik doen als het scherm donker is?

Druk op **Fn**+**F6** om uw computerscherm lichter te maken.

# Waarom verandert de helderheid van het LCD-scherm wanneer ik deze wijzig of de computer terugkeert naar de normale stand vanuit de slaapstand?

Dit kan zich op modellen met LED-achtergrondverlichting voordoen wanneer de LCD-kleuren worden gekalibreerd. Dit wijst niet op een defect.

# <span id="page-163-0"></span>Wat moet ik doen als de helderheid van het LCD-scherm verandert?

De LCD-helderheid die u aanpast met de toetsen **Fn**+**F5**/**F6** is tijdelijk en mogelijk wordt de oorspronkelijke instelling hersteld wanneer de computer terugkeert naar de normale modus vanuit de slaap- of sluimerstand. Voer de volgende stappen uit om de helderheidsinstelling op te slaan:

- **1** Klik met de rechtermuisknop op het pictogram met de energiebeheerstatus op de taakbalk en selecteer **Energiebeheer**.
- **2** Klik op **De schema-instellingen wijzigen** rechts in het actieve energiebeheerschema.
- **3** Klik op **Geavanceerde energie-instellingen wijzigen**.
- **4** Klik op het tabblad **Geavanceerde instellingen**.
- **5** Dubbelklik op **Beeldscherm**.
- **6** Dubbelklik op **Helderheid van het beeldscherm**.
- **7** Klik op het gewenste item en pas de instelling voor de LCD-helderheid aan.

### Wat moet ik doen als er niets op de externe monitor verschijnt?

Gebruik de toetsen **Fn**+**F7** om de uitvoer te wijzigen. Zie **[Combinaties en functies met de Fn-toets \(pagina 31\)](#page-30-0)** voor meer informatie.

### Hoe voer ik Windows Aero uit?

Als u Windows Aero wilt uitvoeren, voert u de volgende stappen uit:

- **1** Klik met de rechtermuisknop op het bureaublad en selecteer **Aanpassen**.
- **2** Selecteer het gewenste thema bij **Aero-thema's**.

Zie **Windows Help en ondersteuning** voor informatie over de Windows Aero-voorzieningen, zoals Windows Flip 3D.

# <span id="page-164-0"></span>Afdrukken

# Wat moet ik doen als ik geen document kan afdrukken?

- ❑ Controleer of uw printer aan staat en of de printerkabel correct is aangesloten op de poorten van de printer en uw computer.
- ❑ Controleer of uw printer compatibel is met het Windows-besturingssysteem dat op uw computer is geïnstalleerd.
- ❑ U moet mogelijk een printerstuurprogramma installeren voordat u uw printer kunt gebruiken. Raadpleeg de handleiding bij uw printer voor meer informatie.
- ❑ Als uw printer niet werkt nadat uw computer weer wordt geactiveerd vanuit een energiebesparingsstand (slaap- of sluimerstand), start u de computer opnieuw op.
- ❑ Als uw printer over functies voor bidirectionele communicatie beschikt, kunt u mogelijk afdrukken door deze functies op uw computer uit te schakelen. Voer de volgende stappen uit:
	- **1** Klik op **Start** en **Apparaten en printers**.
	- **2** Klik met de rechtermuisknop op het pictogram voor de printer en selecteer **Eigenschappen**.
	- **3** Klik op het tabblad **Poorten**.
	- **4** Schakel het selectievakje **Ondersteuning in twee richtingen inschakelen** uit.
	- **5** Klik op **OK**.

Hierdoor schakelt u de functies voor bidirectionele communicatie van de printer, zoals gegevensoverdracht, statuscontrole en extern bedieningspaneel, uit.

# <span id="page-165-0"></span>Microfoon

# Wat moet ik doen als de microfoon niet werkt?

- ❑ Als u een externe microfoon gebruikt, controleert u of de microfoon is ingeschakeld en correct is aangesloten op de microfoonaansluiting van uw computer.
- ❑ Mogelijk is uw geluidsinvoerapparaat verkeerd geconfigureerd. U configureert het geluidsinvoerapparaat door de volgende stappen uit te voeren:
	- **1** Sluit alle geopende programma's.
	- **2** Klik op **Start** en **Configuratiescherm**.
	- **3** Klik op **Hardware en geluiden**.
	- **4** Klik op **Audioapparaten beheren** onder **Geluid**.
	- **5** Selecteer op het tabblad **Opnemen** het gewenste apparaat voor de geluidsinvoer en klik op **Standaard instellen**.

# Hoe kan ik rondzingen voorkomen?

Rondzingen treedt op wanneer de microfoon het geluid van een geluidsuitvoerapparaat (bijvoorbeeld een luidspreker) opvangt. U voorkomt dit probleem als volgt:

- ❑ Plaats de microfoon niet in de buurt van een geluidsuitvoerapparaat.
- ❑ Verlaag het volume van de luidsprekers en de microfoon.

# <span id="page-166-0"></span>Luidsprekers

# <span id="page-166-1"></span>Wat moet ik doen als ik geen geluid hoor via de ingebouwde luidsprekers?

- ❑ Als u een programma gebruikt dat een eigen volumeregeling heeft, controleert u of het volume correct is ingesteld. Raadpleeg de Help van dat programma voor meer informatie.
- □ Mogelijk is het volume uitgeschakeld met de knop  $\lbrack \mathcal{Q} \rbrack$ . Druk nogmaals op de knop.
- **□** Mogelijk is het volume gedempt met de knop  $\lll \rightharpoonup$ . Druk meerdere keren op de knop  $\lll \rightharpoonup$  of houd deze ingedrukt om het volume te verhogen tot u geluid kunt horen.
- ❑ Controleer de volumeregeling in Windows door op het pictogram Volume op de taakbalk te klikken.
- ❑ Mogelijk is uw geluidsuitvoerapparaat verkeerd geconfigureerd. Zie **[Hoe selecteer ik een ander geluidsuitvoerapparaat?](#page-170-0) [\(pagina 171\)](#page-170-0)** voor het selecteren van een ander geluidsuitvoerapparaat.

# Wat moet ik doen als de externe luidsprekers niet werken?

- ❑ Controleer de suggesties uit **[Wat moet ik doen als ik geen geluid hoor via de ingebouwde luidsprekers? \(pagina 167\)](#page-166-1)**.
- ❑ Controleer of uw luidsprekers correct zijn aangesloten en of het volume hoog genoeg staat om geluid te horen.
- ❑ Sluit alleen luidsprekers aan die zijn ontworpen voor gebruik met een computer.
- ❑ Als uw luidsprekers zijn voorzien van een knop om het geluid te dempen, schakelt u deze knop uit.
- ❑ Als uw luidsprekers een externe stroomvoorziening vereisen, controleert u of de luidsprekers zijn aangesloten op een stroombron. Raadpleeg de handleiding bij uw luidsprekers voor meer informatie.

# <span id="page-167-0"></span>Touchpad

# Wat moet ik doen als het touchpad niet werkt?

- ❑ Mogelijk hebt u het touchpad uitgeschakeld voordat u een muis op uw computer hebt aangesloten. Zie **[Het touchpad](#page-32-0)  [gebruiken \(pagina 33\)](#page-32-0)**.
- ❑ Controleer of er geen muis is aangesloten op de computer.
- ❑ Als de aanwijzer niet beweegt terwijl een softwaretoepassing wordt uitgevoerd, drukt u op de toetsen **Alt**+**F4** om het toepassingsvenster te sluiten.
- ❑ Als de toetsen **Alt**+**F4** niet werken, drukt u één keer op de Windows-toets en vervolgens verschillende keren op de toets  $\rightarrow$ . Selecteer **Opnieuw opstarten** met de toets  $\uparrow$  of  $\downarrow$  en druk op **Enter** om de computer opnieuw op te starten.
- ❑ Als de computer niet opnieuw opstart, drukt u op de toetsen **Ctrl**+**Alt**+**Delete**, selecteert u de pijl naast de toets **Afsluiten** met de toetsen ♦ en →, drukt u op **Enter** en selecteert u **Opnieuw opstarten** met de toets ↑ of ♦. Druk vervolgens op **Enter** om de computer opnieuw op te starten.
- ❑ Als deze procedure niet werkt, houdt u de aan/uit-knop ingedrukt totdat de computer wordt uitgeschakeld.

**!**

Als u de computer uitschakelt met de toetsen **Ctrl**+**Alt**+**Delete** of via de aan/uit-knop, kunnen er niet-opgeslagen gegevens verloren gaan.

# <span id="page-168-0"></span>**Toetsenbord**

# Wat moet ik doen als de toetsenbordconfiguratie onjuist is?

De taalindeling van het toetsenbord van uw computer staat vermeld op de doos. Als u een andere toetsenbordindeling kiest tijdens de installatie van Windows, komt de toetsenconfiguratie niet overeen.

Voer de volgende stappen uit om de toetsenbordconfiguratie te wijzigen:

- **1** Klik op **Start** en **Configuratiescherm**.
- **2** Klik op **Klok, taal en regio** en op **Toetsenborden of andere invoermethoden wijzigen** onder **Regio en taal**.
- **3** Klik op **Toetsenborden wijzigen** op het tabblad **Toetsenborden en talen**.
- **4** Wijzig de instellingen naar wens.

### Wat moet ik doen als ik het numerieke toetsenblok niet kan gebruiken om cijfers in te voeren?

Als u het numerieke toetsenblok niet kunt gebruiken, is mogelijk de modus Num Lk niet geactiveerd. Controleer of het lampje van de toets Num lock niet brandt. Als het lampje niet brandt, drukt u op de toets **Num Lk** om het numerieke toetsenblok in te schakelen voordat u numerieke tekens invoert.

# <span id="page-169-0"></span>**Diskettes**

# Waarom verschijnt het pictogram Hardware veilig verwijderen niet op de taakbalk wanneer het diskettestation is aangesloten?

Uw computer herkent het diskettestation niet. Controleer eerst of de USB-kabel correct is aangesloten op de USB-poort. Als u de aansluiting moet herstellen, wacht dan enkele ogenblikken, zodat de computer het station kan herkennen. Als het pictogram nog steeds niet wordt weergegeven, voert u de volgende stappen uit:

- **1** Sluit alle programma's waarin het diskettestation wordt gebruikt.
- **2** Wacht tot het lampje op het diskettestation uit gaat.
- **3** Druk op de uitwerpknop om de diskette te verwijderen en koppel het USB-diskettestation los van uw computer.
- **4** Sluit het diskettestation weer aan door de USB-kabel in de USB-poort te steken.
- **5** Start de computer opnieuw op door op **Start**, de pijl naast de knop **Afsluiten** en **Opnieuw opstarten** te klikken.

### Wat moet ik doen als ik geen gegevens op een diskette kan schrijven?

- ❑ Controleer of de diskette correct in het station is geplaatst.
- ❑ Als de diskette correct is geplaatst, maar u nog steeds geen gegevens op de diskette kunt schrijven, is de diskette mogelijk vol of tegen schrijven beveiligd. Gebruik een diskette die niet tegen schrijven is beveiligd of schakel de schrijfbeveiliging uit.

# <span id="page-170-1"></span>Audio/video

# Wat moet ik doen als ik mijn digitale camcorder niet kan gebruiken?

Als het bericht verschijnt dat de verbinding met de i.LINK-apparatuur is verbroken of dat de i.LINK-apparatuur is uitgeschakeld, is de i.LINK-kabel mogelijk niet goed aangesloten op de poort van uw computer of camcorder. Verwijder de kabel en sluit deze opnieuw aan. Zie **[Een i.LINK-apparaat aansluiten \(pagina 96\)](#page-95-0)** voor meer informatie.

## Hoe schakel ik het Windows-opstartgeluid uit?

Voer de volgende stappen uit om het Windows-opstartgeluid uit te schakelen:

- **1** Klik op **Start** en **Configuratiescherm**.
- **2** Klik op **Hardware en geluiden**.
- **3** Klik op **Audioapparaten beheren** onder **Geluid**.
- **4** Klik op het tabblad **Geluiden** op het selectievakje **Geluid van Windows starten afspelen** om dit uit te schakelen.
- **5** Klik op **OK**.

## <span id="page-170-0"></span>Hoe selecteer ik een ander geluidsuitvoerapparaat?

Als u het geluid niet hoort van het apparaat dat is aangesloten op een poort, zoals de USB-poort, de HDMI-uitgangspoort, de optische uitgangspoort of de hoofdtelefoonconnector, moet u een ander geluidsuitvoerapparaat selecteren.

- **1** Sluit alle geopende programma's.
- **2** Klik op **Start** en **Configuratiescherm**.
- **3** Klik op **Hardware en geluiden**.
- **4** Klik op **Audioapparaten beheren** onder **Geluid**.
- **5** Selecteer het gewenste geluidsuitvoerapparaat op het tabblad **Afspelen** en klik op **Standaard instellen**.

<span id="page-171-0"></span>Wat moet ik doen als ik het geluid niet hoor van het geluidsuitvoerapparaat dat is aangesloten op de HDMI-uitgangspoort, de optische uitgangspoort of de hoofdtelefoonconnector?

- ❑ U moet een ander geluidsuitvoerapparaat selecteren als u het geluid wilt horen van het apparaat dat is aangesloten op een poort, zoals de HDMI-uitgangspoort, de optische uitgangspoort of de hoofdtelefoonconnector. Zie **[Hoe selecteer ik](#page-170-0)  [een ander geluidsuitvoerapparaat? \(pagina 171\)](#page-170-0)** voor de gedetailleerde procedure.
- ❑ Als u nog altijd geen geluid hoort uit het geluidsuitvoerapparaat, voert u de volgende stappen uit:
	- **1** Volg stap 1 tot 4 in **[Hoe selecteer ik een ander geluidsuitvoerapparaat? \(pagina 171\)](#page-170-0)**.
	- **2** Selecteer op het tabblad **Afspelen** het HDMI- of S/PDIF-pictogram en klik op **Eigenschappen**.
	- **3** Klik op het tabblad **Geavanceerd**.
	- **4** Selecteer de samplefrequentie en bitdiepte (bijvoorbeeld 48.000 Hz, 16 bits) die door het apparaat worden ondersteund.
	- **5** Klik op **OK**.

# <span id="page-172-0"></span>Hoe voer ik Dolby Digital- of DTS-geluid uit via een S/PDIF-compatibel apparaat?

Voer de volgende stappen uit als u Dolby Digital- of DTS-geluid van een schijf wilt uitvoeren via een S/PDIF-compatibel apparaat dat is aangesloten op uw computer:

- **1** Klik op **Start** en **Configuratiescherm**.
- **2** Klik op **Hardware en geluiden**.
- **3** Klik op **Audioapparaten beheren** onder **Geluid**.
- **4** Selecteer het optical out-pictogram op het tabblad **Afspelen** en klik op **Eigenschappen**.
- **5** Klik op het tabblad **Ondersteunde indelingen**.
- **6** Schakel de selectievakjes **DTS-audio** en **Dolby Digital** in.
- **7** Klik op **OK**.

**!** Als de Dolby Digital- of DTS-uitgang is aangesloten op een apparaat dat deze functie niet ondersteunt, hoort u helemaal geen geluid. Als dat het geval is, schakelt u de selectievakjes **DTS-audio** en **Dolby Digital** uit.

## Waarom treden er onderbrekingen op in het geluid en/of gaan er frames verloren bij het afspelen van high-definition video's, zoals video's die zijn opgenomen met de digitale AVCHD-camcorder?

Het afspelen van high-definition video's is een grote belasting van de hardwarebronnen, zoals de CPU, GPU of het systeemgeheugen, waardoor de prestaties van uw computer verminderen. Tijdens het afspelen van video's zijn mogelijk bepaalde acties en/of functies niet beschikbaar, treden er onderbrekingen op in het geluid, gaan frames verloren of mislukt het afspelen, afhankelijk van uw computerconfiguratie.

# <span id="page-173-0"></span>Memory Stick

# Wat moet ik doen als ik een Memory Stick die op een VAIO-computer is geformatteerd, niet op andere apparaten kan gebruiken?

U moet uw Memory Stick mogelijk opnieuw formatteren.

Als u een Memory Stick formatteert, worden alle gegevens die er eerder op zijn opgeslagen, zoals muziekgegevens, verwijderd. Maak voordat u een Memory Stick opnieuw formatteert daarom een reservekopie van belangrijke gegevens erop en controleer of de Memory Stick geen gegevens bevat die u wilt bewaren.

- **1** Kopieer de gegevens van de Memory Stick naar het ingebouwde opslagapparaat om de gegevens of foto's te bewaren.
- **2** Formatteer de Memory Stick door de stappen in **[Een Memory Stick formatteren \(pagina 47\)](#page-46-0)** uit te voeren.

## Kan ik beelden van een digitale camera kopiëren met een Memory Stick?

Ja, en u kunt videoclips bekijken die u hebt opgenomen met een Memory Stick-compatibele digitale camera.

## Waarom kan ik geen gegevens schrijven naar een Memory Stick?

Sommige versies van de Memory Stick zijn voorzien van een schrijfbeveiliging om te voorkomen dat gegevens per ongeluk worden gewist of overschreven. Zorg dat het wispreventienokje in de ontgrendelde stand staat.

#### $-175$

# <span id="page-174-0"></span>Randapparatuur

# Wat moet ik doen als ik een USB-apparaat niet kan aansluiten?

- ❑ Controleer indien van toepassing of het USB-apparaat is ingeschakeld en een eigen stroomvoorziening gebruikt. Als u bijvoorbeeld een digitale camera gebruikt, controleert u of de batterij is opgeladen. Als u een printer gebruikt, controleert u of de stroomkabel correct is aangesloten op het stopcontact.
- ❑ Probeer een andere USB-poort van uw computer. De stuurprogrammasoftware kan zijn geconfigureerd voor de poort die u gebruikte toen u het apparaat voor het eerst aansloot.
- ❑ Raadpleeg de handleiding bij uw USB-apparaat voor meer informatie. Mogelijk moet u software installeren voordat u het apparaat aansluit.
- ❑ Probeer een eenvoudig apparaat met een laag stroomverbruik, zoals een muis, aan te sluiten om te testen of de poort wel werkt.
- ❑ USB-hubs kunnen ertoe leiden dat een apparaat niet werkt vanwege een stroomverdelingsstoring. Het wordt aanbevolen het apparaat rechtstreeks zonder hub op uw computer aan te sluiten.

#### $-176$

# <span id="page-175-0"></span>Handelsmerken

Sony, VAIO, het VAIO-logo, VAIO Control Center, VAIO Power Management, VAIO Power Management Viewer, VAIO Update en "BRAVIA" zijn handelsmerken of gedeponeerde handelsmerken van Sony Corporation.

# $\sum_{\text{Memory} \leq n}$

en "Memory Stick", "Memory Stick Duo", "MagicGate", "OpenMG", "Memory Stick PRO", "Memory Stick PRO Duo", "Memory Stick PRO-HG Duo", "Memory Stick Micro", "M2" en het "Memory Stick"-logo zijn handelsmerken of gedeponeerde handelsmerken van Sony Corporation.

Walkman is een gedeponeerd handelsmerk van Sony Corporation.

Blu-ray Disc™ en het Blu-ray Disc-logo zijn handelsmerken van de Blu-ray Disc Association.

Intel, Pentium, Intel SpeedStep en Atom zijn handelsmerken of gedeponeerde handelsmerken van Intel Corporation.

Microsoft Windows Vista, het Windows-logo en BitLocker zijn handelsmerken of gedeponeerde handelsmerken van Microsoft Corporation in de V.S. en andere landen.

i.LINK is een handelsmerk van Sony, dat enkel aanduidt dat het product een IEEE 1394-aansluiting bevat.

Roxio Easy Media Creator is een handelsmerk van Sonic Solutions.

WinDVD for VAIO en WinDVD BD for VAIO zijn handelsmerken van InterVideo, Inc.

ArcSoft en het ArcSoft-logo zijn gedeponeerde handelsmerken van ArcSoft, Inc. ArcSoft WebCam Companion is een handelsmerk van ArcSoft, Inc.

ATI en ATI Catalyst zijn handelsmerken van Advanced Micro Devices, Inc.

Het Bluetooth-woordmerk en -logo zijn gedeponeerde handelsmerken, eigendom van Bluetooth SIG, Inc. en het gebruik van dergelijke merken door Sony Corporation valt onder een licentieovereenkomst. Andere handelsmerken en handelsnamen zijn eigendom van hun respectieve eigenaars.

<span id="page-176-0"></span>Het ExpressCard-woordmerk en -logo zijn eigendom van PCMCIA en het gebruik van dergelijke merken door Sony Corporation valt onder een licentieovereenkomst. Andere handelsmerken en handelsnamen zijn eigendom van hun respectieve eigenaars.

Het SD-logo is een handelsmerk.

Het SDHC-logo is een handelsmerk.

CompactFlash® is een handelsmerk van SanDisk Corporation.

HDMI, het HDMI-logo en High-Definition Multimedia Interface zijn handelsmerken of gedeponeerde handelsmerken van HDMI Licensing LLC.

"PlaceEngine" is een gedeponeerd handelsmerk van Koozyt, Inc.

"PlaceEngine" is ontwikkeld door Sony Computer Science Laboratories, Inc. en wordt door Koozyt, Inc. in licentie gegeven.

\*\*\*\*\*, "XMB" en "xross media bar" zijn handelsmerken van Sony Corporation en Sony Computer Entertainment Inc.

"AVCHD" is een handelsmerk van Panasonic Corporation en Sony Corporation.

Alle andere namen van systemen, producten en diensten zijn handelsmerken van hun respectieve eigenaars. In de handleiding zijn de handelsmerksymbolen ™ of ® weggelaten.

De specificaties kunnen zonder voorafgaande kennisgeving worden gewijzigd. Alle andere handelsmerken zijn handelsmerken van hun respectieve eigenaars.

Mogelijk wordt niet alle bovenstaande software bij uw model geleverd.

Zie de online specificaties om na te gaan welke software beschikbaar is voor uw model.

# <span id="page-177-0"></span>**Opmerking**

© 2009 Sony Corporation. Alle rechten voorbehouden.

Deze handleiding en de hierin beschreven software mag noch geheel noch gedeeltelijk worden gereproduceerd, vertaald of omgezet in machinaal leesbare vorm zonder voorafgaande schriftelijke toestemming.

Sony Corporation biedt geen garantie met betrekking tot deze handleiding, de software of andere hierin opgenomen informatie en wijst hierbij uitdrukkelijk alle impliciete garanties van de hand betreffende de verkoopbaarheid of de geschiktheid voor een bepaald doel van deze handleiding, de software of andere hierin opgenomen informatie. Sony Corporation is in geen geval aansprakelijk voor incidentele schade, gevolgschade of bijzondere schade, hetzij als gevolg van een onrechtmatige daad, een overeenkomst of om andere redenen, die voortvloeit uit of verband houdt met deze handleiding, de software of andere hierin opgenomen informatie of het gebruik daarvan.

In de handleiding zijn de handelsmerksymbolen ™ of ® weggelaten.

Sony Corporation behoudt zich het recht voor op elk moment en zonder voorafgaande kennisgeving wijzigingen aan te brengen aan deze handleiding of de hierin opgenomen informatie. Het gebruik van de hierin beschreven software is onderworpen aan de bepalingen van een afzonderlijke gebruiksrechtovereenkomst.

Sony Corporation is niet aansprakelijk en zal geen vergoeding betalen voor eventuele verloren opnamen op uw computer, externe opnamemedia of opnameapparatuur, of voor eventuele relevante verliezen, zoals wanneer een opname niet mogelijk was vanwege een defect aan uw computer, of wanneer de inhoud van een opname verloren of beschadigd is vanwege een defect of reparatie aan uw computer. Sony Corporation zal in geen enkel geval de opgenomen inhoud op uw computer, externe opnamemedia of opnameapparatuur herstellen, terughalen of repliceren.

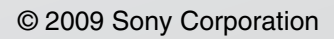

<span id="page-178-0"></span>[n](#page-177-0)